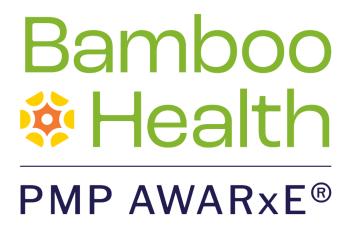

# **Requestor User Support Manual**

# Idaho Prescription Drug Monitoring Program

May 2023 Version 3.1

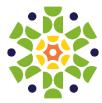

9901 Linn Station Road, Suite 500 | Louisville, KY 40223 | bamboohealth.com

# Table of Contents

| 1 | Docu                     | Iment Overview1           |                                     |  |
|---|--------------------------|---------------------------|-------------------------------------|--|
|   | 1.1                      | What is a Re              | equestor?1                          |  |
| 2 | Registration3            |                           |                                     |  |
|   | 2.1                      | Registratior              | Overview3                           |  |
|   | 2.2                      | Registering               | for an Account3                     |  |
|   | 2.3                      | Verifying Yo              | our Email Address15                 |  |
|   | 2.4                      | Account Ap                | proval16                            |  |
| 3 | Basic System Functions17 |                           |                                     |  |
|   | 3.1                      | Log In to PMP AWARxE17    |                                     |  |
|   | 3.2                      | My Dashbo                 | ard18                               |  |
|   |                          | 3.2.1                     | Patient Alerts                      |  |
|   |                          | 3.2.2                     | Recent Requests                     |  |
|   |                          | 3.2.3                     | Delegates/Supervisors19             |  |
|   |                          | 3.2.4                     | Announcements and Quick Links19     |  |
|   | 3.3                      | 3.3 Log Out of PMP AWARxE |                                     |  |
| 4 | RxSe                     | arch                      |                                     |  |
|   | 4.1                      | Creating a F              | Patient Request21                   |  |
|   |                          | 4.1.1                     | Multiple Patients Identified24      |  |
|   |                          | 4.1.2                     | Partial Search Results25            |  |
|   |                          | 4.1.3                     | No Results Found                    |  |
|   | 4.2                      | 2 Viewing a Narx Report   |                                     |  |
|   | 4.3 Bulk Patient Search  |                           | Search                              |  |
|   |                          | 4.3.1                     | Viewing Bulk Patient Search Results |  |
|   | 4.4                      | Requests History          |                                     |  |
|   | 4.5                      | My Rx                     |                                     |  |
|   | 4.6                      | Patient Aler              | ts                                  |  |
| 5 | User                     | Profile                   |                                     |  |
|   | 5.1                      | My Profile                |                                     |  |
|   | 5.2                      | Setting Defa              | ault PMP InterConnect States40      |  |

|                               |                                   | 5.2.1                        | Using PMP InterConnect with a Patient Rx Search | 40 |  |
|-------------------------------|-----------------------------------|------------------------------|-------------------------------------------------|----|--|
|                               | 5.3                               | Delegate M                   | anagement                                       | 41 |  |
|                               |                                   | 5.3.1                        | Approving and Rejecting Delegates               | 41 |  |
|                               |                                   | 5.3.2                        | Removing Delegates                              | 42 |  |
|                               | 5.4 Password Management           |                              | lanagement                                      | 43 |  |
|                               |                                   | 5.4.1                        | Updating a Current Password                     | 43 |  |
|                               |                                   | 5.4.2                        | Resetting a Forgotten Password                  | 44 |  |
| 6 Assistance and Support      |                                   |                              | pport                                           | 48 |  |
|                               | 6.1 Technical Assistance          |                              |                                                 | 48 |  |
| 6.2 Administrative Assistance |                                   |                              | ive Assistance                                  | 48 |  |
| 7                             | Docu                              | ment Inform                  | ation                                           | 49 |  |
|                               | 7.1                               | Disclaimer49                 |                                                 |    |  |
|                               | 7.2                               | Change Log4                  |                                                 |    |  |
| Appendix A: NarxCare          |                                   |                              |                                                 | 51 |  |
|                               |                                   | Prescription Detail          |                                                 |    |  |
|                               |                                   | Provider and Pharmacy Detail |                                                 |    |  |
|                               | Narx                              | arx Scores                   |                                                 |    |  |
|                               |                                   | Narx Score Algorithm         |                                                 |    |  |
|                               |                                   | Clinical Application         |                                                 |    |  |
|                               | Overdose Risk Score               |                              |                                                 | 72 |  |
|                               |                                   | ORS Algorit                  | hm                                              | 73 |  |
|                               |                                   | Clinical App                 | lication                                        | 73 |  |
|                               | Addi                              | tional Risk In               | dicators                                        | 75 |  |
|                               |                                   | Clinical App                 | lication                                        | 76 |  |
| Ар                            | Appendix B: Communications Module |                              |                                                 |    |  |

### **Document Overview** 1

The PMP AWARxE *Requestor User Support Manual* provides step-by-step instructions for healthcare professionals requesting data from the Idaho Prescription Drug Monitoring Program (PDMP) database. It includes such topics as:

- Registering for an account
- Creating patient requests
- Viewing request status •
- Viewing Narx Reports
- Appointing a delegate to request and receive information on behalf of a prescriber • or dispenser
- Managing your account

## 1.1 What is a Requestor?

A requestor is a PMP AWARxE account type held those who use PMP AWARxE to review patients' prescription history. A requestor's primary task within the application is to determine if a patient should be given or dispensed a prescription based on their prescription history. Requestors are the strongest line of defense to prevent prescription drug abuse. Physicians and pharmacists are the most common type of requestor; however, there are a number of roles that can be classified as a requestor, including law enforcement. A complete list of available roles that fall into the requestor category is provided below:

### Healthcare Professionals

- Dentist
- Pharmacist's

Out of State

- IHS Prescriber

- Delegate Licensed
- IHS Dispenser
- Military Prescriber •
- Medical Resident
- Nurse Practitioner / Clinical Nurse Specialist
  - Optometrist
  - Pharmacist
- Prescriber Delegate -Unlicensed

Podiatrist (DPM)

### Law Enforcement

ATF

DEA

- Corrections
  - Probation
  - State Attorney General
  - Local

- State Criminal Justice Department
- State Drug Control Agent

- VA Dispenser
  - VA Prescriber
  - Veterinarian
- Prescriber Physician (MD, DO) **Physician Assistant**

Document Overview

- Drug Court
- FBI
- FDA
- HHS
- Homeland
   Security
- Medicaid Fraud Units
- Military Police
- Multijurisdictional Task
   Force
- OIG
- Parole

- State Police
- State Prosecutor (District or Commonwealth Attorney)
- VA Investigator
- US Attorney

### Other

- Child Protective Service
- Licensing Board Investigator
- Medical Examiner/Coroner
- State Medicaid Program
- Board of Medicine Investigator
- Board of Pharmacy Investigator
- Board of Nursing Investigator
- Board of Podiatry
   Investigator
- Board of Dentistry Investigator

# 2 Registration

This chapter provides an overview of the PMP AWARxE registration process as well as detailed instructions for registering for an account and registering for a delegate account.

## 2.1 Registration Overview

PMP AWARxE requires that every individual register as a separate user, using their email address as their username within the system. A user can register as a delegate, a role that is designed to allow the user to generate reports on the behalf of another, current user; for example, a nurse at a small doctor's office could be assigned to act as a delegate to the physician to create Narx Reports for the patients whom the physician would be seeing that day. All queries run by the delegate are attributed to the prescriber for whom they run the report.

Please note that if you had an account with the previous system, you may already have an account in PMP AWARxE. Please attempt to access your account by following the <u>Reset Password</u> instructions located in this guide before attempting to create a new account. Please utilize the email address associated with your previous account.

The registration process is comprised of four pages: Register for an Account, User Role Selection, User Demographics, and Review Profile Details. All pages must be completed before your registration is successfully submitted for processing.

Some requestor roles may also require you to upload of a copy of a current government-issued photo ID, such as a driver's license or a passport, or notarized validation documents. If required, you must submit this documentation before your account can be approved. Digital copies of these documents can be submitted through PMP AWARxE after you have completed the registration pages.

## 2.2 Registering for an Account

To request a new account in PMP AWARxE:

1. Navigate to <u>https://idaho.pmpaware.net</u>.

The Log In page is displayed.

| Log In      |                |
|-------------|----------------|
| Email       |                |
|             |                |
| Password    |                |
|             | Reset Password |
| Log In      |                |
| Create an A | ccount         |

#### 2. Click Create an Account.

The Register for an Account page is displayed.

| Pagiatar for an Account                                                                                  |                                |
|----------------------------------------------------------------------------------------------------|--------------------------------|
| Register for an Account                                                                                  |                                |
| Please create your own account and do not create an account                                              | on behalf of someone else.     |
| Email                                                                                                    | Confirm Email                  |
|                                                                                                    |                                |
| Password                                                                                                 | Confirm Password               |
|                                                                                                    |                                |
| Password Must                                                                                            |                                |
| Minimum of 8 characters                                                                                  |                                |
| Contain one upper case letter     Contain one lower case letter                                          |                                |
| <ul> <li>Contain one lower case letter</li> <li>Contain one special character (! @ # \$ etc.)</li> </ul> |                                |
| Maximum of 72 characters                                                                                 |                                |
|                                                                                                    |                                |
|                                                                                                    | Already have an account? Log I |
| Continue                                                                                                 | , , ,                          |

*Note:* A tutorial describing the complete registration process is available by clicking the **Registration Process Tutorial** link located in the top right corner of the page.

3. Enter your current, valid email address in the **Email** field, then re-enter it in the **Confirm Email** field. The email address you provide will be your username for logging in to the system.

*Note:* If the email addresses you entered do not match, an error message is displayed.

| Email                        | Confirm Email                                 |  |
|------------------------------|-----------------------------------------------|--|
| appriss.testuser12@gmail.com | appriss.testuser12@gmail.co                   |  |
|                              | The email addresses you entered do not match. |  |

4. Enter a password in the **Password** field, using the password requirements provided below, then re-enter it in the **Password Confirmation** field.

Passwords must contain:

- At least eight (8) characters
- One (1) uppercase letter
- One (1) lowercase letter
- One (1) special character such as !, @, #, \$, etc.
- No more than 72 characters

Note: A checkmark appears next to each requirement as it is met.

|               | Password                                      |   |
|---------------|-----------------------------------------------|---|
|               | •••                                           | 0 |
|               | Password Confirmation                         |   |
|               |                                               |   |
|               | Password Must:                                |   |
|               | Minimum of 8 characters                       |   |
|               | ✓ Contain one upper case letter               |   |
| $\rightarrow$ | ✓ Contain one lower case letter               |   |
|               | Contain one special character (! @ # \$ etc.) |   |
| $\rightarrow$ | ✓ Maximum of 72 characters                    |   |

*Note:* If the passwords you entered do not match, an error message is displayed.

| Password | Confirm Password                        |
|----------|-----------------------------------------|
|          |                                         |
|          | The passwords you entered do not match. |

5. Click Continue.

The Account Registration: User Role Selection page is displayed.

| am:                                      |                          |                    |  |
|------------------------------------------|--------------------------|--------------------|--|
| Æ                                        | ζÕ.                      | <pre> {</pre>      |  |
| a Healthcare Professional<br>or Delegate | an Agency Administration | a Restricted Admin |  |
|                                          |                          |                    |  |
| in Law Enforcement                       | an Other Professional    |                    |  |

*Note:* At this point in the registration process, you may click *Log Out, Complete Later* to save your login credentials and complete your registration at a later time. You will receive a daily reminder email until your registration is complete.

When you are ready to complete your registration, navigate to <u>https://idaho.pmpaware.net</u>, then enter the username and password you established in the previous steps. If you do not complete your registration within seven (7) days, it will be automatically rejected.

6. Click to select the user role category that best describes your user role type (e.g., Healthcare Professional or Delegate, Law Enforcement, etc.).

| The list of available user roles in that category is displayed |
|----------------------------------------------------------------|
|----------------------------------------------------------------|

| Account Registration                                    |                          |                         |  |  |
|---------------------------------------------------------|--------------------------|-------------------------|--|--|
| Tell us about your role                                 |                          |                         |  |  |
| I am:                                                   |                          |                         |  |  |
| a Healthcare Professional<br>or Delegate                | an Agency Administration | ر<br>a Restricted Admin |  |  |
|                                                         |                          |                         |  |  |
| in Law Enforcement                                      | an Other Professional    |                         |  |  |
| Select a specific role from below<br>Physician (MD, DO) |                          |                         |  |  |
| Homeopathic Physician                                   |                          |                         |  |  |
| Naturopathic Physician                                  |                          |                         |  |  |
| Dispensing Physician                                    |                          |                         |  |  |
| Prescriber without DEA                                  |                          |                         |  |  |
| Prescriber Delegate                                     | and see                  |                         |  |  |

### Notes:

- The roles displayed on this page may vary depending on your state's configurations.
- If you are registering as a delegate, please ensure that you select the appropriate delegate user role (e.g., Prescriber Delegate, Pharmacist Delegate, etc.).
- If you do not see an applicable role for your profession, the State Administrator has not configured a role of that type and potentially may not allow users in that profession access to PMP AWARxE. Please contact your State Administrator for more information.
- 7. Click to select your user role, then click **Continue**.

The Account Registration: User Demographics page is displayed.

| Account Registration                                                                      |                                                                                                    |
|-------------------------------------------------------------------------------------------|----------------------------------------------------------------------------------------------------|
| Role category: <i>Healthcare Professional</i><br>Role: <i>Physician (MD, DO)</i>   Change |                                                                                                    |
| Professional Details                                                                      | * Indicates Required Field                                                                                                    |
| DEA Number 🕲 *                                                                            | Add                                                                                                    |
| National Provider ID                                                                      | Autofill Form<br>Autofill the remainder of this form with the information<br>associated with your national provider id number. |
|                                                                                           | AutoFill Form                                                                                                    |

#### Notes:

- If you selected the wrong user role, you may click **Change**, located at the top of the page next to the user role you selected, at any time to return to the previous page and select the correct user role. Please be aware that changing your user role will cause you to lose any information you entered on the registration form.
- The information you are required to enter on this page may vary by state. Required fields for your state are marked with a red asterisk (\*). You may use the information provided below as a guideline; however, the same fields will not be displayed or required for every user role.
- a. The Professional Details section of this page allows you to enter such information as your DEA number, NPI number, professional license number, license type, and healthcare specialty.

| Professional Details * Indicates                                                                                       |                                                                                                    |
|----------------------------------------------------------------------------------------------------|----------------------------------------------------------------------------------------------------|
| DEA Number 🕐 *                                                                                                    | Add                                                                                                    |
| National Provider ID                                                                                                   | Autofill Form<br>Autofill the remainder of this form with the information<br>associated with your national provider id number.<br>AutoFill Form |
| Professional License Number 🕢 *                                                                                        | License Type *                                                                                                    |
| Add a Healthcare Specialty *<br>Search by keyword (e.g. Allergy, Internal, Sports, C<br>★ Designates Primary Specialty | Browse All                                                                                                    |

To add your DEA number, enter it in the DEA Number field, and then click Add. You may add multiple DEA numbers, if permitted by your state, by repeating this process for each DEA number you wish to add. Once you click Add, the DEA number is displayed beneath the DEA Number field. If necessary, you may click Remove next to a DEA number to remove it.

|     | Number 😰 *    |     |
|-----|---------------|-----|
|     | MD1234567     | Add |
|     |               |     |
| DEA | Numbers Added |     |
|     |               |     |

- If you have an NPI number, you can enter it in the National Provider
   ID field, then click Autofill Form to auto-populate the form with the demographic information associated with your NPI number.
- To search for your specialty, begin typing it in the Add a Healthcare Specialty field. A list of specialties matching your search criteria is displayed. Click to select your specialty from the list. You may repeat this process to select multiple specialties.

|   | Add a Healthcare Specialty *          | Browse All |
|---|---------------------------------------|------------|
|   | family                                |            |
|   | Allopathic & Osteopathic Physicians   | <b>^</b>   |
|   | Family Medicine                       |            |
|   | Family Medicine - Addiction Medicine  |            |
| P | Family Medicine - Adolescent Medicine |            |
|   | Family Medicine - Adult Medicine      |            |

Once you have selected your specialty from the list, it is displayed beneath the **Add a Healthcare Specialty** field. If necessary, you may click the "x" to remove it.

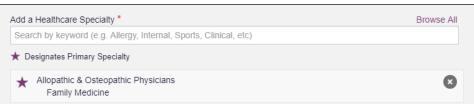

b. The Personal Information section of this page allows you to enter your personal contact information such as first and last name, date of birth, last four digits of your Social Security Number (SSN), primary contact phone number, and mobile phone number.

*Note:* If your state utilizes the mobile phone password reset functionality, you must have a mobile phone number on file in the system to reset your password via mobile phone.

| Personal Information                    |                                     |             |
|-----------------------------------------|-------------------------------------|-------------|
| First Name *                            | Middle Name                         | Last Name * |
| Date of Birth *                         | Last 4 digits of SSN 🕢 *            |             |
| Primary Contact Phone<br>(###) ###.#### | Mobile Phone Number <b>*</b>        |             |
|                                         | This may be used for password reset |             |

c. The Employer Information section of this page allows you to enter information about your employer such as DEA number, NPI number, name, address, phone number, and fax number.

| mployer Information              |       |                |          |  |
|----------------------------------|-------|----------------|----------|--|
| Employer DEA Number(s)           |       | Add            |          |  |
| Employer National Provider ID(s) |       | Add            |          |  |
| Employer Name                    |       |                |          |  |
| Address                          |       | Address Line 2 |          |  |
| City                             | State | Ţ              | Zip Code |  |
| Phone (###) ### ####             | Fax   |                |          |  |

To add your employer's DEA or NPI number, enter it in the appropriate field, and then click Add. You may add multiple DEA and/or NPI numbers, if permitted by your state, by repeating this process for each DEA/NPI number you wish to add. Once you click Add, the DEA/NPI number is displayed beneath the appropriate field. If necessary, you may click Remove next to a DEA/NPI number to remove it.

| MD000000          |        | Add |
|-------------------|--------|-----|
| DEA Numbers Added |        |     |
| MD9876543         | Remove |     |
| MD0000000         | Remove |     |

d. If you selected a delegate user role (e.g., Prescriber Delegate, Pharmacist Delegate, etc.), you must add your supervisor(s) in the Delegate section of this page.

| Note: This section is only displayed if you selected a delegate user role. |
|----------------------------------------------------------------------------|
|----------------------------------------------------------------------------|

| Delegate                                             |
|------------------------------------------------------|
|                                                      |
| I am a delegate for the following people * Email Add |
| Selected Supervisors                                 |

• To add a supervisor, enter their current, valid email address in the **Email** field, and then click **Add**. You may add multiple supervisors by repeating this process. Once you click **Add**, the supervisor's email address is displayed beneath the **Email** field. If necessary, you may click the "x" to remove it.

| am a delegate for the following people | e*  |  |  |
|----------------------------------------|-----|--|--|
| imail                                  | Add |  |  |
| Selected Supervisors                   |     |  |  |
|                                        |     |  |  |

Notes:

- The supervisor must already have a registered account with your state's PMP.
- Ensure that you enter the supervisor's email address correctly and that it is a valid email address.
- You will not be able to perform Patient Requests on behalf of a supervisor until that supervisor has approved you as a delegate.
- 8. Once you have entered all required information, click Continue.

**Note:** At this point in the registration process, you may click **Log Out**, **Complete Later** to save your login credentials and complete your registration

at a later time. You will receive a daily reminder email until your registration is complete.

When you are ready to complete your registration, navigate to <u>https://idaho.pmpaware.net</u>, then enter the username and password you established in the previous steps. If you do not complete your registration within seven (7) days, it will be automatically rejected.

The Account Registration: Review Profile Details page is displayed.

| $\sim$                                                                                                    | Registration Process Tutorial<br>Can't View This File? Get Adobe Acrobat Reader |
|----------------------------------------------------------------------------------------------------|---------------------------------------------------------------------------------|
| Eack                                                                                                    |                                                                                 |
| Account Registration                                                                                                    |                                                                                 |
| Review Profile Details<br>Please take a moment to review the information below before submitting.                                                                                                    |                                                                                 |
| Role category: <b>Healthcare Professional</b><br>Role: <b>Physician (MD, DO)</b>   Change                                                                                                    |                                                                                 |
| DEA Number(s): MD1234567<br>National Provider ID:<br>Professional License Number: 12345 License Type: MD<br>Healthcare Specialty: Allopathic & Osteopathic Physicians(Family Medicine)                                                                                                    |                                                                                 |
| Personal Information Edit                                                                                                    |                                                                                 |
| Middle Name:<br>Last Name: USER<br>Date of Birth: 02/03/1983<br>Last 4 digits of SSN: 1234<br>Primary Contact Phone:<br>Mobile Phone Number: (555) 555-5555<br>Employer DEA Number(s): MD9876543, MD0000000<br>Employer National Provider ID(s):<br>Employer Name:<br>Address:<br>Address Line 2:<br>City: |                                                                                 |

- 9. Review your information to ensure it is correct before submitting your registration.
  - a. If you need to change your user role, click **Change**, located at the top of the page next to the role you selected.

*Note*: Changing your user role will cause you to lose any information you entered on the registration form.

- b. If you need to edit your personal information, click **Edit** next to the **Personal Information** section header.
- 10. If all information is correct, click Submit & Continue.

Once you have submitted your registration, you will be notified of your account status (<u>Access Granted</u>, <u>Pending Approval</u>, or <u>Not Complete –</u> <u>Additional Documents Needed</u>) and instructed to <u>verify your email address</u>. a. Access Granted: Certain user roles will be immediately granted access to the application provided their personal DEA numbers and professional license numbers as entered are valid and found within the registry. If you are approved, you will be routed to your dashboard and can begin using the application.

*Note:* If you are a delegate, you must be approved by any supervisors you have selected before you can perform a Patient Request.

b. **Pending Approval:** If your account requires manual approval to complete your registration, your registration status will be "Pending Approval." You may click the plus sign (+) next to **Registration Details** to view the information you submitted. *Note that your information may not be edited at this time.* Refer to <u>Account Approval</u> for more information.

|                                                                                                    | Registration Process Tutorial<br>Can't View This File? Get Adobe Acrobat Reader |
|----------------------------------------------------------------------------------------------------|---------------------------------------------------------------------------------|
| Account Registration                                                                                                    |                                                                                 |
| Status: Your Account is Pending Approva                                                                                                    | ıl                                                                              |
| Your registration information and documents are being reviewed for appro<br>You can review your submitted documents below and upload more if requ |                                                                                 |
| Email Verification: Not Complete - Please check your email and verify                                                                             | r. Resend Email                                                                 |
| Registration Details                                                                                                    |                                                                                 |
|                                                                                                    |                                                                                 |
| Log Out                                                                                                    |                                                                                 |
|                                                                                                    |                                                                                 |

c. Not Complete – Additional Documents Required: If your user role requires that you upload validation documents to complete your registration, your registration status will be "Not Complete – Additional Documents Required," and the Account Registration page displays the list of required documents.

| Account Registratio                                       |                                                                                                    |
|-----------------------------------------------------------|----------------------------------------------------------------------------------------------------|
| Status: Registrati                                        | ion Not Complete - Additional Documents Needed                                                                                                    |
| ,                                                         | en, you are required to submit additional documentation. Please review the required<br>n for review. You can complete this section now or at a later time by logging back into your |
|                                                           |                                                                                                    |
| Once all required validation docume                       | ents are received, your registration will be reviewed for approval.                                                                                                    |
| Once all required validation docume<br>Required Documents | ents are received, your registration will be reviewed for approval.                                                                                                    |
|                                                           |                                                                                                    |
| Required Documents                                        | if needed and upload below                                                                                                    |

• Click **Choose File** to upload the required document(s) to your account, then click **Submit Documents**;

Or

 Click Log Out, Complete Later to return at a later time and upload the required document(s). When you are ready to complete your registration, navigate to <u>https://idaho.pmpaware.net</u>, then enter the username and password you established in the previous steps.

Once you have submitted your documents, you will be notified that your account is pending approval and instructed to <u>verify your email address</u>. You may click the plus sign (+) next to **Verification Documents** and **Registration Details** to view the information you submitted. *Note that your information may not be edited at this time.* Refer to <u>Account</u> <u>Approval</u> for more information.

#### Registration

| Registration Process Tutorial     Can't View This File? Get Adobe Acrobat Reader                                                                                                    |
|----------------------------------------------------------------------------------------------------|
| Can't View This Hie? Get Adobe Acrobat Reader                                                                                                    |
| Account Registration                                                                                                    |
| Status: Your Account is Pending Approval                                                                                                    |
| Your registration information and documents are being reviewed for approval. Watch your email or log in for status updates.<br>You can review your submitted documents below and upload more if required. |
| Email Verification: Not Complete - Please check your email and verify. Resend Email                                                                                                    |
|                                                                                                    |
| Verification Documents                                                                                                    |
|                                                                                                    |
| Registration Details                                                                                                    |
|                                                                                                    |
|                                                                                                    |
| Log Out                                                                                                    |
|                                                                                                    |

## 2.3 Verifying Your Email Address

Once you have submitted your registration, PMP AWARxE sends an email to the supplied email address for verification of an active email address.

*Note:* If you did not receive the email containing the verification link, you may click **Resend Email** from the Account Registration page.

|                                                                                                    | Registration Process Tutorial                  |
|----------------------------------------------------------------------------------------------------|------------------------------------------------|
|                                                                                                    | Can't View This File? Get Adobe Acrobat Reader |
| Account Registration                                                                                                    |                                                |
| Status: Your Account is Pending Approv                                                                                                    | al                                             |
| Your registration information and documents are being reviewed for appr<br>You can review your submitted documents below and upload more if req | · · · ·                                        |
| Email Verification: Not Complete - Please check your email and veri                                                                             | fy. Resend Email                               |
| -                                                                                                    |                                                |
| Verification Documents                                                                                                    |                                                |
|                                                                                                    |                                                |
| Registration Details                                                                                                    |                                                |
|                                                                                                    |                                                |
|                                                                                                    |                                                |
| Log Out                                                                                                    |                                                |
|                                                                                                    |                                                |

When you receive the email, it will contain a link to verify your email address. Click the **verify your email** link.

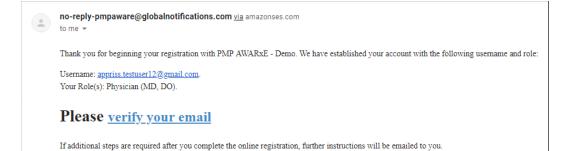

#### Notes:

- The link contained within the email is only valid for 20 minutes. In the event that time has expired, clicking the link will result in a new email verification notification being sent to you. Click the link in the new email to verify your email address.
- If you are not able to receive HTML-formatted emails or emails with hyperlinks, please contact the help desk.

Once you click the link, you are directed to PMP AWARxE and a message is displayed indicating that your email address has been validated.

*Note:* If your account requires approval, you will not have full access to PMP AWARXE functionality, including performing patient requests, until your account is approved. Please refer to <u>Account Approval</u> for more information.

## 2.4 Account Approval

Once the State Administrator has determined that all you have met all account requirements and has approved your account, you will receive an email stating that your account has been approved and is now active.

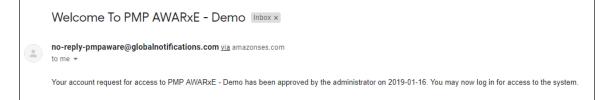

Once you receive the account approval email, you can log in to PMP AWARxE using the email address and password you created when you registered.

#### Notes:

- If you no longer have the password, you can reset it by following the instructions in the <u>Reset Password</u> section of this document.
- If you are a delegate, you must be approved by any supervisors you have selected before you can perform a Patient Request.

# 3 Basic System Functions

This chapter describes how to log in to PMP AWARxE, the Requestor Dashboard that is displayed upon logging in, and how to log out.

## 3.1 Log In to PMP AWARxE

1. Navigate to <u>https://idaho.pmpaware.net</u>.

The Log In page is displayed.

| Log In            |    |
|-------------------|----|
| Email             |    |
|                   |    |
| Password          |    |
| Reset Passwo      | rd |
| Log In            |    |
| Create an Account |    |

- 2. Enter the email address you provided when you registered in the **Email** field.
- 3. Enter your password in the **Password** field.

*Note:* If you have forgotten your password, click **Reset Password**. You will be prompted to enter the email address registered to your account. Once you have entered a valid, registered email address, you will receive an email with a link to reset your password.

4. Click Log In.

The My Dashboard page is displayed. Please refer to the <u>My Dashboard</u> section for a complete description of the dashboard.

## 3.2 My Dashboard

Upon logging in to PMP AWARxE with an approved account, the requestor dashboard (My Dashboard) is displayed. This dashboard provides a quick summary of pertinent items within PMP AWARxE, including State Administrator announcements, your recent patient searches, patient alerts, and, if applicable, your delegate's or supervisor's status. My Dashboard can be accessed at any time by clicking **Menu** > **Dashboard** (located under **Home**).

| Patient Alert     | s          |          |                   |             |                    | My Favorites                                                  |  |
|-------------------|------------|----------|-------------------|-------------|--------------------|---------------------------------------------------------------|--|
| PATIENT ALERTS    | 5          |          |                   |             |                    | RxSearch - Patient Request                                    |  |
| Patient Full Name | 00         | 8        | Alert Date        | Alert Let   | ler                |                                                               |  |
| DAVE PATIENT      | 01/        | 01/1985  | 11/08/2017        | Downloa     | d PDF              | PMP Announcements                                             |  |
| Recent Requ       | uests      |          |                   |             |                    | Message for Physicians 10/13/2017<br>Test announcement        |  |
| RECENT REQUE      | DOB        | Status   | Request Date      | Del         | egate              | Exciting changes are coming to 09/20/2017                     |  |
| estone            | 01/01/1901 | Complete | 11/28/2017 6:08 / |             | an Delegate        | AWARXE1<br>We are pleased to announce that later this         |  |
| AVE PATIENT       | 01/01/1985 | Complete | 11/27/2017 4:16   | PM          |                    | year, we will be performing a systemwide<br>update on AWARxE. |  |
| est patient       | 01/01/1900 | Complete | 10/31/2017 2:23   | PM Jam      | es Delegate        | When you log in to AWAmore                                    |  |
| ob testpatient    | 01/01/1900 | Complete | 10/31/2017 2:10   | PM          |                    | View all Announcement                                         |  |
| mic jor           | 01/05/1941 | Complete | 10/27/2017 2:08   |             | v Requests History | Quick Links                                                   |  |
| Delegates         |            |          |                   | 0.000       |                    | PMP Support                                                   |  |
| DELEGATES         |            |          |                   |             |                    |                                                               |  |
| Delegate Name     |            |          | Status            | Request Dat | •                  |                                                               |  |
| James Dele        | gate       |          | pending           | 12/01/2017  |                    |                                                               |  |
| Jordan Delegate   |            |          | approved          | 04/25/2017  |                    |                                                               |  |

## 3.2.1 Patient Alerts

This section displays the most recent patient alerts.

*Note:* This section is user role dependent, meaning that certain roles will be unable to view this section.

- New alerts (i.e., those that have not been viewed) are displayed in **bold** with the word "**NEW**" next to them.
- You can download the letter associated with the alert by clicking **Download PDF**.
- You can view the Patient Request associated with a patient by clicking the patient's name.

 You can click Patient Alerts, located at the top of the section, to access a full listing of patient alerts. You can also access patient alerts at any time by clicking Menu > Patient Alerts (located under Rx Search).

### 3.2.2 Recent Requests

This section displays your most recent patient searches, including those performed by one of your delegates.

- You can view the Narx Report by clicking the patient's name.
- You can view a list of all past requests by clicking View Requests History. You can also access your request history at any time by clicking Menu > Requests History (located under Rx Search).

**Note:** The report that is displayed when you click the patient's name is a historical report, meaning that it contains the data that was viewed when the report was initially run. For instructions on performing new patient Rx history searches, please refer to the <u>Creating a Patient Request</u> section.

## 3.2.3 Delegates/Supervisors

This section displays your delegates or supervisors, depending on your user role.

- If you are a supervisor, you can quickly change a delegate's status from the dashboard by clicking the delegate's name. Once you click the delegate's name, the Delegate Management page is displayed, and you can approve, reject, or remove a delegate from your profile.
- You can click **Delegates**, located at the top of the section, to access the Delegate Management page. The Delegate Management page can also be accessed at any time by clicking **Menu** > **Delegate Management** (located under **My Profile**). For additional information regarding delegate management, please refer to the <u>Delegate</u> <u>Management</u> section.

## 3.2.4 Announcements and Quick Links

This section displays announcements from your State Administrator as well as links to webpages outside of AWARxE that may be of use to you.

- The quick view only displays the first few lines of text; however, you can click PMP Announcements, located at the top of the section, to display the full announcement text. You can access the Announcements page at any time by clicking Menu > Announcements (located under Home).
- The announcements displayed in this section are configured by your State Administrator. Announcements can be configured as role-

specific, meaning that a user whose role is "physician" may have an announcement, whereas a user whose role is "delegate" may not.

• Quick links are also configured by your State Administrator. Any links configured will be visible toward the bottom right of the dashboard in the Quick Links section.

## 3.3 Log Out of PMP AWARxE

To log out of the system, click the arrow next to your user name (located in the top right corner of the page), and then click **Log Out**.

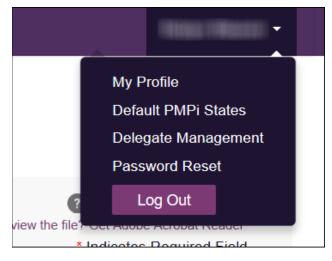

## 4 RxSearch

The RxSearch section of the PMP AWARxE menu contains the query functions available to you. These functions may include:

- Creating a patient request
- <u>Viewing a patient request</u>
- Performing a bulk patient search
- <u>Viewing historical requests</u>
- <u>Viewing a report of prescriptions attributed to you</u>
- Viewing patient alerts

*Note:* You may not have access to all of the reports listed above. The functions available under *RxSearch* may vary depending on your user role and the settings enabled by your State Administrator. If you do not have access to a report and you think you should, please contact your State Administrator.

| 🗮 Menu 🛛 💮 Admir                              | 1                                          |                                                                                                    |             |                                                                                       |
|-----------------------------------------------|--------------------------------------------|----------------------------------------------------------------------------------------------------|-------------|---------------------------------------------------------------------------------------|
| Home                                          | Data                                       | RxSearch                                                                                                    | Insight     | User Profile                                                                          |
| Dashboard<br>PMP Announcements<br>Quick Links | Accounts<br>Consolidation<br>Rx Management | Patient Request<br>Bulk Patient Search<br>Requests History<br>Requests Processing<br>MyRx<br>Patient Alerts<br>Prescriber Report | New Reports | My Profile<br>Default PMPi States<br>Delegate Management<br>Password Reset<br>Log Out |

## 4.1 Creating a Patient Request

The Patient Request allows you to create a report that displays the prescription drug activity for a specific patient for the specified timeline.

- 1. Log in to PMP AWARxE.
- 2. Click Menu > Patient Request.

The Patient Request page is displayed.

| Patient Request                                                   |                       |                  |          |  | Patient Rx Request Tutorial<br>Can't view the file? Get Adobe Acrobat Reader<br>Required fields are marked with an asterisk *<br>Required format for date fields is MM/DD/YYYY |
|-------------------------------------------------------------------|-----------------------|------------------|----------|--|----------------------------------------------------------------------------------------------------|
| Patient Info                                                      |                       |                  |          |  |                                                                                                    |
| First Name*                                                       |                       | Last Name*       |          |  |                                                                                                    |
| Partial Spelling                                                  |                       | Partial Spelling |          |  |                                                                                                    |
| Date of Birth*                                                    |                       |                  |          |  |                                                                                                    |
| MM/DD/YYYY                                                        | <b>#</b>              |                  |          |  |                                                                                                    |
| Prescription Fill Dates<br>No earlier than 11 years and<br>From * | d 10 months from toda | ay<br>To *       |          |  |                                                                                                    |
| 06/23/2019                                                        |                       | 06/22/2021       | <b>#</b> |  |                                                                                                    |
|                                                                   |                       |                  |          |  |                                                                                                    |

*Note:* A tutorial describing the complete patient request creation process is available by clicking the **Patient Rx Request Tutorial** link located in the top right corner of the page.

3. Enter the required information, noting that required fields are marked with a red asterisk (\*). At a minimum, you must complete the following fields:

| Field Name              | Notes                                                                                                    |
|-------------------------|----------------------------------------------------------------------------------------------------|
| Patient Info            |                                                                                                    |
| First Name              | Enter the patient's complete first and last name;                                                                                                    |
| Last Name               | Or<br>Click the <b>Partial Spelling</b> checkbox to search by a<br>partial first and/or last name. This option can be<br>helpful when searching hyphenated names or names<br>that are often abbreviated, such as "Will" vs. "William."<br><b>Note:</b> The Partial Spelling function requires at least<br>three letters. If the patient's name contains only one<br>or two letters, please do not attempt a partial search. |
| Date of Birth           | Use the <i>MM/DD/YYYY</i> format or click the calendar icon to select a date.                                                                                                    |
| Prescription Fill Dates |                                                                                                    |
| From                    | Use the <i>MM/DD/YYYY</i> format or click the calendar                                                                                                    |
| То                      | icon to select a date.                                                                                                    |
|                         | <i>Note:</i> The search timeframe is limited to 24 months from the current date.                                                                                                    |

*Note:* If you are a delegate, you must select a supervisor from the *Supervisor* field, located above the Patient Info section of the page.

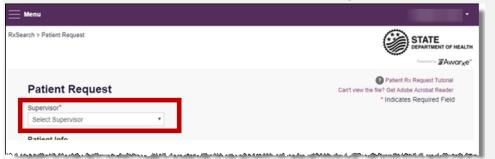

If no supervisors are available, please contact your supervisor(s) to approve your account or add the supervisor under My Profile. Current supervisors and their statuses are displayed on your dashboard. Refer to the <u>Delegates/Supervisors</u> section of My Dashboard or the <u>My Profile</u> section for further instructions. 4. If you require information from other states, click the checkbox next to the desired state(s) in the PMP InterConnect Search section of the page.

|   |                |               |                | u wish to include in your search. |           |             |
|---|----------------|---------------|----------------|-----------------------------------|-----------|-------------|
| A | Alabama        | □Alaska       | Arizona        | Arkansas                          |           |             |
| С | Colorado       | Connecticut   |                |                                   |           |             |
| 1 | □ Illinois     | lindiana      |                |                                   |           |             |
| к | Kansas         |               |                |                                   |           |             |
| L | Louisiana      |               |                |                                   |           |             |
| м | Maine          | Massachusetts | Michigan       | Military Health System            | Minnesota | Mississippi |
|   | □Montana       |               |                |                                   |           |             |
| N | □Nevada        | New Mexico    | North Carolina | North Dakota                      |           |             |
| 0 | Ohio           | Oklahoma      | Oregon         |                                   |           |             |
| P | Puerto Rico    |               |                |                                   |           |             |
| R | Rhode Island   |               |                |                                   |           |             |
| s | South Carolina |               |                |                                   |           |             |
| т | □Texas         |               |                |                                   |           |             |
| U | []Utah         |               |                |                                   |           |             |
| v | Virginia       |               |                |                                   |           |             |
| w | Washington PMP |               |                |                                   |           |             |

#### Notes:

- Partial search is not available when searching other states. If you have selected partial search, the PMP InterConnect Search section will be removed from the bottom of the page.
- If a state is not included on the list, data sharing with that state is not currently in place, or your user role does not allow for data sharing.
- 5. Once you have entered all the required search criteria, click Search.
  - a. If your search results return a single patient, the Narx Report is displayed. Refer to the <u>Viewing a Narx Report</u> section for more details regarding the Narx Report.

| art Critaria                    | Linked R                                         | e e e r de          |                                                                        |                                                                         |
|---------------------------------|--------------------------------------------------|---------------------|------------------------------------------------------------------------|-------------------------------------------------------------------------|
| oort Criteria<br>Name:<br>Name: | Name:<br>DOB<br>ID: 1<br>Gender: Fen<br>Address: |                     | Name:<br>DOB:<br>ID: 2<br>Gender: Female<br>40229 Address: Atlanta, GA | 30341                                                                   |
| larxCare®                       |                                                  |                     |                                                                        |                                                                         |
| port generated o                | n 06/09/2022. Re                                 | eport Date Range: 0 | 8/09/2018 - 06/09/2022                                                 |                                                                         |
| Narx Scores                     |                                                  |                     | Overdose Risk Score                                                    | State Indicators (5)                                                    |
| Narcotic                        | Sedative                                         | Stimulant           | 000                                                                    | Below Daily Active Methadone Threshold Below Daily Active MME Threshold |
| 000                             | 000                                              | 000                 | 000                                                                    | Below Opioid & Benzodiazepine Threshold                                 |
|                                 |                                                  |                     | (Range 000-999)                                                        | Below Opioid Consecutive Day Threshold                                  |
|                                 |                                                  |                     |                                                                        | Below Prescriber & Dispensary Threshold                                 |
|                                 | Explar                                           | nation and Guidance | Explanation and Guidan                                                 | 109                                                                     |
|                                 |                                                  |                     |                                                                        | Details                                                                 |

*Note:* If you need a PDF or CSV version of the report, you can click *Download PDF* or *Download CSV*, located in the top right corner of the report.

- b. If the search could not determine a single patient match, a message is displayed indicating that multiple patients were found.
  - If you searched for an exact patient name and multiple patients were found, refer to the <u>Multiple Patients Identified</u> section.
  - If you searched for a partial patient name and multiple patients were found, refer to the <u>Partial Search Results</u> section.
- c. If your search does not return any results, a message is displayed indicating that either no patient matching your search criteria could be identified or the patient was identified but no prescriptions were found. Refer to the <u>No Results Found</u> section for more information.

## 4.1.1 Multiple Patients Identified

1. If you searched for an exact patient name and multiple patients were found, a message is displayed indicating that multiple patients matching your search criteria have been identified.

| options:                         | tiple patients who r | natch the cr | riteria you provided. You have the followir  | ıg  |
|----------------------------------|----------------------|--------------|----------------------------------------------|-----|
| <ul> <li>Refine you</li> </ul>   | r search by providi  | ng additiona | al search information.                       |     |
| <ul> <li>Select any</li> </ul>   | patient group to ru  | n a report.  |                                              |     |
| <ul> <li>If you belie</li> </ul> | ve more than one     | group identi | ifies your patient, select them to run a rep | ort |
|                                  |                      |              |                                              |     |
| Patient 547                      | 4                    |              |                                              |     |
| Name                             | DOB                  | Gender       | Address                                      |     |
|                                  |                      | female       | LOUISVILLE, MS 40229                         |     |
| Patient 547                      | 75                   |              |                                              |     |
| Name                             | DOB                  | Gender       | Address                                      |     |
|                                  |                      | female       | , ATLANTA, GA 30341                          |     |
| ☐ Make a Sugge                   | stion                |              |                                              |     |
|                                  |                      |              |                                              |     |
|                                  |                      |              |                                              |     |

- 2. From this window, you can:
  - a. Click **Refine Search Criteria** to return to the Patient Request page, refine your search criteria, and re-run the report;

Or

b. Select one or more of the patient groups displayed, and then click **Run Report**.

RxSearch > Patient Request , 42F Refine Search Date of Birth: Recent Address: Atlanta, GA 30341 View Linked Records (2) Report Criteria Linked Records First Name: Last Name: Name: DOB Name: DOB: ID: 1 Gender: Female Address: ID: 2 Atlanta, GA 3034 NarxCare® Report generated on 06/09/2022. Report Date Range: 06/09/2018 - 06/09/2022 Overdose Risk Score State Indicators (5) Narx Scores Below Daily Active Methadone Threshold Narcotic Sedative Stimulant Below Daily Active MME Threshold 000 000 000 000 Below Opioid & Benzodiazepine Threshold Below Opioid Consecutive Day Threshold (Range 000-999) Below Prescriber & Dispensary Threshold nation and Guidano Details RX Graph Narcotic 🔽 Buprenorphine 🔽 Sedative 🔽 Stimulant 🔽 Other

### The Narx Report for the patient group(s) you selected is displayed.

### 4.1.2 Partial Search Results

1. If you searched for a partial patient name and multiple patients were found, a message is displayed indicating that multiple patients match your search criteria.

| 4 matching patient recor     | rds found Refine Search |                 |                                             |  |
|------------------------------|-------------------------|-----------------|---------------------------------------------|--|
| Select patient(s) to include | e in the report         |                 |                                             |  |
| Test Patient                 | DOB: 1900-01-01         | Gender: unknown | MELODY JUNCTION 4 LA VERNE CO 1307005       |  |
| Test Patient                 | DOB: 1900-01-01         | Gender: male    | 10401 LINN STATION RD LOUISVILLE KY 40223   |  |
| Test Patient                 | DOB: 1900-01-01         | Gender: male    | 10401 Linn Station Road Louisville KY 40223 |  |
| Test Patient                 | DOB: 1900-01-01         | Gender: male    | 123 Main Street Maineville MN 12345         |  |

- 2. From this window, you can:
  - a. Click **Refine Search** to return to the Patient Request page, refine your search criteria, and re-run the report;
     Or
  - b. Select one or more of the patients displayed, and then click **Run Report**.

The Narx Report for the patient(s) you selected is displayed as shown on the following page.

|                                              | Allanta, GA                                                    | A 30341             | ked Records (2) ^                                                     |                                                                                                    |
|----------------------------------------------|----------------------------------------------------------------|---------------------|-----------------------------------------------------------------------|----------------------------------------------------------------------------------------------------|
| eport Criteria<br>st Name:<br>st Name:<br>B: | Linked Re<br>Name:<br>DOB<br>ID: 1<br>Gender: Femi<br>Address: |                     | Name:<br>DOB:<br>ID:2<br>Gender: Female<br>40229 Address: Atlanta, GA | 30341                                                                                                    |
| NarxCare®                                    | 06/00/2022 Po                                                  | port Date Papae: 0  | 5/09/2018 - 06/09/2022                                                |                                                                                                    |
| oport generated of                           | 100/03/2022. 146                                               | poir Date Range. 0  |                                                                       |                                                                                                    |
| Narx Scores                                  | 100103/2022. Re                                                | port Date Range. of | Overdose Risk Score                                                   | State Indicators (5)                                                                                                    |
|                                              | Sedative                                                       | Stimulant           |                                                                       | State Indicators (5) Below Daily Active Methadone Threshold Below Daily Active MME Threshold Below Daily Active MME Threshold Below Opidel Consecutive Day Threshold |

### 4.1.3 No Results Found

1. If your search criteria could not be matched to any patient records, a message is displayed indicating that no matching patient could be identified.

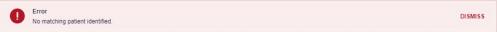

#### Or

2. If your search criteria matches a patient record but the patient has no prescriptions within the specified timeframe, a message is displayed indicating that the patient was found but no prescriptions were found.

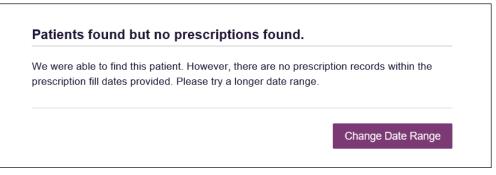

3. Click **Change Date Range** to return to the Patient Request page, enter a different date range, and re-run the report.

Notes:

• Be sure to verify that all information entered on the request was entered correctly (e.g., verify that the first and last names were entered in the correct fields, verify the patient's birthdate, etc.).

- If **Partial Search** was not originally selected, you can click the **Partial Search** checkbox to expand your search results.
- You can enter additional demographic information, such as a ZIP code, to perform a fuzzy search.

## 4.2 Viewing a Narx Report

Once your search results are returned, the Narx Report is automatically displayed. For complete information on the Narx Reports, and for more information on the NarxCare system, please refer to <u>Appendix A: NarxCare</u>.

You may also access your previously requested Narx Reports at any time by clicking **Menu** > **Requests History**. Refer to the <u>Requests History</u> section for more information.

## 4.3 Bulk Patient Search

The Bulk Patient Search functionality is similar to the Patient Request functionality; however, it allows you to enter multiple patients at once rather than one at a time. You can enter patient names manually or via CSV file upload.

To perform a Bulk Patient Search:

1. Click Menu > Bulk Patient Search.

The Bulk Patient Search page is displayed.

| Bulk Patient Search                                   | Bulk Patient History        |                                      |                        |       |                                                          |
|-------------------------------------------------------|-----------------------------|--------------------------------------|------------------------|-------|----------------------------------------------------------|
| Bulk Patien                                           | t Search                    |                                      |                        |       | marked with an asterisk *<br>r date fields is MM/DD/YYYY |
| How do you want t                                     | o enter patients?           |                                      |                        |       |                                                          |
| <ul> <li>Manual Entry</li> <li>File Upload</li> </ul> |                             |                                      |                        |       |                                                          |
| Manual Entry                                          |                             |                                      |                        |       |                                                          |
| First Name*                                           | Last Name*                  | Date of Birth*                       | Zip Code               | Add + |                                                          |
| Name Grouping                                         |                             |                                      |                        |       |                                                          |
| Enter a name for thi<br>Group Name*                   |                             | ake it easy to distinguish between s | earches in the history |       |                                                          |
|                                                       | ars and 10 months from toda |                                      |                        |       |                                                          |
| From *<br>06/23/2019                                  | <b>m</b>                    | To *<br>06/22/2021                   | <b>#</b>               |       |                                                          |
| 06/23/2019                                            |                             | 00/22/2021                           |                        |       |                                                          |
| Search                                                |                             |                                      |                        |       |                                                          |

a. If you wish to enter patients manually, continue to step 2;

Or

b. If you wish to enter patients via CSV file upload, continue to step 6.

2. Ensure that **Manual Entry** is selected in the **How do you want to enter patients?** field at the top of the page.

| Bulk Patient Search                                               |  |
|-------------------------------------------------------------------|--|
| How do you want to enter patients?<br>Manual Entry<br>File Upload |  |

### The Manual Entry search is displayed.

| First Name*                                                             | Last Name*                        | Date of Birth*                 |           | Zip Code              |       |
|-------------------------------------------------------------------------|-----------------------------------|--------------------------------|-----------|-----------------------|-------|
|                                                                         |                                   | MM/DD/YYYY                     | <b>#</b>  |                       | Add 🛨 |
|                                                                         |                                   |                                |           |                       |       |
|                                                                         |                                   |                                |           |                       |       |
| Name Grouping                                                           |                                   |                                |           |                       |       |
| Inter a name for this                                                   | s search session. This will ma    | ke it easy to distinguish be   | tween se: | arches in the history |       |
| Inter a name for this                                                   | search session. This will the     | ince it easy to distinguish be | tween see | arches in the history |       |
| Group Name*                                                             |                                   |                                |           |                       |       |
| oroup nume                                                              |                                   |                                |           |                       |       |
|                                                                         |                                   |                                |           |                       |       |
|                                                                         |                                   |                                |           |                       |       |
|                                                                         |                                   |                                |           |                       |       |
|                                                                         |                                   |                                |           |                       |       |
|                                                                         |                                   |                                |           |                       |       |
|                                                                         |                                   |                                |           |                       |       |
| Prescription Fill Date                                                  | s                                 |                                |           |                       |       |
|                                                                         | s<br>ars and 10 months from today |                                |           |                       |       |
|                                                                         |                                   |                                |           |                       |       |
| No earlier than 11 ye                                                   | ars and 10 months from today      | To *                           |           |                       |       |
| Prescription Fill Date<br>No earlier than 11 ye<br>From *<br>06/23/2019 | ars and 10 months from today      |                                |           | <b>m</b>              |       |

- 3. Complete the following required fields:
  - First Name enter the patient's complete first name
  - Last Name enter the patient's complete last name
  - DOB enter the patient's date of birth using the MM/DD/YYYY format, or select a date from the calendar that is displayed when you click in this field

*Note:* You may also enter the patient's ZIP code; however, it is not recommended.

- 4. Once you have entered the patient's information, click **Add** to add an additional patient.
- 5. Repeat steps 2-3 until all patients have been entered.

Note: Once you have finished entering patients, continue to step 14.

6. Click the **File Upload** radio button in the **How do you want to enter patients**? field at the top of the page.

| Bulk Patient Search                                   |
|-------------------------------------------------------|
| How do you want to enter patients?                    |
| <ul> <li>Manual Entry</li> <li>File Upload</li> </ul> |

The File Upload search is displayed.

| File Upload                  |                            |                                                   |
|------------------------------|----------------------------|---------------------------------------------------|
| Upload a CSV file that inclu | ides patients by first nam | ne, last name and date of birth. View Sample file |
| Choose a file                | Choose File                | Clear                                             |
|                              |                            |                                                   |
| Validate Format              |                            |                                                   |
|                              |                            |                                                   |

- 7. Click View Sample File to download the sample CSV file.
- 8. Open the sample CSV file and complete the required fields.

| F   | ile Home                                      | e Insert  | Page Layout    | Formulas   | Data Re     | eview Vie | w Add-in    | s ACF   |
|-----|-----------------------------------------------|-----------|----------------|------------|-------------|-----------|-------------|---------|
| Pas | Le X Cut<br>Copy<br>Ste X Format<br>Clipboard | Painter B |                | 11 · A A A | = = =       |           | 🗄 Merge & C | enter 👻 |
| E1  | 1 •                                           |           | f <sub>x</sub> |            |             |           |             |         |
|     | А                                             | В         |                | c          | D           | E         | F           | G       |
| 1   | first_name                                    | last_name | birthdate m    | m/dd/yyyy  | postal_code | 2         |             |         |
| 2   |                                               |           |                |            |             |           |             |         |
| 3   |                                               |           |                |            |             |           |             |         |
| 4   |                                               |           |                |            |             |           |             |         |
| 5   |                                               |           |                |            |             |           |             |         |
| 6   |                                               |           |                |            |             |           |             |         |
| 7   |                                               |           |                |            |             |           |             |         |
| 8   |                                               |           |                |            |             |           |             |         |

#### Notes:

- The patient's complete first name, last name, and date of birth (using the MM/DD/YYYY format) are required.
- You may enter the patient's ZIP code; however, it is not recommended.
- 9. Once you have entered all patient information, save the file to your computer. *Note: When naming your file, do not include spaces.*
- 10. Click Choose File, then select the file you created in step 9.
- 11. Click **Validate Format** to download a validation report and ensure all records were entered correctly.
- 12. Once you open the validation report, any errors in your data will be listed in the **Errors** column. Please correct the errors and resubmit the corrected file. Note that if the **Errors** column is blank, the data is acceptable.

Examples:

• File with errors:

| first_name | last_name | birthdate | postal_code | errors                    |
|------------|-----------|-----------|-------------|---------------------------|
| john       |           | 1/1/1950  |             | Last name can't be blank  |
| first_name | last_name | birthdate | postal_code | errors                    |
|            | smith     | 1/1/1960  |             | First name can't be blank |
| first_name | last_name | birthdate | postal_code | errors                    |
| sally      | smith     |           |             | Birthdate can't be blank  |
| first_name | last_name | birthdate | postal_code | errors                    |
| ronald     | smith     | 1/1/1970  |             |                           |

• File with no errors:

| first_name | last_name | birthdate | postal_code | errors |
|------------|-----------|-----------|-------------|--------|
| john       | smith     | 1/1/1950  |             |        |
| first_name | last_name | birthdate | postal_code | errors |
| adam       | smith     | 1/1/1960  |             |        |
| first_name | last_name | birthdate | postal_code | errors |
| sally      | smith     | 1/1/1970  |             |        |

- 13. Repeat steps 10-12 until all errors have been corrected. Once all errors have been corrected and your file is validated, or if your file has no errors, continue to step 14.
- 14. Enter a name for your search session in the Group Name field.

*Note: Providing a group name will help you more easily distinguish between searches in the Bulk Patient History tab.* 

- 15. Enter the timeframe for which you wish to search in the **From** and **To** fields using the **MM/DD/YYYY** format.
- 16. If you wish to include other states in your search, click the checkbox next to the desired state(s) in the PMP Interconnect Search section of the page.
- 17. Click Search.

A message is displayed indicating that your search is being processed.

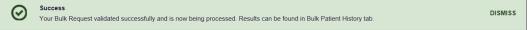

### 4.3.1 Viewing Bulk Patient Search Results

 To obtain the results of a Bulk Patient Search, or to view previous searches, click the Bulk Search History tab (Menu > Bulk Patient Search > Bulk Patient History).

| Bulk Patient Search Bulk Patient History |
|------------------------------------------|
| Bulk Patient Search                      |
| How do you want to enter patients?       |
| Manual Entry     File Upload             |
|                                          |

The Bulk Search History page is displayed.

| Bulk Search His             | story                        |                |            |            |       |
|-----------------------------|------------------------------|----------------|------------|------------|-------|
| Select a group name to view | reports run in that session. |                |            |            |       |
| Bulk Search Name            | Number of Patients           | Date Requested | Processing | Incomplete | Ready |
| Test Group 2 052918         | 2                            | 05-29-2018     | 2          | 0          | 0     |
|                             |                              |                |            |            |       |

#### Notes:

- The Number of Patients column provides the total number of patients included in your search.
- The **Processing** column provides the total number of searches remaining to be processed. If the number is "0," your search is complete.
- The *Incomplete* column provides the number of patient records that could not be found.
- The **Ready** column provides the number of patient search results available.
- 2. Click the **Bulk Search Name** to view the results of that search.

| - Back                                                                    |                         |      |    |             |    |                 |    |               |   |            |   |                 |  |
|---------------------------------------------------------------------------|-------------------------|------|----|-------------|----|-----------------|----|---------------|---|------------|---|-----------------|--|
| Group Name                                                                |                         |      |    |             |    |                 |    |               |   |            |   |                 |  |
| test group                                                                |                         |      |    |             |    |                 |    |               |   |            |   |                 |  |
| Prescription Fill Dates<br>PMP InterConnect Star<br>Report Prepared: 10/1 | tes:                    |      | 17 |             |    |                 |    |               |   |            |   |                 |  |
| Bulk Patient Summa<br>Select a patient to view                            | ry                      |      |    |             |    |                 |    |               |   |            |   |                 |  |
| Bulk Patient Summa                                                        | ry                      |      | ¢  | Prescribers | \$ | Dispensers      | \$ | Prescriptions | ٠ | Supervisor | * | Status          |  |
| Bulk Patient Summa<br>Select a patient to view                            | r <b>y</b><br>w the rej | port | ٠  | Prescribers | ٠  | Dispensers<br>2 | ٠  | Prescriptions | · | Supervisor | ÷ | Status<br>Ready |  |

3. Click a patient name to display that patient's search details. The search details are displayed below the table.

| bob testpatient                                                                                                    | C Refresh | View |
|----------------------------------------------------------------------------------------------------|-----------|------|
| Date of Birth: 01/01/1900<br>Location:<br>PMPi States:<br>Reason:<br>Prescription Fill Dates: October 14, 2015 until October 14, 2017 |           |      |

- 4. From this page, you can:
  - Click View to display the Narx Report.

*Note:* For more information on viewing report results, please refer to <u>Viewing a Narx Report</u>.

• Click **Refresh** if you are reviewing a previous report and wish to run a current report.

**Note:** If the Bulk Search History page indicates that all patient records are ready (screenshot a), but you click the search results and a patient's status is displayed as "incomplete" (screenshot b), it is likely that the search returned multiple results for that patient.

| Bulk Search Name                                                                                                    | Numb                                                                       | er of Patients                             | Date Requeste   | ed Proc             | essing   | Incomplete | Read                           |
|----------------------------------------------------------------------------------------------------|----------------------------------------------------------------------------|--------------------------------------------|-----------------|---------------------|----------|------------|--------------------------------|
| Test Group 2 052918                                                                                                    | 2                                                                          |                                            | 05-29-2018      | 0                   |          | 0          | 2                              |
| Test Group 52918                                                                                                    | 2                                                                          |                                            | 05-29-2018      | 0                   |          | 0          | 0                              |
| Group Name                                                                                                    | 2 052918                                                                   |                                            |                 |                     |          |            | Downlo                         |
| Test Group<br>Prescription Fill Date<br>PMP InterConnect SI<br>Report Prepared: 05.<br>Bulk Patient Summ<br>Select a patient to vi | s: 05/29/2017 - 05/29<br>ates:<br>29/2018 02:44 PM<br>ary<br>ew the report |                                            |                 |                     |          |            |                                |
| Test Group<br>Prescription Fill Date<br>PMP InterConnect SI<br>Report Prepared: 05<br>Bulk Patient Summ                            | s: 05/29/2017 - 05/29<br>ates:<br>29/2018 02:44 PM<br>ary                  | <ul> <li>Prescribers</li> <li>8</li> </ul> | Dispensers<br>8 | Prescriptions<br>19 | ÷ \$ Sup | ervisor ¢  | Dewnio<br>Status<br>Incomplete |

To resolve this and view the Narx Report:

1. Click the patient's name.

The patient search details are displayed.

| Bob TestPatient                                          | C Try Again |
|----------------------------------------------------------|-------------|
| Date of Birth: 01/01/1900                                |             |
| Location:                                                |             |
| PMPi States:                                             |             |
| Reason: Multiple Patient                                 |             |
| Prescription Fill Dates: May 29, 2017 until May 29, 2018 |             |
|                                                          |             |
|                                                          |             |
|                                                          |             |

### 2. Click Try Again.

- The Patient Request page is displayed.
- 3. Refer to <u>Multiple Patients Identified</u> to run the report.

## 4.4 Requests History

 To view a previously created Narx Report, click Menu > Requests History. The Requests History page is displayed.

| Requests History<br>Select a patient to review details about the request. |                   |              |          |      |               |      | Download     |        |     |                    |  |
|---------------------------------------------------------------------------|-------------------|--------------|----------|------|---------------|------|--------------|--------|-----|--------------------|--|
| Patient First Name                                                        | Patient Last Name | Requestor    | Requesto | Role | Requested For | \$ R | Request Type | Status | 4   | Date Requested     |  |
| p.05                                                                      | andra .           | All advant   |          |      |               | А    | AWARxE       | Comple | ite | 06/17/2021 7:25 PM |  |
| lam.                                                                      | families          | ANT CONTRACT |          |      |               | А    | AWARxE       | Comple | te  | 06/17/2021 3:54 AM |  |
| 54                                                                        | Cartraan          | ANT CONTRACT |          |      |               | А    | AWARxE       | Comple | te  | 06/17/2021 3:53 AM |  |
| l/mr                                                                      | -                 | 7,040,0000   |          |      |               | A    | AWARxE       | Comple | ete | 06/16/2021 9:16 PM |  |
|                                                                           | 100               | Called Tayre |          |      |               | A    | AWARxE       | Comple | ete | 06/15/2021 4:51 AM |  |

Note: You can only view Narx Reports you or your delegate(s) have created.

- 2. From this page, you can:
  - a. Click Advanced Options to filter the list of requests.

| dvanced Options        | for name Yes 🔀 🦻 | atient name Yes 🔀 |                           |               | Search       |          |                     |              |
|------------------------|------------------|-------------------|---------------------------|---------------|--------------|----------|---------------------|--------------|
| Common Search Option   | 5:               |                   |                           |               |              |          |                     | G            |
| Common Search Options: |                  |                   |                           |               |              |          | CSV<br>Download CSV | Download PDF |
| First Name             |                  |                   |                           |               |              |          |                     |              |
| Last Name              |                  |                   | le                        | Requested For | Request Type | Status 🗘 | Date Requested      | ÷            |
| Labit Harris           |                  |                   |                           |               | AWARxE       | Complete | 06/17/2021 7:25 PM  |              |
| Search for:            | Requestor Name   | Patient Name      |                           |               | AWARxE       | Complete | 06/17/2021 3:54 AM  |              |
| Patient Date of Birth  | MM/DD/YYYY       | <b>m</b>          |                           |               | AWARxE       | Complete | 06/17/2021 3:53 AM  |              |
| Request Begin Date     | MM/DD/YYYY       | <b>m</b>          |                           |               | AWARxE       | Complete | 06/16/2021 9:16 PM  |              |
| Request End Date       | MM/DD/YYYY       | Ê                 |                           |               | AWARxE       | Complete | 06/15/2021 4:51 AM  |              |
| Requestor Role         |                  |                   | <ul> <li>Next;</li> </ul> |               |              |          |                     |              |

- b. Click **Download PDF** or **Download CSV** to export your search history, if this functionality has been configured by your State Administrator.
- c. Click a patient name to view the details of that request in a detail card at the bottom of the page.

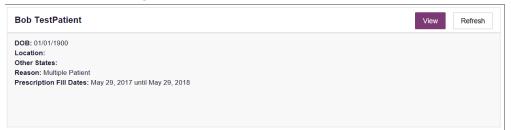

 Click View to display the results of the previously submitted request. Refer to <u>Viewing a Narx Report</u> for details regarding Narx Reports.

*Note:* The results of previous requests are not updated with new information. The results displayed are the results at the time the original search was performed.

• Click **Refresh** to generate a new Narx Report for the selected patient. The Patient Request page will be displayed with the patient's information automatically populated. Refer to <u>Creating a Patient</u> <u>Request</u> for complete instructions on generating new requests.

### 4.5 My Rx

If you have a DEA number associated with your AWARxE account, My Rx allows you to run a report that displays the filled prescriptions for which you were listed as the prescriber.

*Note:* This functionality is only available if you have a DEA number associated with your user profile.

To run the My Rx report:

1. Click Menu > My Rx.

The My Rx search page is displayed.

| My Rx                               |              | Required fields are marked with an asterisk<br>Required format for date fields is MM/DD/YY |
|-------------------------------------|--------------|--------------------------------------------------------------------------------------------|
| Prescriptions Written               |              |                                                                                            |
| From*                               | To*          |                                                                                            |
| MM/DD/YYYY                          | MM/DD/YYYY 🏙 |                                                                                            |
| DEA Numbers<br>Generic Drug Name (O | ptional)     |                                                                                            |
| Drug Name                           |              |                                                                                            |
| orag namo                           |              |                                                                                            |
|                                     |              |                                                                                            |

2. Enter the date range for your search in the **From** and **To** fields using the *MM/DD/YYYY* format.

*Note:* The search timeframe is limited to 24 months from the current date.

- 3. Click the checkbox next to the DEA number(s) for which you wish to run a report.
- 4. If you wish to search for a specific drug, enter the generic drug name in the **Drug Name** field.
- 5. Click Search.

Your report results are displayed. If configured by your PMP Administrator, you may click **Download PDF** or **Download CSV** to export your report results.

| <u> </u>                       |                |                     |                 |                                    |             |                     |                          | Doctor Jor       | dan <del>-</del>    |
|--------------------------------|----------------|---------------------|-----------------|------------------------------------|-------------|---------------------|--------------------------|------------------|---------------------|
| RxSearch > My                  | Rx             |                     |                 |                                    |             |                     |                          | STATE            |                     |
| Back                           |                |                     |                 |                                    |             |                     |                          | Powered by 19 No |                     |
| MyRx                           |                |                     |                 |                                    |             |                     |                          |                  |                     |
| Report Prepar<br>Date Range: 1 |                |                     |                 |                                    |             |                     |                          | Download PDF (   | CSV<br>Download CSV |
| DEA Nu                         | mbers          |                     |                 |                                    |             |                     |                          |                  |                     |
| DEA Number                     |                | ÷ Prescrib          | er Name         | ¢ A                                | ddress      | ¢ City ¢            | State                    | Zip              | • ^                 |
| JC1111119                      |                | JORDAN              | DOCTOR          | 4                                  | 56 MAIN ST  | LYNDON              | кү                       | 40242            | $\sim$              |
| Prescrip                       | otions         |                     |                 |                                    |             |                     |                          |                  |                     |
| Date Written 🗸                 | DEA(Last 4) \$ | Patient             | ¥ear of Birth € | Drug Name                          | Days Supply | Pharmacy            | Pharmacy Address         |                  | •                   |
| 10/11/2017                     | 1119           | PATIENT,<br>JOSEPH  | 1972            | HYDROCODON-<br>ACETAMINOPHEN 5-325 | 30          | GENERIC<br>PHARMACY | 123 PORTER S<br>KY 40202 | LOUISVILLE       |                     |
| 10/11/2017                     | 1119           | PATIENT, TEST       | 1945            | HYDROCODON-<br>ACETAMINOPHEN 5-325 | 30          | APPRISS<br>PHARMACY | 123 MAIN ST LY           | NDON KY 4024     | 2                   |
| 10/11/2017                     | 1119           | PATIENT, DAVE       | 1985            | HYDROCODON-<br>ACETAMINOPHEN 5-325 | 30          | HEALTHY<br>PHARMACY | 123 STOUT ST<br>40202    | LOUISVILLE KY    |                     |
| 10/11/2017                     | 1119           | PATIENT, SALLY      | 1970            | HYDROCODON-<br>ACETAMINOPHEN 5-325 | 30          | ONE PHARMACY        | 123 HOLSOPPL<br>40242    | E LYNDON KY      |                     |
| 10/11/2017                     | 1119           | PATIENT,<br>MALLORY | 1980            | HYDROCODON-<br>ACETAMINOPHEN 5-325 | 30          | FIRST PHARMACY      | 123 1ST ST LYN           | DON KY 40242     |                     |
| 10/11/2017                     | 1119           | PATIENT,<br>STEVEN  | 1975            | HYDROCODON-<br>ACETAMINOPHEN 5-325 | 30          | ANOTHER<br>PHARMACY | 444 HOP ST LO<br>40211   | UISVILLE KY      |                     |

# 4.6 Patient Alerts

This function displays your available patient alerts.

*Note: This section is user role dependent, meaning that certain roles will be unable to view this section.* 

To access these alerts, click Menu > Patient Alerts.

The Patient Alerts page is displayed.

| Patient Full Name 💲 | DOB 🗢      | Alert Date 🗢 | Alert Letter | Delivery Method          |
|---------------------|------------|--------------|--------------|--------------------------|
| Adam Smith          | 01/01/1900 | 01/01/1900   | Download PDF | Patient Alerts and Email |
| Adam Smith          | 01/01/1900 | 01/01/1900   | Download PDF | Patient Alerts and Email |
| Adam Smith          | 01/01/1900 | 01/01/1900   | Download PDF | Patient Alerts and Email |
| Adam Smith          | 01/01/1900 | 01/01/1900   | Download PDF | Patient Alerts and Email |
| Adam Smith          | 01/01/1900 | 01/01/1900   | Download PDF | Patient Alerts and Email |
|                     |            |              |              |                          |
|                     |            |              |              |                          |
|                     |            |              |              |                          |

- New alerts (i.e., those that have not been viewed) are displayed in **bold** with the word "NEW" next to them.
- You can download the letter associated with the alert by clicking **Download PDF**.

• You can view the Patient Request associated with a patient by clicking the patient's name.

# 5 User Profile

The User Profile section of the PMP AWARxE menu allows you to manage your AWARxE user profile, including:

- <u>Viewing and updating your profile information</u>
- <u>Set your default PMP InterConnect states</u>
- Managing your delegate account(s)
- Updating or resetting your password

## 5.1 My Profile

My Profile allows you to view your account demographics, including user role, license numbers, employer details, etc. as well as update your address, email address, healthcare specialty, time zone, mobile phone number, and supervisor(s) (if you are a delegate).

*Note:* If you need to update your personal or employer identifiers (including DEA/NPI/NCPDP numbers), please contact your State Administrator.

To update your account:

1. Click Menu > My Profile.

The My Profile page is displayed.

| Profile Info Edit                                                                                                    |                                                  |
|----------------------------------------------------------------------------------------------------|--------------------------------------------------|
| Name: Jordan Doctor                                                                                                    | Employer DEA(s):                                 |
| (ACTIVE: 04/03/2018)<br>DOB: 01/01/1970                                                                                                    | Employer: Appris Health<br>10401 Linn Station Rd |
| Primary Contact: 502-867-5309                                                                                                    | Louisville, KY 40223                             |
| DEA Number(s): JR1111119                                                                                                    | Employer Phone: 502-867-5309                     |
| Professional License #: 25235242534 Type: MD                                                                                                    | Employer Fax:                                    |
|                                                                                                    | Role: Physician (MD, DO)                         |
| Specialty                                                                                                    |                                                  |
| Add a Healthcare Specialty * Browse All                                                                                                    |                                                  |
| Q Search by keyword (e.g. Allergy, Internal, Sports, Clinical, etc)                                                                                                    |                                                  |
| ★ Designates Primary Specialty                                                                                                    |                                                  |
| Cosignates Primary Speciality                                                                                                    |                                                  |
| + Allopathic & Osteopathic Physicians                                                                                                    |                                                  |
|                                                                                                    |                                                  |
| Allopathic & Osteopathic Physicians     Allergy & Immunology  Setting                                                                                                    |                                                  |
| Allopathic & Osteopathic Physicians     Allergy & Immunology  Setting Time Zone                                                                                                    |                                                  |
| Allopathic & Osteopathic Physicians     Allergy & Immunology  Setting                                                                                                    |                                                  |
| Allopathic & Osteopathic Physicians     Allergy & Immunology  Setting Time Zone                                                                                                    |                                                  |
| Allopathic & Osteopathic Physicians     Allergy & Immunology  Setting  Time Zone Eastern Time (US & Canada   Contact Information                                                                                                    |                                                  |
| Allopathic & Osteopathic Physicians     Allergy & Immunology  Setting  Time Zone  Eastern Time (US & Canada                                                                                                    |                                                  |
| Allopathic & Osteopathic Physicians     Allergy & Immunology  Setting  Time Zone Eastern Time (US & Canada   Contact Information  Change email address associated with this profile                                                     |                                                  |
| Allopathic & Osteopathic Physicians Allergy & Immunology  Setting  Time Zone Eastern Time (US & Canada  Contact Information Change email address associated with this profile Current Email: doctorjordan@appriss.com                   |                                                  |
| Allopathic & Osteopathic Physicians Allergy & Immunology  Setting  Time Zone Eastern Time (US & Canada  Contact Information Change email address associated with this profile Current Email: doctorjordan@appriss.com New Email Address |                                                  |
| Allopathic & Osteopathic Physicians Allergy & Immunology  Setting  Time Zone Eastern Time (US & Canada  Contact Information Change email address associated with this profile Current Email: doctorjordan@appriss.com New Email Address |                                                  |

- 2. Update your information as necessary. The following notes may be helpful in updating your information:
  - Updating Employer Information: To update your employer information, click Edit, located next to the Profile Info header. When the Edit Profile Info window is displayed, update the information, and then click Update.

| lit Profile Info -    |                                                                                                  |
|-----------------------|--------------------------------------------------------------------------------------------------|
|                       | n be updated on your profile. Contact your state<br>ate any profile information not shown below. |
| Employer Name         |                                                                                                  |
| Appriss               |                                                                                                  |
| Street Address        |                                                                                                  |
| 10401 Linn Station Rd |                                                                                                  |
| Address Line 2        |                                                                                                  |
|                       |                                                                                                  |
| City                  | State                                                                                            |
| Louisville            | Kentucky ~                                                                                       |
| Zip Code              |                                                                                                  |
| 40223                 |                                                                                                  |
| Employer Phone        | Employer Fax                                                                                     |
| 5028551234            |                                                                                                  |
|                       | Cancel Updat                                                                                     |

• Healthcare Specialty: You can add or update your healthcare specialty in the Specialty section of the page. Search for your specialty by typing a few characters into the Healthcare Specialty field or click Browse All to view all available specialties and select yours from the list. If you have multiple specialties, you can designate your primary specialty by clicking the star icon to the left of the specialty. To remove a specialty, click the "x" button to the right of the specialty.

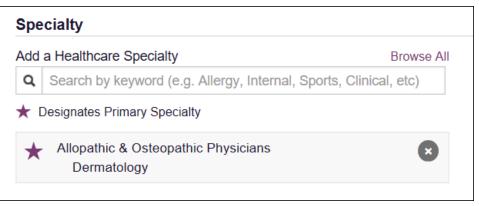

- **Updating Time Zone:** To update your time zone, select the correct time zone from the **Time Zone** drop-down.
- **Contact Information:** You may update the email address and mobile phone number associated with your account in the Contact Information section of the page.

To update the email address associated with your account, enter the new email address in the **New Email Address** field, then re-enter it in the **Re-enter Email Address** field. Once your changes have been saved, you will receive an email asking you to verify the new email address. Please ensure that you click the link in the verification email to verify your new email address.

To update the mobile phone number associated with your account, enter the new phone number in the **New Mobile Phone Number** field, then reenter it in the **Re-enter New Mobile Phone Number** field.

| Change email address or mobile phone number a | ssociated with this profile      |
|-----------------------------------------------|----------------------------------|
| Current Email: apprisstester+peer_reviewer@   | gmail.com                        |
| New Email Address                             | Re-enter New Email Address       |
|                                               |                                  |
|                                               |                                  |
| Current Mobile Phone Number:                  |                                  |
| New Mobile Phone Number                       | Re-enter New Mobile Phone Number |
|                                               |                                  |

• Adding Supervisors: If you are a delegate, you may add supervisors to or remove supervisors from your account in the Supervisors section of the page. To add a supervisor, enter the supervisor's email address, and then click Add. To remove a supervisor, click the "x" button next to the supervisor.

| am a delegate for the following peo | ople* |     |  |
|-------------------------------------|-------|-----|--|
| mail                                |       |     |  |
| doctorsam@clinic.com                | ×     | Add |  |
| elected Supervisors                 |       |     |  |

3. Once you have made all necessary changes, click Save Changes.

# 5.2 Setting Default PMP InterConnect States

PMP AWARxE is configured to integrate with PMP InterConnect to expand your search capabilities when researching a patient's prescription history. This feature allows you to configure states to be selected by default when performing a Patient Request. To set your default PMP InterConnect states:

1. Click Menu > Default PMPi States.

The Default InterConnect PMPs page is displayed.

| Default InterConnect PMPs |       |
|---------------------------|-------|
| Alabama                   |       |
| 🔲 Alaska                  |       |
| California                |       |
| Delaware                  |       |
| Florida                   |       |
| Kentucky                  |       |
| Update Defa               | aults |

- 2. Click the checkbox next to the state(s) you would like to be selected by default when performing a Patient Request.
- 3. Click Update Defaults.

Your selections are saved and will be selected by default when you create a Patient Request.

*Note:* You can de-select default states as necessary—selecting default states does not require you to search for those states every time.

#### 5.2.1 Using PMP InterConnect with a Patient Rx Search

1. When creating a new Patient Request, the list of available PMP InterConnect states is provided at the bottom of the page.

|    | P InterConnect Searc<br>arch in other states as well as |             | information, select the states you wish to include in your search |
|----|---------------------------------------------------------|-------------|-------------------------------------------------------------------|
| А  | Arizona                                                 |             |                                                                   |
| с  | Colorado                                                | Connecticut |                                                                   |
| 1  | Idaho                                                   |             |                                                                   |
| к  | Kansas                                                  |             |                                                                   |
| М  | Massachusetts                                           | Michigan    | Minnesota                                                         |
| Ν  | New York                                                |             |                                                                   |
| 0  | Ohio PMP                                                |             |                                                                   |
| R  | Rhode Island                                            |             |                                                                   |
| т  | Tennessee CSMD                                          |             |                                                                   |
| v  | Vermont                                                 |             |                                                                   |
|    |                                                         |             |                                                                   |
| Se | earch                                                   |             |                                                                   |

*Note:* Available states are dependent upon your state's configurations and your user role.

- 2. Click to select the state(s) from which you wish to obtain results. You may also click **Select All** to select all available states.
- 3. Once you click **Search**, PMP AWARxE submits the request to the selected states' PMP InterConnect systems. Results from those states are then blended into the final Narx Report.

Notes:

- The report does not separate prescription information on a stateby-state basis. It incorporates all information from all sources into a single report.
- Only an exact name match will return results from interstate searches. There will not be a multiple patient pick list displayed for patients who do not have an exact name match.

# 5.3 Delegate Management

If you are a supervisor, the Delegate Management function allows you to approve or reject new delegates or remove existing delegates from your account.

### 5.3.1 Approving and Rejecting Delegates

If a user registers as a delegate and selects you as their supervisor, you will receive email notification that a delegate account is pending your approval.

*Note:* If the request is not acted upon, the system will send follow-up emails advising you that action is still required.

Once you have received the email notification:

- 1. Log in to PMP AWARxE.
- 2. Click Menu > Delegate Management.

The Delegate Management page is displayed.

#### Delegate Management

| irst   | Last     | Role                             | Delegate Status | Date Requested | Date Verified |
|--------|----------|----------------------------------|-----------------|----------------|---------------|
| lordan | Delegate | Prescriber Delegate - Unlicensed | Pending         | 04/06/2018     |               |

Note: New delegates are identified with a status of "Pending."

3. Click the delegate's name to display their information in the detail card at the bottom of the page.

| Jordan Delegate                                                                                      |                             | Approve Reject                                          |
|----------------------------------------------------------------------------------------------------|-----------------------------|---------------------------------------------------------|
| Role: Prescriber Delegate - Unlicensed<br>Phone: 5028155584                                          | Delegate (pending)          | 4 Supervisors                                           |
| Email: jrcrawford23@yahoo.com (Unverified)<br>Address: 10401 Linn Station Rd<br>Louisville, KY 40223 | Personal DEA                | Jordan Crawford (pending)<br>jcrawford@appriss.com      |
| Date of Birth: 01/01/1901                                                                            | National provider (invalid) | Jordan Admin (rejected)<br>icrawford+admin2@anoriss.com |

4. Click **Approve** to approve the delegate;

Or

5. Click **Reject** to reject the delegate. If rejected, the delegate will be removed.

#### 5.3.2 Removing Delegates

If you need to remove a delegate from your account:

1. Click Menu > Delegate Management.

The Delegate Management page is displayed.

| Delegate Management<br>Select a delegate to review details. |          |                                  |                 |                |               |  |
|-------------------------------------------------------------|----------|----------------------------------|-----------------|----------------|---------------|--|
| First                                                       | Last     | Role                             | Delegate Status | Date Requested | Date Verified |  |
| Jordan                                                      | Delegate | Prescriber Delegate - Unlicensed | Pending         | 04/06/2018     |               |  |
| Adam                                                        | Delegate | Prescriber Delegate - Unlicensed | Approved        | 04/06/2018     | 04/11/2018    |  |

- 2. Click the delegate's name to display their information in the detail card at the bottom of the page.
- 3. Click Remove.

Upon removal, the delegate's status will be returned to "Pending." The delegate is not removed from your delegate list.

Notes:

- If you need to add the user again at a later date, select the former delegate, then click **Approve** to add them to your account.
- If you need to completely dissociate a delegate from your account, select the former delegate, then click **Reject**. Rejecting a delegate will remove them from your account.

*It is your responsibility to regularly maintain your delegate list and remove access if it is no longer necessary.* 

# 5.4 Password Management

Your AWARxE password expires every 90 days. There are two ways you can manage your password:

- 1. You can proactively change your password within the application before it expires by <u>updating your current password</u>.
- 2. If your password has already expired, or if you have forgotten your password, you can <u>reset your password</u>. Note that you can reset your password via email or mobile phone.
- 5.4.1 Updating a Current Password

If your password has not expired, but you would like to proactively reset it, you can do so within the AWARxE application.

*Note:* This functionality requires that you know your current password and are logged into PMP AWARXE.

To update your password:

1. Click Menu > Password Reset.

The Change Password page is displayed.

| Change Password           |  |
|---------------------------|--|
| Current Password          |  |
| *                         |  |
| New Password              |  |
| *                         |  |
| New Password Confirmation |  |
| *                         |  |
|                           |  |
| Change                    |  |

- 2. Enter your current password in the Current Password field.
- 3. Enter a new password in the **New Password** field, then re-enter it in the **New Password Confirmation** field. The password guidelines are provided below.

Passwords must contain:

- At least eight (8) characters
- One (1) uppercase letter
- One (1) lowercase letter
- One (1) number
- One (1) special character such as !, @, #, \$, etc.
- 4. Click Change.

Your password is updated, and you will use the new password the next time you log in to the system.

#### 5.4.2 Resetting a Forgotten Password

1. If you have forgotten your password or your password has expired, navigate to <u>https://idaho.pmpaware.net</u>.

The Log In page is displayed.

| Log In    |                |
|-----------|----------------|
| Email     |                |
|           |                |
| Password  |                |
|           | Reset Password |
|           |                |
| Lo        | g In           |
| Create ar | n Account      |

2. Click Reset Password.

The Reset Password page is displayed.

|                                                                                    |                                                           | Log in                              |
|------------------------------------------------------------------------------------|-----------------------------------------------------------|-------------------------------------|
|                                                                                    |                                                           | NTE<br>manual of manual<br>#Awory.e |
| Reset Password<br>Please enter the email address registered to your account below: | Registration Process Tutorial<br>Get Adobe Acrobat Reader |                                     |
| Enal                                                                               |                                                           |                                     |
| Continue<br>Need Help?                                                             |                                                           |                                     |
|                                                                                    |                                                           |                                     |

3. Enter the email address associated with your account, then click **Continue**.

You will be prompted to select how you want to reset your password.

|                                                                                                    | () STA                                                     |
|----------------------------------------------------------------------------------------------------|------------------------------------------------------------|
|                                                                                                    | Powered by                                                 |
|                                                                                                    | Registration Process Tutorial     Get Adobe Acrobat Reader |
| How do you want to reset your password?<br>We found the following information associated with your account. |                                                            |
| $^{\odot}$ Text a code to ******7878. Standard messaging rates may apply.                                   |                                                            |
| Email a reset password link to g***3@gmail.com                                                              |                                                            |
|                                                                                                    |                                                            |

4. Select whether you would like to reset your password via a code texted to your mobile phone or via an email containing a link to reset the password.

*Note:* Resetting your password via mobile phone requires that you have a mobile phone number stored in the system. Please refer to <u>My</u> <u>Profile</u> for information on adding your mobile phone number to your account. If you do not have a mobile phone number stored in the system, and you cannot remember your password or it has expired, please select the email option.

- 5. Click Continue.
  - a. If you selected the mobile phone option, a verification code is sent to your mobile phone, and you are prompted to enter that code.

#### User Profile

| Lo                                                                                                    | og in |
|----------------------------------------------------------------------------------------------------|-------|
| STATE<br>DEMANDARY<br>Powerd by ZAV                                                                                                 |       |
| Registration Process Tutorial<br>Get Adobe Acrobat Reader     We just sent a verification code to ******7878. Please enter it below |       |
| Verification Code                                                                                                    |       |
| Continue<br>Didn't get a code? It may take a few minutes for the message to arrive. Try Again.                                      |       |
| Need Help?                                                                                                    |       |

Once you have received the verification code, enter it, then click **Continue**.

OR

 b. If you selected the email option and the email address you provided is valid and registered, you will receive an email containing a link to reset your password. Once you have received the email, click the link.

Once you have entered the verification code or clicked the link in the email, the Change Password page is displayed.

6. Enter a new password in the **New Password** field, then re-enter it in the **New Password Confirmation** field. The password guidelines are provided below.

Passwords must contain:

- At least eight (8) characters
- One (1) uppercase letter
- One (1) lowercase letter
- One (1) special character such as !, @, #, \$, etc.
- 7. Click Change.

Your password is updated, and you will use the new password the next time you log in to the system.

#### Notes:

- If you use the email option, the password reset link is only active for 20 minutes. After the time has expired, you will need to repeat steps 1-5 to generate a new password reset email.
- If you use the mobile reset option, the validation code is only active for 20 minutes. In addition, only the most recent code is valid (e.g., if

you requested a validation code twice, only the second code would be valid).

• *Per our security protocol, PMP AWARxE will not confirm the existence of an account. If you do not receive an email at the email address provided, follow the steps below:* 

1. Ensure you entered a valid email address.

2. Check your Junk, Spam, or other filtered folders for the email.

3. If the email address is correct but you have not received the email, contact your PMP Administrator to request a new password or determine what email address is associated with your account.
4. Add the following email addresses and domains to your contacts list, or contact your organization's IT support to have them added as safe senders:

(a) <u>no-reply-pmpaware@globalnotifications.com</u>

(b) globalnotifications.com

(c) amazonses.com

# 6 Assistance and Support

# 6.1 Technical Assistance

If you need additional help with any of the procedures outlined in this guide, you can:

- Contact Bamboo Health at 1-855-5ID-4PMP (1-855-543-4767);
   OR
- Create a support request at the following URL: <u>https://pmpawarxe.zendesk.com/hc/en-us/</u>

Technical assistance is available 24 hours per day, 7 days per week, 365 days per year.

# 6.2 Administrative Assistance

If you have non-technical questions about the Idaho PDMP, please contact:

Idaho Prescription Monitoring Program 11341 W. Chinden Blvd. Boise, ID 83714-1021

Phone: 208-605-4703 Email: wendy.muir@dopl.idaho.gov

# 7 Document Information

# 7.1 Disclaimer

Bamboo Health has made every effort to ensure the accuracy of the information in this document at the time of printing. However, information is subject to change.

# 7.2 Change Log

| Version | Date       | Chapter/Section                             | Change Made                                                                                               |
|---------|------------|---------------------------------------------|----------------------------------------------------------------------------------------------------|
| 1.0     |            | N/A                                         | N/A; initial publication                                                                                  |
| 2.0     | 11/08/2018 | Global                                      | Updated to current document template                                                                      |
|         |            | 6.1/My Profile                              | Added instructions for adding a mobile phone number to account profile                                    |
|         |            | 6.4/Resetting a<br>Forgotten<br>Password    | Added instructions for resetting a password via mobile phone                                              |
| 2.1     | 03/28/2019 | 2/Registration                              | Replaced registration instructions with updated registration process                                      |
| 2.2     | 08/21/2019 | 4.1/Creating a<br>Patient Request           | Updated to reflect upgrade to<br>NarxCare                                                                 |
|         |            | 4.2/Viewing a Narx<br>Report                |                                                                                                    |
|         |            | 5/Rx Management                             | Removed chapter per state request                                                                         |
|         |            | Appendix A/<br>NarxCare                     | Added new appendix with NarxCare information                                                              |
| 2.3     | 09/05/2019 | Appendix B/<br>Communications<br>Module     | Added new appendix with<br>information regarding the<br>Communications Module                             |
| 2.4     | 06/23/2021 | Global                                      | Updated screenshots as necessary to reflect updates made to the system to ensure that it is ADA compliant |
| 2.5     | 09/15/2021 | Section<br>4.1/Creating a<br>Patient Search | Updated screenshots to reflect the new NarxCare Tiles layout                                              |
|         |            | Appendix<br>A/NarxCare                      | Updated screenshots and information contained within the                                                  |

|     |            |                                        | appendix to reflect the new Tiles<br>layout        |
|-----|------------|----------------------------------------|----------------------------------------------------|
| 3.0 | 07/21/2022 | Global                                 | Updated guide to reflect Bamboo<br>Health branding |
|     |            | Appendix<br>A/NarxCare                 | Updated guide to be legally<br>compliant           |
|     |            | Appendix<br>B/Communications<br>Module | Updated images to reflect the new<br>Tiles layout  |
|     |            | 6.2/Assistance and Support             | Updated state contact info                         |
| 3.1 | 05/23/2023 | 6.2/Assistance and Support             | Updated phone number for state contact             |

# Appendix A: NarxCare

# Introduction to NarxCare

All authorized users have access to an advanced patient support tool called NarxCare. In addition to the existing functionality and the current patient PMP report, NarxCare offers a representation of the PMP data in an interactive format to help physicians, pharmacists, and care teams access and more quickly and easily comprehend the data to aid in clinical decisions and provide improved patient safety and outcomes. NarxCare also provides tools and resources that support patients' needs and connects them to treatment, when appropriate.

With this platform, healthcare providers have access to all of the features and functions of NarxCare with a consistent look and feel for users who access the solution through the web portal. It also enables delivery of NarxCare within Electronic Health Records (EHR) and Pharmacy Management Systems for those prescribers and dispensers who choose to access NarxCare through integration within their healthcare IT system.

This appendix is intended to provide an overview of the NarxCare platform and provides a breakdown of the report.

#### Why NarxCare?

NarxCare is a platform that helps clinicians identify, prevent, and manage substance use disorder (SUD). We know that safe prescribing practices must be part of a multi-dimensional response to this public health crisis. The NarxCare platform assists providers and pharmacies with identifying patients who may be at risk for prescription drug addiction and provides resources that clinicians can utilize to ensure that patients can be provided with the care they need. The NarxCare platform is user friendly, fast, easily integrated into a patient's electronic medical record, and interoperable with other states. We view NarxCare as an important component in our response to the current opioid crisis.

#### How Does NarxCare Work?

NarxCare aggregates historical and active PMP prescription data and presents color-coded, interactive, visual representations of the data. In addition, the NarxCare report has a **Resources** section that includes a Medical Assistance Treatment (MAT) locator and CDC educational resources. These resources can be used to help patients who are in need, in a meaningful way.

#### Who Has Access to NarxCare?

NarxCare is available to authorized end users, whether they are accessing NarxCare via the web portal or an integrated EHR system or pharmacy software.

## NarxCare Layout

The NarxCare report interface is displayed as tiles containing specific prescription information. The tiles displayed may vary depending on the display configured by your PMP administrator. The following overview provides common tiles you may see on your report.

| Header           |                                                                                                    | ,                           | 17M                                            |                |                                                                                                    |
|------------------|----------------------------------------------------------------------------------------------------|-----------------------------|------------------------------------------------|----------------|----------------------------------------------------------------------------------------------------|
|                  | Date of Birth:                                                                                                    | Recent Addre                | SS:                                            |                |                                                                                                    |
|                  |                                                                                                    | 101218-38                   | Louisville, KY 4021                            | View           | Linked Records (6)                                                                                 |
| Messages         | Messages                                                                                                    |                             |                                                |                |                                                                                                    |
| 5                | Messages<br>[3/11/2021 1:11:10 AM EST] — from                                                                                      | (Dentist) to (Cardiologist) |                                                |                | Showing 1 Item < 1 of 1 >                                                                          |
|                  | This patient has a treatment agreement. Please<br>♂ Treatment Agreement pdf (134.54 KB)                                            |                             |                                                |                |                                                                                                    |
|                  |                                                                                                    |                             |                                                |                | Showing 1 Item < 1 of 1 >                                                                          |
| Care Notes       | Care Notes                                                                                                    |                             |                                                |                | Showing 1 litem 🔣 1 of 1 >                                                                         |
|                  | [7/8/2019 9:12:32 AM EDT] — from [1]<br>This patient has a treatment agreement. Please s<br>of Treatment Agreement pdf (134 54 KB) |                             |                                                |                |                                                                                                    |
|                  |                                                                                                    |                             |                                                |                | Showing 1 Item < 1 of 1 >                                                                          |
| Person Picking   | Person Picking Up Prescriptions                                                                                                    |                             |                                                |                | [] Column Settings                                                                                 |
| UP Prescriptions | Total: 3                                                                                                    |                             |                                                |                | Showing 1-3 of 3 Items         View         15 Items         V         1 of 1         >            |
| OP Prescriptions | DSID () Name ()                                                                                                    |                             | Relationship ¢                                 | ID Number 🗄    | ID Type \$<br>Driver License                                                                       |
|                  | B                                                                                                    |                             | Parent/Legal Guardian<br>Parent/Legal Guardian |                | Driver License<br>Driver License                                                                   |
|                  | c                                                                                                    |                             | Parent/Legal Guardian                          |                | Driver License                                                                                     |
|                  |                                                                                                    |                             |                                                |                | Showing 1-3 of 3 Items View 15 Items V (1 of 1 )                                                   |
| Scores &         | Narx Scores                                                                                                    |                             | Overdose Risk Score                            | s              | tate Indicators (4)                                                                                |
| Indicators       | Narcotic Sedative                                                                                                    | e Stimulant                 |                                                |                | Patient is participating in a specialized docket to<br>address a diagnosed substance use disorder. |
|                  | 794 391                                                                                                    |                             | 993                                            |                | Hx of previous overdose (3)                                                                        |
|                  | 794 391                                                                                                    | 221                         | (Range 000-999)                                |                | Daily Active MME >= 115<br>Overlapping Opioid & Benzodiazepine                                     |
|                  |                                                                                                    |                             | (range 000-555)                                | - I.           | Overlapping Opioid & Benzodiazepine                                                                |
|                  | Đ                                                                                                    | xplanation and Guidance     | Explanatio                                     | n and Guidance | Details                                                                                            |
| RX Graph         | RX Graph                                                                                                    |                             |                                                |                |                                                                                                    |
|                  | Narcotic V Buprenorphin                                                                                                    | e 🔽 Sedative 🔽 S            | timulant 🔽 Other                               |                | ② Learn how to use graph                                                                           |
|                  | All Prescribers                                                                                                    |                             |                                                |                |                                                                                                    |
|                  | Prescribers<br>8 - Sharon Marsh                                                                                                    |                             |                                                |                |                                                                                                    |
|                  | 7 - Trey Parker                                                                                                    |                             |                                                |                |                                                                                                    |
|                  | 6 - Wendy Testaburger<br>5 - Trey Parker                                                                                           |                             |                                                |                |                                                                                                    |
|                  | 4 - Matt Stone<br>3 - Kenny Mccormick                                                                                              |                             |                                                |                |                                                                                                    |
|                  | 2 - M'kay Mackey, MD                                                                                                    |                             |                                                |                |                                                                                                    |
|                  | 1 - Randy Marsh<br>Timeline 11                                                                                                    | 1/20 2m                     | 6m -                                           | ly             | 2у                                                                                                 |
|                  | Disclaimer                                                                                                    |                             |                                                |                |                                                                                                    |

#### Idaho Prescription Drug Monitoring Program Requestor User Support Manual

| RX Summary             | Last 30 Da                                                                                                    | <u>,                                     </u>                 | iys Las | 190 Days Last 1 Year Last 2                                                                                                    |                         | 34<br>MME per Day Avg<br>340<br>MME per RX         |                                                                             | Lorazepam N<br>Last 30 Days                                                                                        |                                    | ME) Prescribed O<br>st 60 Days Last    |                                                                                                | Last 1 Year Last                                                                                                    |                                                                              | 0.5<br>ME Per Day Avg.<br>15<br>LME mg Per Rx |
|------------------------|----------------------------------------------------------------------------------------------------|---------------------------------------------------------------|---------|----------------------------------------------------------------------------------------------------|-------------------------|----------------------------------------------------|-----------------------------------------------------------------------------|----------------------------------------------------------------------------------------------------|------------------------------------|----------------------------------------|------------------------------------------------------------------------------------------------|----------------------------------------------------------------------------------------------------|------------------------------------------------------------------------------|-----------------------------------------------|
|                        | Last 30 Da<br>2<br>2<br>1<br>5<br>2214<br>1<br>5<br>2214<br>Disclaimer                                                              | Last 60 Da                                                    | iys Las | 190 Days Last 1 Year Last 2<br>100 Last 2<br>11014<br>Towlane                                                                                                    |                         | 2<br>mg Per Day Avg.<br><b>60</b><br>Avg mg Per Rx |                                                                             | Summary<br>Total Prescription<br>Total Private Pay<br>Total Prescribers<br>Total Pharmacies                        | \$                                 | 70 Curre<br>3 Curre                    | bids* (excluding<br>ent Oly<br>ent MME/day<br>av Avg MME/day                                   | 137 CL<br>55.00 CL                                                                                                    | uprenorphine <sup>®</sup><br>urrent Qty<br>urrent mg/day<br>) Day Avg mg/day | 48<br>2.00<br>2.00                            |
| RX Summary<br>Expanded | RX Summar<br>Narcotics (ex<br>30 Day Arg, M<br>60 Day Arg, M<br>Rx Count/12 M<br>Prescriber #16<br>Pharmacy #6 N<br>Current Quantit | cluding Buprenorphir<br>ME<br>ME<br>onths<br>Months<br>Months | ne)     | Buprenorphine<br>34.00 30 Day Avg. mg/day<br>25.72 90 Day Avg. mg/day<br>3 Rr. Count/12 Months<br>3 Prescriber #6 Months<br>2 Pinarmacy #6 Months<br>137 Current Quantity |                         |                                                    | 1.29<br>1<br>1<br>1                                                         | Sedatives<br>30 Day Avg. LME<br>90 Day Avg. LME<br>Rx Count/12 Months<br>Prescriber #/6 Months<br>Current Quantity |                                    |                                        | 0.50 3<br>0.50 9<br>1 F<br>1 F                                                                 | Stimulants<br>30 Day Avg. mg/day<br>30 Day Avg. mg/day<br>30 Count/12 Months<br>Prescriber #/6 Months<br>Premmacy #6 Months<br>Current Quantity |                                                                              | 0.00<br>0.00<br>1<br>1<br>9                   |
| Prescription<br>Detail | <b>Prescrip</b><br>Total: 70                                                                                                    | otions                                                        | : 3     |                                                                                                    |                         |                                                    |                                                                             |                                                                                                    |                                    | Showing 1-15 of                        | 70 Items                                                                                       | View 15 Items 🗸                                                                                                    |                                                                              | 1 of 5                                        |
|                        | Filled *                                                                                                    | Written \$                                                    | ID \$   | Drug 👙                                                                                                    | QTY 🔅                   | Days 👙                                             | Pres                                                                        | criber \$ RX                                                                                                    | ŧ ÷                                | Dispenser \$                           | Refill \$                                                                                      | Daily Dose* 👙                                                                                                    | Pymt Type                                                                    | PMP \$                                        |
|                        | 11/13/2014                                                                                                    | 11/08/2014                                                    | 4       | Oxycodone-Acetaminophen 5-325                                                                                                    | 80.00                   | 40                                                 | We 1                                                                        | es                                                                                                    |                                    | Cos (3475)                             | 0                                                                                              | 15.00 MME                                                                                                    | -                                                                            | со                                            |
|                        | 11/01/2014                                                                                                    | 11/01/2014                                                    | 6       | Hydrocodone-Acetamin 10-325 Mg                                                                                                    | 90.00                   | 30                                                 | Tr Pa                                                                       |                                                                                                    | )                                  | Wal (2435)                             | 1                                                                                              | 30.00 MME                                                                                                    | -                                                                            | со                                            |
|                        | 10/31/2014                                                                                                    | 10/26/2014                                                    | 6       | Vyvanse 60 Mg Capsule                                                                                                    | 30.00                   | 30                                                 | Tr Pa                                                                       |                                                                                                    |                                    | Wal (2435)                             | 0                                                                                              |                                                                                                    |                                                                              | со                                            |
|                        | 10/10/2014                                                                                                    | 10/10/2014                                                    | 6       | Buprenorphine 2 Mg Tablet SI                                                                                                    | 90.00                   | 90                                                 | Sh N                                                                        |                                                                                                    |                                    | Kp (F123)                              | 0                                                                                              | 2.00 mg                                                                                                    |                                                                              | IN                                            |
|                        | 10/05/2014                                                                                                    | 10/05/2014                                                    | 6       | Hydrocodone-Acetamin 10-325 Mg                                                                                                    | 90.00                   | 90                                                 | Tr Pa                                                                       |                                                                                                    |                                    | Wal (2435)                             | 0                                                                                              |                                                                                                    |                                                                              | co                                            |
|                        |                                                                                                    |                                                               |         |                                                                                                    |                         |                                                    |                                                                             |                                                                                                    |                                    |                                        |                                                                                                | 10.00 MME                                                                                                    |                                                                              |                                               |
|                        | 09/17/2014                                                                                                    | 09/17/2014                                                    | 6       | Oxycodone-Acetaminophen 5-325                                                                                                    | 30.00                   | 3                                                  | Tr Pa                                                                       | ır 👘                                                                                                    |                                    | Wal (2435)                             | 0                                                                                              | 10.00 MME<br>75.00 MME                                                                                                    |                                                                              | со                                            |
|                        | 09/17/2014                                                                                                    | 09/17/2014                                                    | 6       | Phentermine 37.5 Mg Tablet                                                                                                    | 30.00<br>30.00          | 3<br>30                                            | Tr Pa                                                                       | ır i                                                                                                    |                                    | Wal (2435)                             | 0                                                                                              | 75.00 MME                                                                                                    | •                                                                            | со                                            |
|                        | 09/17/2014<br>09/13/2014                                                                                                    | 09/17/2014<br>09/08/2014                                      | 6       | Phentermine 37.5 Mg Tablet<br>Oxycodone-Acetaminophen 5-325                                                                                                    | 30.00<br>30.00<br>30.00 | 3<br>30<br>10                                      | Tr Pa<br>Ke N                                                               | ir<br>ir<br>icc                                                                                                    |                                    | Wal (2435)<br>Cos (3475)               | 0                                                                                              | 75.00 MME<br>22.50 MME                                                                                                    | -<br>-<br>-<br>Military/VA                                                   | co<br>co                                      |
|                        | 09/17/2014<br>09/13/2014<br>09/12/2014                                                                                              | 09/17/2014<br>09/08/2014<br>09/10/2014                        | 6       | Phentermine 37.5 Mg Tablet                                                                                                    | 30.00<br>30.00          | 3<br>30                                            | Tr Pa                                                                       | ir<br>ir<br>icc                                                                                                    |                                    | Wal (2435)                             |                                                                                                | 75.00 MME                                                                                                    | -<br>-<br>Military/VA                                                        | co<br>co<br>co                                |
| Providers              | 09/17/2014<br>09/13/2014                                                                                                    | 09/17/2014<br>09/08/2014<br>09/10/2014                        | 6       | Phentermine 37.5 Mg Tablet<br>Oxycodone-Acetaminophen 5-325                                                                                                    | 30.00<br>30.00<br>30.00 | 3<br>30<br>10                                      | Tr Pa<br>Ke N                                                               | ir<br>ir<br>icc                                                                                                    |                                    | Wal (2435)<br>Cos (3475)<br>Wal (6992) | 0                                                                                              | 75.00 MME<br>22.50 MME<br>30.68 MME                                                                                                    | [] Colu                                                                      | co<br>co                                      |
| Providers              | 09/17/2014<br>09/13/2014<br>09/12/2014<br><b>Provide</b>                                                                            | 09/17/2014<br>09/08/2014<br>09/10/2014                        | 6       | Phentermine 37.5 Mg Tablet<br>Oxycodone-Acetaminophen 5-325                                                                                                    | 30.00<br>30.00<br>30.00 | 3<br>30<br>10<br>22                                | Tr Pa<br>Ke N                                                               | ir<br>ir<br>icc                                                                                                    |                                    | Wal (2435)<br>Cos (3475)<br>Wal (6992) | 0                                                                                              | 75.00 MME<br>22.50 MME<br>30.68 MME                                                                                                    | [] Colu                                                                      | co<br>co<br>co<br>umn Settings                |
| Providers              | 09/17/2014<br>09/13/2014<br>09/12/2014<br><b>Provide</b><br>Total: 8                                                                | 09/17/2014<br>09/08/2014<br>09/10/2014                        | 6       | Phentermine 37.5 Mg Tablet<br>Oxycodone-Acetaminophen 5-325<br>Sk-Oxycodone/apap 5/325 Tab                                                                                | 30.00<br>30.00<br>30.00 | 3<br>30<br>10<br>22                                | Tr Pa<br>Ke M<br>Ma S                                                       | ır<br>ır<br>icc<br>to                                                                                              |                                    | Wal (2435)<br>Cos (3475)<br>Wal (6992) | 0<br>1<br>Ing 1-8 of 8 Iter                                                                    | 75.00 MME<br>22.50 MME<br>30.68 MME<br>ms View 15 ite                                                                                           | II Colu                                                                      | co<br>co<br>co<br>umn Settings                |
| Providers              | 09/17/2014<br>09/13/2014<br>09/12/2014<br>Provide<br>Total: 8<br>Name \$                                                            | 09/17/2014<br>09/08/2014<br>09/10/2014                        | 6       | Phentermine 37.5 Mg Tablet<br>Oxycodone-Acetaminophen 5-325<br>Sk-Oxycodone/apap 5/325 Tab                                                                                | 30.00<br>30.00<br>30.00 | 3<br>30<br>10<br>22                                | Tr Pa<br>Ke N<br>Ma S                                                       | rr cc cto                                                                                                    | Stat                               | Wal (2435)<br>Cos (3475)<br>Wal (6992) | 0<br>1<br>ing 1-8 of 8 Iter<br>Zipcode \$                                                      | 75.00 MME<br>22.50 MME<br>30.68 MME<br>ms View 15 Ite                                                                                           | Ems V Colu                                                                   | co<br>co<br>co<br>umn Settings                |
| Providers              | 09/17/2014<br>09/13/2014<br>09/12/2014<br>Provide<br>Total: 8<br>Name \$                                                            | 09/17/2014<br>09/08/2014<br>09/10/2014                        | 6       | Phentermine 37.5 Mg Tablet<br>Oxycodone-Acetaminophen 5-325<br>Sk-Oxycodone/apap 5/325 Tab                                                                                | 30.00<br>30.00<br>30.00 | 3<br>30<br>10<br>22                                | Tr Pa<br>Ke M<br>Ma S<br>City 0<br>North P                                  | ir co to ark                                                                                                    | Stat<br>CO                         | Wal (2435)<br>Cos (3475)<br>Wal (6992) | 0<br>1<br>ing 1-8 of 8 lter<br>Zipcode ¢<br>41113                                              | 75.00 MME<br>22.50 MME<br>30.68 MME<br>ms View 15 Ite                                                                                           | Encolu<br>Phone ¢                                                            | co<br>co<br>co<br>umn Settings                |
| Providers              | 09/17/2014<br>09/13/2014<br>09/12/2014<br><b>Provide</b><br>Total: 8<br>Name \$                                                     | 09/17/2014<br>09/08/2014<br>09/10/2014                        | 6       | Phentermine 37.5 Mg Tablet<br>Oxycodone-Acetaminophen 5-325<br>Sk-Oxycodone/apap 5/325 Tab                                                                                | 30.00<br>30.00<br>30.00 | 3<br>30<br>10<br>22                                | Tr Pa<br>Ke M<br>Ma S<br>City \$<br>North P<br>South P                      | ur cc c c c c c c c c c c c c c c c c c                                                                            | Stat<br>CO<br>CO                   | Wal (2435)<br>Cos (3475)<br>Wal (6992) | 0<br>1<br>ing 1-8 of 8 Iter<br>Zipcode ‡<br>4I113<br>80134                                     | 75.00 MME<br>22.50 MME<br>30.68 MME<br>ms View 15 Ite                                                                                           | Encolu<br>Phone ¢                                                            | co<br>co<br>co<br>umn Settings                |
| Providers              | 09/17/2014<br>09/13/2014<br>09/12/2014<br><b>Provide</b><br>Total: 8<br>Name \$                                                     | 09/17/2014<br>09/08/2014<br>09/10/2014                        | 6       | Phentermine 37.5 Mg Tablet<br>Oxycodone-Acetaminophen 5-325<br>Sk-Oxycodone/apap 5/325 Tab                                                                                | 30.00<br>30.00<br>30.00 | 3<br>30<br>10<br>22                                | Tr Pa<br>Ke M<br>Ma S<br>City ©<br>North P<br>South P                       | ir coc coc coc coc coc coc coc coc coc co                                                                          | Stat<br>CO<br>CO<br>CO             | Wal (2435)<br>Cos (3475)<br>Wal (6992) | 0<br>1<br>21<br>21pcode ¢<br>41113<br>80134                                                    | 75.00 MME<br>22.50 MME<br>30.68 MME<br>ms View 15 Ite                                                                                           | Encolu<br>Phone ¢                                                            | co<br>co<br>co<br>umn Settings                |
| Providers              | 09/17/2014<br>09/13/2014<br>09/12/2014<br>Total: 8<br>Name \$                                                                       | 09/17/2014<br>09/08/2014<br>09/10/2014                        | 6       | Phentermine 37.5 Mg Tablet<br>Oxycodone-Acetaminophen 5-325<br>Sk-Oxycodone/apap 5/325 Tab                                                                                | 30.00<br>30.00<br>30.00 | 3<br>30<br>10<br>22                                | Tr Pa<br>Ke N<br>Ma S<br>City ¢<br>North P<br>South P<br>North P            | ir coc coc coc coc coc coc coc coc coc co                                                                          | Stat<br>CO<br>CO<br>CO             | Wal (2435)<br>Cos (3475)<br>Wal (6992) | 0<br>1<br>21<br>21pcode (<br>41113<br>80134<br>80134                                           | 75.00 MME<br>22.50 MME<br>30.68 MME                                                                                                    | Encolu<br>Phone ¢                                                            | co<br>co<br>co<br>umn Settings                |
| Providers              | 09/17/2014<br>09/13/2014<br>09/12/2014<br>Total: 8<br>Name \$                                                                       | 09/17/2014<br>09/08/2014<br>09/10/2014                        | 6       | Phentermine 37.5 Mg Tablet<br>Oxycodone-Acetaminophen 5-325<br>Sk-Oxycodone/apap 5/325 Tab                                                                                | 30.00<br>30.00<br>30.00 | 3<br>30<br>10<br>22                                | Tr Pa<br>Ke N<br>Ma S<br>City ¢<br>North P<br>South P<br>South P<br>South P | ir coc coc coc coc coc coc coc coc coc co                                                                          | Stat<br>CO<br>CO<br>CO<br>CO<br>CO | Wal (2435)<br>Cos (3475)<br>Wal (6992) | 0<br>1<br>ing 1-8 of 8 Iter<br>Zipcode ¢<br>41113<br>80134<br>80134<br>80134<br>80134<br>80134 | 75.00 MME<br>22.50 MME<br>30.68 MME<br>ms View 15.1te                                                                                           | Encolu<br>Phone ¢                                                            | co<br>co<br>co<br>umn Settings                |

Appendix A: NarxCare

#### Idaho Prescription Drug Monitoring Program Requestor User Support Manual

| Pharmacies | Pharmacies<br>Total: 8         |                                                      | Sh          | owing 1-8 of 8 Items  | View 15 Items 🗸 | Column Settings |
|------------|--------------------------------|------------------------------------------------------|-------------|-----------------------|-----------------|-----------------|
|            | Name 👙                         | Address \$                                           | City \$     | State \$              | Zipcode \$      | Phone \$        |
|            | Some-Care Pharmacy, BBC (2682) | 252 Eastport Hwy Ste C                               | North Parwk | со                    | 43621           | (225) 212-4800  |
|            | Walgreens #5261 (6992)         | 19028 Lincoln Ave                                    | South Park  | со                    | 80134           | (303) 805-4021  |
|            | Walgreen Co. (2435)            | Dba: Walgreens # 05262, 100 Main Street              | South Park  | со                    | 80134           | -               |
|            | Costco Pharmacy 1022 (3475)    | Costco Wholesale Corporation, 18414 Cottonwood Drive | South Park  | со                    | 80134           | -               |
|            | Walgreen Co. (2435)            | Dba: Walgreens # 05261, 19028 Lincoln Ave            | South Park  | со                    | 80134           | •               |
|            | Dan's Pharm. (4444)            | Dba: Dans Pharm # 123                                | East Park   | со                    | 80444           | (123) 123-4122  |
|            | Bill's Pharm. (2888)           | Dba: Bills Pharm # 523                               | East Park   | со                    | 80441           | (532) 223-4122  |
|            | Kp (F123)                      | Wholepaycheck                                        | Sodosopa    | со                    | 80445           |                 |
|            |                                |                                                      | SI          | nowing 1-8 of 8 Items | View 15 Items   | < 1 of 1 >      |

Appendix A: NarxCare

NarxCare helps providers make better-informed decisions when it comes to identifying, preventing, and managing substance use disorders. An overview of each section can be found below.

**Note:** All the sections in the above layout may not appear in your state's NarxCare report.

# NarxCare Report Details

#### **Report Header**

The NarxCare Report page heading contains several report and account-level controls:

Drop-down menu bar: Clicking Menu allows you to navigate to all functional areas of AWARxE. For NarxCare users, the menu, which is shown on the following page, contains additional training links as well as a link to the NarxCare user guide. You can click your username for quick access to account management options such as My Profile, Delegate Management, and Password Reset.

| Home<br>Dashboard<br>PMP Announcements<br>Quick Links                                                                                                    | Data<br>Consolidation<br>Rx Management<br>Account    | RxSearch<br>Patient Request<br>Bulk Patient Search<br>Requests History<br>Requests Processing<br>Requests Approval<br>MyRx<br>Prescriber Report<br>Patient Alerts | Insight<br>New Reports<br>Reports History<br>Reports Processing | User Profile<br>My Profile<br>Default PMPi States<br>Delegate Management<br>Password Reset<br>Log Out |
|----------------------------------------------------------------------------------------------------|------------------------------------------------------|----------------------------------------------------------------------------------------------------|-----------------------------------------------------------------|----------------------------------------------------------------------------------------------------|
| Training<br>Narx Cores<br>Overdose Risk Score<br>Communications User Guide<br>Communications Quick Start<br>AWARxE/NarxCare User Guide<br>Lorazepam Milligram Equivalents<br>Help | PDMP Links<br>Become a Buprenor<br>Applying for your |                                                                                                    |                                                                 |                                                                                                    |

Patient identifying information: The patient's name, age in years, and gender are displayed as the report header above the report tiles. Additional patient information, such as date of birth and address, can be found below this header. This information will remain visible as you scroll through the report.

 Nanual
 Appendix A: NarxCare

 , 17M

 Date of Birth:
 Recent Address:

 Louisville, KY 40212
 View Linked Records (6)

You can click View Linked Records to display all records linked to the selected patient.

| orxCare*                                                                            |                                                |                                                                                                    | Last Name:<br>DOB:                                                                               |
|-------------------------------------------------------------------------------------|------------------------------------------------|----------------------------------------------------------------------------------------------------|--------------------------------------------------------------------------------------------------|
| ux Scores<br>Narcotic Sedative Stimulant<br>794 391 221<br>Explanation and Guidance | Overdose Risk Score<br>9993<br>(Range 000 999) | State Indicators (4)  Palant is participating in a specialized docket to<br>address a diagnosted substance use disorder.  A tric of previous eventions (2)  Mark (4 of previous eventions (2)  Mark (4 of previous eventions (3)  Overtapping Opicid & Benzodiazegine | Linked Records Name: DOB: DOB: Conder:Nale Address: Name: DOB: DOB: DOB: DOB: DOB: DOB: DOB: DOB |
| K Graph<br>Narcotic 🗹 Buprenorphine 📝 Sedative                                      | Stimulant 💽 Other                              |                                                                                                    | Name:<br>DOB:<br>[D: 3<br>Gender:<br>Address: CO 80134                                           |

 Other Tools/Metrics: You can click on the Other Tools/Metrics drop-down, located on the right side of the page, to display the Resources link, which contains links to MAT providers and State & CDC resources that may be useful in managing patient referrals or reviewing CDC guidelines. Please refer to the <u>Other Tools/Metrics</u> section of this appendix for more information on these resources.

| , 17M<br>Date of Birth: Recent Address:<br>Louisville, KY 40212 | Status of States Queried:<br>Error for 1 or more states. View Details | ed Records (7)                                                                                        |                          | Other Tools/Metrics |
|-----------------------------------------------------------------|-----------------------------------------------------------------------|----------------------------------------------------------------------------------------------------|--------------------------|---------------------|
| 1≇Nar <sub>x</sub> Care"                                        |                                                                       |                                                                                                    | Other Health Information |                     |
| Narx Scores                                                     | Overdose Risk Score                                                   | Cisto Indiastore (4)                                                                                  | 2 Resources (2)          | $\sim$              |
| Narx Scores                                                     | Overdose Risk Score                                                   | State Indicators (4)                                                                                  | MAT Providers            |                     |
| Narcotic Sedative Stimulant                                     | 000                                                                   | Patient is participating in a specialized docket<br>to address a diagnosed substance use<br>disorder. | State & CDC Resources    |                     |
| 794 391 221                                                     | 993                                                                   | Hx of previous overdose (3)                                                                           |                          |                     |
|                                                                 | (Range 000-999)                                                       | Daily Active MME >= 115                                                                               |                          |                     |
|                                                                 |                                                                       | Overlapping Opiold & Benzodiazepine                                                                   |                          |                     |
| Explanation and Guidance                                        | Explanation and Guidance                                              | Details                                                                                               |                          |                     |

• **Report download links:** If you need to download a PDF or CSV version of the report, click the **Export** drop-down, then click **Download PDF** or **Download CSV**.

|                              | C Export ^   |
|------------------------------|--------------|
| Showing 1-10 of 10 Items Vie | v 15 Items V |

#### **Report Body**

The information in the body of the NarxCare Report is aimed at rapidly raising awareness of potential risk and prescription use patterns, and when required, individual prescription detail. This information is presented as tiles, many of which are interactive and will display additional information upon clicking or hovering over links and graphs within the individual tiles.

*Note:* The list of tiles described below is not comprehensive; it provides a list of the most common tiles. You may not see all of the tiles described below; however, you may also see additional tiles not described below. The tiles displayed to you are configured by your PMP administrator.

Scores and additional risk indicators: The NarxCare Report includes a series of type-specific use scores, NarxCare Scores, Overdose Risk Score, and Additional Risk Indicators, which are located in the Risk Indicators section of the report. These scores and other elements are often automatically returned to the requesting system as discrete data. Requesting systems receiving such data can choose to display the scores within the native electronic health record or pharmacy management system, and many systems choose to display this data in the patient header, face sheet, or alongside patient vital signs.

*Note:* Please refer to the <u>Narx Scores</u>, <u>Overdose Risk Score</u>, and <u>Additional Risk</u> <u>Indicators</u> sections of this document for more information on those scores and indicators.

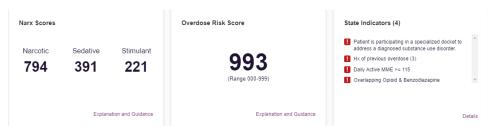

• State Indicators: The State Indicators tile displays Clinical Alerts as configured by your PMP Administrator. The Clinical Alerts feature delivers custom alerts and notifications to prescribers to alert them when patients meet or exceed the specified thresholds. *Note that the alerts that are available to you and the thresholds associated with those alerts are configured by your PMP Administrator.* The Clinical Alerts that may be displayed in this section are listed in the table below.

| Alert Type                           | Description                                                                                                    |
|--------------------------------------|----------------------------------------------------------------------------------------------------|
| Prescriber & Dispenser<br>Thresholds | Generates an alert when the number of prescribers and dispensers specified by your PMP Administrator is met or exceeded within a set time period. |

Appendix A: NarxCare

| Alert Type                           | Description                                                                                                    |
|--------------------------------------|----------------------------------------------------------------------------------------------------|
| Daily Active MME Threshold           | Generates an alert when the daily active morphine milligram<br>equivalent (MME) is greater than or equal to the value<br>specified by your PMP Administrator. |
| Opioid & Benzodiazepine<br>Threshold | Generates an alert when opioids and benzodiazepines are prescribed within the time period set by your PMP Administrator.                                      |
| Daily Active Methadone<br>Threshold  | Generates an alert when the daily active MME for methadone<br>is greater than or equal to the value specified by your PMP<br>Administrator.                   |
| Opioid Consecutive Days<br>Threshold | Generates an alert when opioids have been received daily for<br>longer than the time period set by your PMP Administrator.                                    |

If configured by your PMP Administrator, this section may also display below-threshold alerts indicating that the patient has not met or exceeded the thresholds associated with that alert.

Alerts for thresholds that have been met or exceeded are displayed in red.

Alerts for thresholds that have not been met (below-threshold alerts) are displayed in

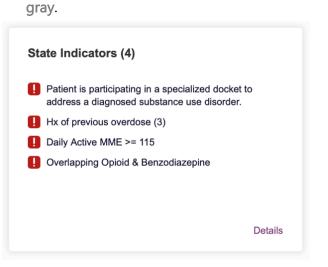

You can view a detailed description of the Clinical Alerts displayed in this section by clicking the **Details** link located below the alerts. Once you click this link, the alert details modal is displayed.

| Ad   | ditional Indicato                               | rs Print                                                                                                    |
|------|-------------------------------------------------|----------------------------------------------------------------------------------------------------|
| An a | dditional risk indicator as                     | ssessment reveals the following concerns for                                                                                                    |
| 0    | Exceeds Daily<br>Active MME<br>Threshold        | Description           Please note that this person has received controlled substances prescriptions equal to or greater than 115 MME/D. This equals or exceeds the threshold of 45 MME/D.           Patient's Counts         Alert Thresholds           115         45      |
|      | Exceeds Opioid &<br>Benzodiazepine<br>Threshold | Description Please note that this person has received controlled substances prescriptions for both an Opioid and a Benzodiazepine within the same time period. Below Daily Active Methadone Threshold Prescription Counts Opioid: 4 Benzodiazepine: 1 Alert Date: 8/23/2021 |
|      |                                                 | Close                                                                                                    |

#### Notes:

- *If configured by your PMP Administrator, this modal may also display an Explanation section containing additional information, provided by the PMP Administrator, about why you are receiving this alert.*
- These alerts and indicators may corroborate and/or alleviate any concerns raised by the patient's prescription information. In all cases, if a provider determines that inappropriate risk exists for a patient, they should seek additional information, discuss the risk concern with the patient, and choose appropriate medical care options that are in the best interest of the patient.
- Rx Graph: The Rx Graph tile allows you to rapidly see important patterns and levels of use.

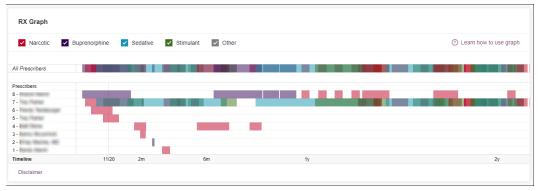

- Prescriptions are color coded and can be selected or deselected at the top of the graph.
  - 8. Narcotics (opioids) = red
  - Buprenorphines = purple
  - Sedatives (benzodiazepines, sleep aids, etc.) = blue
  - Stimulants = green
  - Other = grey

- The Rx Graph is reverse time ordered, meaning that the most recent prescriptions are displayed on the left side of the graph and the oldest are displayed on the right.
- Each pixel in the graph represents one day; therefore, a 30-day prescription is represented by a rectangle about 1 cm wide and a 1–3-day prescription appears as a narrow vertical bar.

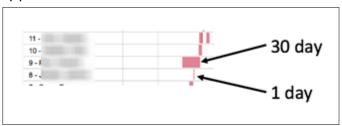

 The Rx Graph is interactive. You can click on a prescription to view information for that prescription, or you can click and drag over multiple prescriptions to view information for the selected prescriptions.

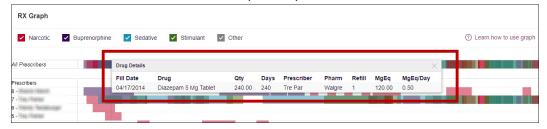

• Other graphs: If configured by your PMP administrator, the Morphine Milligram Equivalent Prescribed Over Time, Buprenorphine (mg) Prescribed Over Time, and Lorazepam MgEq (LME) Prescribed Over Time tiles may also be included on the report. These tiles contain graphs that provide a quick longitudinal view of daily MME, buprenorphine, and LME. Abrupt changes in these factors are often due to overlapping prescriptions.

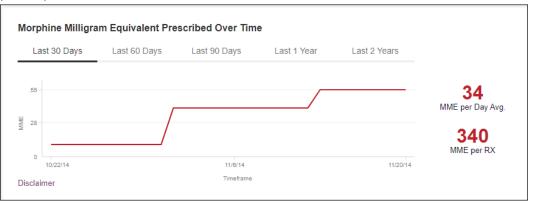

| al                           |                  |                      |             | Арреі        | ndix A: NarxCare             |
|------------------------------|------------------|----------------------|-------------|--------------|------------------------------|
|                              | ng) Prescribed O |                      |             |              |                              |
| Last 30 Days                 | Last 60 Days     | Last 90 Days         | Last 1 Year | Last 2 Years |                              |
| 2                            |                  |                      |             |              | 2                            |
| -                            |                  |                      |             |              | <b>لا</b><br>mg Per Day Avg. |
| 1                            |                  |                      |             |              | 60<br>Avg mg Per Rx          |
| 0                            |                  | 11/6/14              |             | 11/20/14     | 5 5                          |
| 10/22/14                     |                  | 11/0/14              |             | 102014       |                              |
| sclaimer                     |                  | Tino 14<br>Timeframe |             | 1020/14      |                              |
| sclaimer                     | (LME) Prescriber | Timeframe            | Last 1 Year | Last 2 Years |                              |
| sclaimer<br>razepam MgEq     |                  | Timeframe            | Last 1 Year |              | 0.5                          |
| razepam MgEq<br>Last 30 Days |                  | Timeframe            | Last 1 Year |              | LME Per Day Avg              |
| razepam MgEq<br>Last 30 Days |                  | Timeframe            | Last 1 Year |              |                              |
| razepam MgEq<br>Last 30 Days |                  | Timeframe            | Last 1 Year |              | LME Per Day Av               |

- You can hover over the timeline in all of these graphs to display information for a specific day.

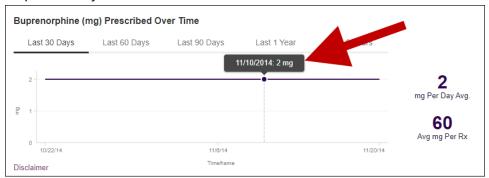

 You can customize the length of time for which you wish to view information by clicking Last 30 Days (displayed by default), Last 60 Days, Last 90 Days, Last 1 Year, or Last 2 Years at the top of each graph.

#### **Prescription Detail**

Each prescription dispensed to the patient is presented in the Prescriptions tile. If desired, you can use the arrows next to each column header (\*) to sort the table by that column. You can also hover your cursor over a prescriber or pharmacy to view additional information such as prescriber or pharmacy full name, address, and DEA number.

| Prescrip   | tions       |       |                                |        |        |               |           |                 |           |                 | Column      | n Settings |
|------------|-------------|-------|--------------------------------|--------|--------|---------------|-----------|-----------------|-----------|-----------------|-------------|------------|
| Total: 70  | Private Pay | 3     |                                |        |        |               |           | Showing 1-15 of | 70 Items  | View 15 Items 🗸 | < 1         | of 5 >     |
| Filled 🔻   | Written \$  | ID \$ | Drug \$                        | QTY \$ | Days 👙 | Prescriber \$ | RX # \$   | Dispenser \$    | Refill \$ | Daily Dose* \$  | Pymt Type 👙 | PMP \$     |
| 11/13/2014 | 11/08/2014  | 4     | Oxycodone-Acetaminophen 5-325  | 80.00  | 40     | We Tes        | 1002300   | Cos (3475)      | 0         | 15.00 MME       | -           | со         |
| 11/01/2014 | 11/01/2014  | 6     | Hydrocodone-Acetamin 10-325 Mg | 90.00  | 30     | Tr Par        | 111100081 | Wal (2435)      | 1         | 30.00 MME       | -           | со         |
| 10/31/2014 | 10/26/2014  | 6     | Vyvanse 60 Mg Capsule          | 30.00  | 30     | Tr Par        | 1027100   | Wal (2435)      | 0         |                 | -           | со         |
| 10/10/2014 | 10/10/2014  | 6     | Buprenorphine 2 Mg Tablet SI   | 90.00  | 90     | Sh Mar        | 1220480   | Kp (F123)       | 0         | 2.00 mg         | -           | IN         |
| 10/05/2014 | 10/05/2014  | 6     | Hydrocodone-Acetamin 10-325 Mg | 90.00  | 90     | Tr Par        | 110008    | Wal (2435)      | 0         | 10.00 MME       | -           | со         |
| 9/17/2014  | 09/17/2014  | 6     | Oxycodone-Acetaminophen 5-325  | 30.00  | 3      | Tr Par        | 100770    | Wal (2435)      | 0         | 75.00 MME       | -           | со         |
| 9/17/2014  | 09/17/2014  | 6     | Phentermine 37.5 Mg Tablet     | 30.00  | 30     | Tr Par        | 1007701   | Wal (2435)      | 0         |                 | -           | со         |
| 09/13/2014 | 09/08/2014  | 4     | Oxycodone-Acetaminophen 5-325  | 30.00  | 10     | Ke Mcc        | 10023081  | Cos (3475)      | 0         | 22.50 MME       | -           | со         |
| 09/12/2014 | 09/10/2014  | 2     | Sk-Oxycodone/apap 5/325 Tab    | 90.00  | 22     | Ma Sto        | 100128    | Wal (6992)      | 1         | 30.68 MME       | Military/VA | со         |
| 08/28/2014 | 08/28/2014  | 1     | Suboxone 8 Mg-2 Mg SI Film     | 4.00   | 4      | M' Mac        | 102007781 | Som (2682)      | 0         | 8.00 mg         | Private Pay | со         |
| 07/30/2014 | 07/30/2014  | 4     | Oxycodone-Acetaminophen 5-325  | 30.00  | 15     | Ra Mar        | 1002300   | Cos (3475)      | 0         | 15.00 MME       | Military/VA | со         |
| 7/12/2014  | 07/12/2014  | 6     | Oxycodone-Acetaminophen 5-325  | 30.00  | 30     | Tr Par        | 1273091   | Wal (6992)      | 0         | 7.50 MME        | -           | со         |
| 07/02/2014 | 06/29/2014  | 6     | Hydrocodon-Acetaminophn 10-325 | 90.00  | 15     | Tr Par        | 100007    | Wal (6992)      | 0         | 60.00 MME       | Indian Nat  | со         |
| 6/30/2014  | 06/08/2014  | 6     | Vyvanse 60 Mg Capsule          | 30.00  | 30     | Tr Par        | 1007007   | Wal (6992)      | 0         |                 | Other       | со         |
| 06/07/2014 | 05/08/2014  | 6     | Hydrocodon-Acetaminophn 10-325 | 90.00  | 15     | Tr Par        | 1107103   | Wal (6992)      | 1         | 60.00 MME       | Comm Ins    | со         |

### Provider and Pharmacy Detail

Provider and pharmacy information, including full name, address, and DEA number (if applicable), is presented in the Providers and Pharmacies tiles.

| Providers                        |                               |             |                                                                  |                                                                                                    |                                                                         | Column Setting                                             |
|----------------------------------|-------------------------------|-------------|------------------------------------------------------------------|----------------------------------------------------------------------------------------------------|-------------------------------------------------------------------------|------------------------------------------------------------|
| Total: 8                         |                               |             |                                                                  | Showing 1-8 of 8 Items                                                                                                    | View 15 Items                                                           | ▼ < 1 of 1 >                                               |
| Name \$                          | Address \$                    | City \$     | State \$                                                         | Zipcode \$                                                                                                    | Ph                                                                      | one ÷                                                      |
|                                  | 100110-0002102100-00          | North Park  | со                                                               | 41113                                                                                                    |                                                                         | 11/71/488                                                  |
|                                  | 1711 (Bugat (Brad) (Sub. 201  | South Park  | со                                                               | 80134                                                                                                    |                                                                         | 11/71/4888                                                 |
|                                  | 1228-1710-17880/16880/1688000 | South Park  | со                                                               | 80134                                                                                                    |                                                                         |                                                            |
|                                  | Harrig-Brail                  | North Park  | со                                                               | 85134                                                                                                    |                                                                         |                                                            |
|                                  | 10014000-00000                | South Park  | со                                                               | 80434                                                                                                    |                                                                         |                                                            |
|                                  | 1012-10120109                 | South Park  | со                                                               | 80134-4321                                                                                                    |                                                                         |                                                            |
|                                  | 1228-1710-1708-1708R00-1      | South Park  | со                                                               | 80134                                                                                                    |                                                                         | 11/71/488                                                  |
|                                  |                               | South Park  | со                                                               | 80134                                                                                                    |                                                                         |                                                            |
| Pharmacies                       | Mart 1993                     | USUIT and   |                                                                  | Showing 1-8 of 8 Items                                                                                                    | View 15 Item                                                            | s 🗸 1 of 1                                                 |
|                                  |                               | odder i en  |                                                                  | Showing 1-8 of 8 Items                                                                                                    | View 15 Item                                                            | Column Setting                                             |
| Total: 8                         | Address \$                    | ooder t din |                                                                  |                                                                                                    |                                                                         | Column Setting                                             |
| Total: 8                         |                               |             |                                                                  | Showing 1-8 of 8 Items                                                                                                    | View 15 Items                                                           | Column Setting                                             |
| Pharmacies<br>Total: 8<br>Jame ¢ | Address ¢                     |             | City ¢                                                           | Showing 1-8 of 8 Items State \$                                                                                                    | View 15 Items<br>Zipcode \$                                             | Column Setting     Column Setting     Of 1 of 1      Phone |
| Total: 8<br>Name ¢               | Address ¢                     |             | City ¢<br>North Parwk                                            | Showing 1-8 of 8 Items State \$ CO                                                                                                    | View 15 Items<br>Zipcode \$<br>43621                                    | Column Setting Column Setting Column Setting Phone \$      |
| Total: 8<br>Iame ¢               | Address ¢                     |             | City ¢<br>North Parwk<br>South Park                              | Showing 1-8 of 8 Items           State \$           CO           CO                                                                                                    | View 15 Items<br>Zipcode ¢<br>43621<br>80134                            | Column Setting Column Setting Column Setting Phone \$      |
| Total: 8<br>Jame e               | Address ¢                     |             | City ¢<br>North Parwik<br>South Park<br>South Park               | Showing 1-8 of 8 Items           State \$           CO           CO           CO           CO                                                                                                    | View 15 Items<br>Zipcode ¢<br>43621<br>80134<br>80134                   | Column Setting Column Setting Phone \$                     |
| Total: 8                         | Address ¢                     |             | City ¢<br>North Parwk<br>South Park<br>South Park<br>South Park  | Showing 1-8 of 8 Items<br>State \$<br>CO<br>CO<br>CO<br>CO<br>CO<br>CO<br>CO                                                                                                    | View 15 Items<br><b>Zipcode </b><br>43621<br>80134<br>80134<br>80134    | Column Setting Column Setting Phone \$                     |
| Total: 8<br>kame ¢               | Address ¢                     |             | City ¢<br>North Parwik<br>South Park<br>South Park<br>South Park | Showing 1-8 of 8 Items           State \$           CO           CO           CO           CO           CO           CO           CO           CO           CO           CO           CO           CO           CO           CO           CO           CO           CO           CO           CO           CO           CO           CO | View 15 Items<br>Zipcode ¢<br>43621<br>80134<br>80134<br>80134<br>80134 | Column Setting  Column Setting  Phone \$                   |

# Other Tools/Metrics

#### Resources

The Resources link provides easy access to treatment locators and State & CDC documents.

| , 17M<br>Date of Birth: Recent Address:<br>Louisville, KY 40212                                         | Status of States Queried:<br>Error for 1 or more states. View Details View Link | ed Records (7)                                                                                                    |                                                    | Other Tools/Metrics |
|----------------------------------------------------------------------------------------------------|---------------------------------------------------------------------------------|----------------------------------------------------------------------------------------------------|----------------------------------------------------|---------------------|
| r∲ Nar <sub>X</sub> Care"                                                                               |                                                                                 |                                                                                                    | Other Health Information                           |                     |
| Narx Scores           Narcotic         Sedative         Stimulant           794         391         221 | Overdose Risk Score<br>993<br>(Range 000-989)                                   | State Indicators (4)  Petient is participating in a specialized docket to address a diagnosed substance use discreter. H Hor opervious overdiose (3) Daily Active IME >= 115 Overtapping Opiod & Benzodiazepine | Resources (2) MAT Providers  State & CDC Resources |                     |
| Explanation and Guidance                                                                                | Explanation and Guidance                                                        | Details                                                                                                    |                                                    |                     |

• **MAT Providers:** The MAT Providers pop-up window locates the 30 closest providers who are listed in the Substance Abuse and Mental Health Services Administration (SAMHSA) buprenorphine treatment locator database.

| MAT Providers                                                                                                    | $\times$ |
|----------------------------------------------------------------------------------------------------|----------|
| Find the 30 closest MAT providers for this patient. The patient's zip code is pre-populated if available.<br>View more information about the treatment locator. |          |
| Zip Code                                                                                                    |          |
| 40212                                                                                                    |          |
| Submit                                                                                                    |          |

The patient's zip code is pre-populated but can be edited. Click **Submit** to generate a PDF that can be viewed and printed.

This data is provided by the Substance Abuse and Mental Health Services Administration (SAMHSA). View more information about the treatment locator <u>here</u>.

• State & CDC Resources: The State & CDC Resources pop-up window, which is shown on the following page, provides a series of State & CDC documents pertaining to both providers and patients that can be referenced quickly.

| State & CDC Resources                                                                                                    |                                                                                                    | ×                                                                |
|----------------------------------------------------------------------------------------------------|----------------------------------------------------------------------------------------------------|------------------------------------------------------------------|
| Click the associated link and print.<br>View more information about resources.                                                                                                    |                                                                                                    |                                                                  |
| What You Need to Know                                                                                                    | Opioids and Chronic Pain                                                                            | Pregnancy and Opioids                                            |
| <section-header><section-header><section-header><section-header><text><text><section-header><section-header><section-header><section-header><section-header><section-header><section-header><section-header><section-header><section-header><section-header><section-header><section-header><section-header></section-header></section-header></section-header></section-header></section-header></section-header></section-header></section-header></section-header></section-header></section-header></section-header></section-header></section-header></text></text></section-header></section-header></section-header></section-header> | <section-header><section-header><section-header></section-header></section-header></section-header> | <section-header><complex-block></complex-block></section-header> |
| Pocket Guide: Tapering                                                                                                    | Fact Sheet                                                                                          | Checklist *                                                      |
| POCKET GUIDE: TAPERING<br>OPIOIDS FOR CHRONIC PAIN                                                                                                    | GUIDELINE FOR PRESCRIBING<br>OPIOIDS FOR CHRONIC PAIN                                               | Checklist for prescribing upiolds for chemic pain                |

Appendix A: NarxCare

To assist providers in educating their patients, printable CDC pamphlets are also available. In addition to CDC-provided resources, specific resources, in coordination with the Bureau of Substance Addiction Services (<u>BSAS</u>), will also be available. More information about the CDC resources can be found <u>here</u>.

# Narx Scores

The NarxCare application delivers several elements of discrete data and a visually enhanced, interactive PDMP report. Contained in the report, and delivered as discrete data, are three type-specific *use* scores called Narx Scores. These Narx Scores numerically represent the PDMP data for a patient.

Narx Scores are calculated for narcotics (opioids), sedatives, and stimulants and have thefollowing characteristics:

- 1. Each score consists of three digits ranging from 000–999.
- 2. The <u>last digit</u> of each score represents the number of active prescriptions of that type. For example, a Narx Score of 50<u>4</u> indicates the patient should have four active narcotic prescriptions according to dispensation information in the PDMP.
- 3. The scores correspond to the number of literature-based risk factors that exist within the PDMP data. These risk factors include:
  - a. The number of controlled substance prescribers
  - b. The number of pharmacies that dispensed a controlled substance
  - c. The amount of medication dispensed (often measured in milligram equivalencies)
  - d. The number of times prescriptions of a similar type overlap from different prescribers

- 4. The time elapsed for any risk factor serves to decrease its contribution to the score. For example, 1,000 MME dispensed within the last month will elevate the score *more than* 1,000 MME dispensed one year ago.
- 5. The distribution of Narx Scores for patients found in a PDMP is approximated as follows:
  - a. 75% score less than 200
  - b. 5% score more than 500
  - c. 1% score more than 650

The Narx Scores were designed such that:

- 6. Patients who use small amounts of medication with limited provider and pharmacy usagewill have **low scores**.
- 7. Patients who use large amounts of medications in accordance with recommended guidelines (single provider, single pharmacy, etc.) will have **mid-range scores**.
- 8. Patients who use large amounts of medications while using many providers and pharmacies, and with frequently overlapping prescriptions, will have **high scores**.

#### Narx Score Algorithm Relative Scoring

Narx Scores represent a *relative scoring* system wherein the risk factors representing use withina PDMP report are counted and then converted to a reference value that ranges from 0–99.

These reference values correlate with a percentile measurement of that use within the PDMPpopulation.

A single point measurement of total MME in the last 60 days can be used to illustrate this concept further using the following three patients:

| • | Patient A: | 160 MME   |
|---|------------|-----------|
| • | Patient B: | 4,800 MME |
| • | Patient C: | 1,050 MME |

If we were to place these three patients on a line of relative risk, we could intuit a linear relationship based on MME, which could be depicted as follows:

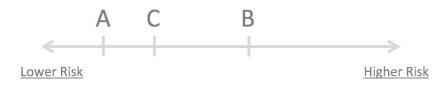

This depiction has no boundaries to the left or right so these patients could just as easily bedrawn as follows:

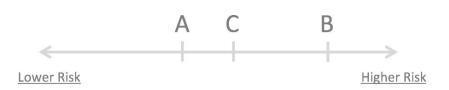

The NarxCare algorithm uses a unique strategy to establish boundaries of use by converting all measured variables, such as 60-day MME, to a scaled value between 0 and 99. This was done by evaluating a large PDMP population and measuring the 60-day MME value for every patient.

This set of data was then used to create a reference table roughly equating to a percentile in the population. If we add the scaled value to each example patient's 60-day MME we get:

| • | Patient A: | 160 MME   | 20     |
|---|------------|-----------|--------|
| • | Patient B: | 4,800 MME | 90     |
| • | Patient C: | 1,050 MME | <br>65 |

If we apply these new scaled values to our risk diagram and create a left and right boundary of 0 and 99, we get:

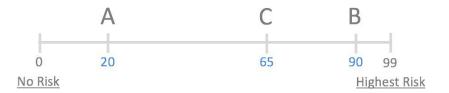

Interestingly, the population-based scaled values indicate that Patient B and C are closer to eachother than might otherwise be suspected. In this case, we can also say that Patient B has used more MME in the last 60 days than 90% of the rest of the PDMP population.

#### **Time Periods**

The NarxCare algorithm evaluates a PDMP record using four different, overlapping time periods. In each time period, the risk factor being evaluated is tabulated and then converted to a scaled value. These reference tables exist for all the risk factors being evaluated and cover all four time periods. In general, as the raw value count (i.e., number of prescribers) increases, so does the reference value (up to 99 maximum). As the time period increases, the scaled value decreases. example provider reference tables are provided below.

| Prescriber Count | 2mo Scaled | 6mo Scaled | 1 yr Scaled | 2yr Scaled |
|------------------|------------|------------|-------------|------------|
| 0                | 0          | 0          | 0           | 0          |
| 1                | 19         | 12         | 8           | 6          |
| 2                | 36         | 22         | 16          | 11         |
| 3                | 51         | 32         | 23          | 16         |
| 4                | 64         | 41         | 30          | 21         |
| 5                | 75         | 49         | 37          | 26         |
| 6                | 85         | 57         | 43          | 30         |
| And so on        |            |            |             |            |
|                  |            |            |             |            |

| Pharmacy Count | 2mo Scaled | 6mo Scaled | 1 yr Scaled | 2yr Scaled |
|----------------|------------|------------|-------------|------------|
| 0              | 0          | 0          | 0           | 0          |
| 1              | 25         | 16         | 13          | 10         |
| 2              | 45         | 31         | 25          | 19         |
| 3              | 63         | 44         | 35          | 27         |
| 4              | 78         | 56         | 45          | 35         |
| 5              | 90         | 67         | 54          | 42         |
| 6              | 99         | 76         | 62          | 49         |
| And so on      |            |            |             |            |
|                |            |            |             |            |

| Sedative LME | 2mo Scaled | 6mo Scaled | 1 yr Scaled | 2yr Scaled |
|--------------|------------|------------|-------------|------------|
| 0            | 0          | 0          | 0           | 0          |
| 1-4          | 4          | 6          | 8           | 10         |
| 5 - 9        | 8          | 10         | 13          | 16         |
| 10 - 14      | 10         | 12         | 16          | 19         |
| 15 - 19      | 20         | 20         | 23          | 26         |
| 20 - 24      | 23         | 23         | 26          | 29         |
| 25 - 29      | 24         | 23         | 26          | 30         |
| And so on    |            |            |             |            |
|              |            |            |             |            |

| Overlap Days | 2mo Scaled | 6mo Scaled | 1 yr Scaled | 2yr Scaled |
|--------------|------------|------------|-------------|------------|
| 0            | 0          | 0          | 0           | 0          |
| 1            | 3          | 2          | 1           | 1          |
| 2            | 6          | 4          | 3           | 2          |
| 3            | 9          | 5          | 4           | 3          |
| 4            | 11         | 7          | 6           | 4          |
| 5            | 14         | 9          | 7           | 5          |
| 6            | 16         | 10         | 8           | 6          |
| And so on    |            |            |             |            |
|              |            |            |             |            |

#### Weighting

A Narx Score is calculated as a weighted average of the scaled values. A 50% weighting is applied to the milligram equivalencies with the remaining risk factors making up the other 50%.

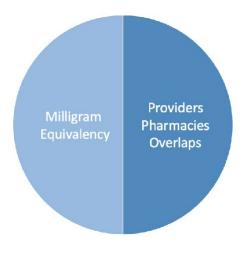

This type of weighting results in several reliable relationships. If we think of milligram equivalency as *consumption* and the combination of providers, pharmacies, and overlapscollectively as *behaviors*, we can intuit the following score categories.

|           | <u>Consumption</u> | <b>Behaviors</b> | <u>Narx Score</u> |
|-----------|--------------------|------------------|-------------------|
| Patient A | Low                | Low              | Low               |
| Patient B | Low                | High             | Mid               |
| Patient C | High               | Low              | Mid               |
| Patient D | High               | High             | High              |

It is important to understand that there are several different patterns of use that can result in the same score. It is <u>always</u> necessary to look at the actual PDMP data to determine what usepatterns exist that have resulted in the Narx Score presented.

#### Algorithm and Score Computation

The following steps are involved with calculating a Narx Score:

- 1. Determine the raw values for all time periods for all variables.
- 2. Convert all raw values to scaled values.
- 3. Average the scaled values for each risk factor for all time periods.
- 4. Determine the weighted average.
- 5. Add (concatenate) the number of active prescriptions.

Using a sample patient for a hypothetical scaled value to illustrate the calculation of a Narcotic Score:

1. Determine the raw values for all time periods for all variables.

|             | 60 days | 6 mos. | 1 year | 2 years |
|-------------|---------|--------|--------|---------|
| Prescribers | 6       | 9      | 15     | 15      |
| Pharmacies  | 4       | 4      | 6      | 6       |
| MME         | 1640    | 5408   | 7358   | 7364    |
| LME         | 0       | 0      | 0      | 0       |
| Overlaps    | 17      | 55     | 65     | 65      |

2. Convert all raw values to scaled values.

|                        | 60 days | 6 mos. | 1 year | 2 years |
|------------------------|---------|--------|--------|---------|
| Prescribers            | 85      | 76     | 84     | 64      |
| Pharmacies             | 78      | 56     | 62     | 49      |
| Morphine milligram eq  | 74      | 87     | 88     | 87      |
| Lorazepam milligram eq | 0       | 0      | 0      | 0       |
| Overlaps               | 41      | 70     | 64     | 52      |

3. Average the scaled value for each risk factor for all time periods.

|             | 60 days | 6 mos. | 1 year | 2 years | Avg |
|-------------|---------|--------|--------|---------|-----|
| Prescribers | 85      | 76     | 84     | 64      | 77  |
| Pharmacies  | 78      | 56     | 62     | 49      | 61  |
| MME         | 74      | 87     | 88     | 87      | 84  |
| LME         | 0       | 0      | 0      | 0       | 0   |
| Overlaps    | 41      | 70     | 64     | 52      | 57  |

|                          | 60 days | 6 mos. | 1 year | 2 years | Avg | Wt. |     |
|--------------------------|---------|--------|--------|---------|-----|-----|-----|
| Prescribers              | 85      | 76     | 84     | 64      | 77  | 1   | 77  |
| Pharmacies               | 78      | 56     | 62     | 49      | 61  | 1   | 61  |
| MME                      | 74      | 87     | 88     | 87      | 84  | 3   | 252 |
| LME                      | 0       | 0      | 0      | 0       | 0   | 1   | 0   |
| Overlaps                 | 41      | 70     | 64     | 52      | 56  | 2   | 114 |
| Weighted Average (sum/8) |         |        |        |         |     |     | 63  |

4. Calculate the weighted average.

5. Add (concatenate) the number of active prescriptions

|                                         | 60 days | 6 mos. | 1 year | 2 years | Avg | Wt. |             |
|-----------------------------------------|---------|--------|--------|---------|-----|-----|-------------|
| Prescribers                             | 85      | 76     | 84     | 64      | 77  | 1   | 77          |
| Pharmacies                              | 78      | 56     | 62     | 49      | 61  | 1   | 61          |
| MME                                     | 74      | 87     | 88     | 87      | 84  | 3   | 252         |
| LME                                     | 0       | 0      | 0      | 0       | 0   | 1   | 0           |
| Overlaps                                | 41      | 70     | 64     | 52      | 56  | 2   | 114         |
| Weighted Average (sum/8)                |         |        |        |         |     |     |             |
| Number of Active Narcotic Prescriptions |         |        |        |         |     |     | <u>2</u>    |
| Narcotic Score                          |         |        |        |         |     |     | 63 <u>2</u> |

#### Clinical Application In-Workflow Use

Narx Scores are intended to be automatically delivered into the clinical workflow as discrete data and be easily viewable within a patient's record. Many systems choose to place the scores in the patient header or alongside the patient's vital signs.

Narx Scores are best viewed at the beginning of a patient encounter, and as such, they should be obtained at or near the time a patient is registered.

#### **General Considerations**

- The primary purpose of providing Narx Scores is to raise provider awareness of the associated PDMP data available for review.
- Concerning Narx Scores are intended to trigger a *discussion*, not a decision. If a Narx Score raises concern, the recommended course of action is to evaluate the PDMP data, review any additional pertinent data, and discuss any concerns with the patient.

- Narx Scores are not intended to work as sole determinants of a patient's risk. Narx Scores are intended to support clinical decisions, not displace them. In no event should NarxCare be used to replace a provider's professional and medical judgment.
- Just as there is no single blood pressure that can be considered *normal* for all people, there is no Narx Score that is *normal*. A Narx Score must be applied to the clinical scenario before evaluating appropriateness. For example, a blood pressure of 120/80 can simultaneously be:
  - Inappropriate for a 2-month-old infant
  - Appropriate for a 20-year-old woman
  - Inappropriate for an elderly patient with an average daily blood pressure of 200/100
- Narx Scores are distributed within the PDMP population as follows:
  - 75% of patients score below 200
  - 5% of patients score above 500
  - 1% of patients score above 650

#### **Example Use Cases**

Narx Scores can be used to great effect in certain clinical scenarios. Again, the recommended course of action is to seek additional information and discuss concerns with the patient.

 Case A – A 17-year-old male basketball player with other significant history presents with a severe ankle sprain. His Narx Scores are:

Narcotic Sedative Stimulant 000 000 000

**Important consideration:** If considered for an opioid due to the severity of injury, this maybe the patient's first exposure to the effects of an opioid. Recommend thorough review of the risks and benefits with the patient and consideration of an informed consent process.

• **Case B** – an 81-year-old female presents with decreased level of consciousness following afall where she suffered a closed head injury. Her Narx Scores are:

Narcotic Sedative Stimulant 341 501 000 **Important Consideration:** Many elderly patients are on chronic opioids and benzodiazepines. The use of opioids and benzodiazepines for this patient may have contributed to her fall. The patient may be taking enough medication to develop anxiety seizures due to benzodiazepine withdrawal, complicating the medical picture.

 Case C – A 36-year-old male patient with mild chronic back pain frequently treated with opioids presents for a medication refill. On review of the PDMP record, the patient has been to 17 different prescribers in the last year. His Narx Scores are:

| <u>Narcotic</u> | <u>Sedative</u> | <u>Stimulant</u> |
|-----------------|-----------------|------------------|
| 671             | 240             | 000              |

**Important Consideration:** Many patients obtain medications through multiple different providers. This can be due to the patient being seen in a clinic that is staffed by different providers, or it can be due to *access to care* issues requiring visits to urgent care centers or emergency departments.

| Score/Range | Notes                                                                                                    | Steps to Consider                                                                                                    |
|-------------|----------------------------------------------------------------------------------------------------|----------------------------------------------------------------------------------------------------|
| 000         | This may be the first<br>prescriptionof this type for<br>the patient.                                                                                       | Discuss risks/benefits of<br>using acontrolled substance.<br>Consider informed consent.                                                                                                    |
| 010–200     | Approximately 75% of scores<br>fallin this range.<br>Occasionally, patients in<br>this score range have a<br>remote history of high<br>usage (> 1 yearago). | Review use patterns for<br>unsafeconditions.<br>Discuss any concerns with<br>patient.See guidance below.<br>If previously high usage exists<br>withrecent abstinence, consider<br>risk/benefits of new prescriptions. |
| 201–650     | Approximately 24% of scores fallin this range.                                                                                                    | Review use patterns for<br>unsafeconditions.<br>Discuss any concerns with patient.<br>See guidance below.                                                                                                    |

#### Score-Based Guidance

Г

| > 650 | Approximately 1% of scores<br>fall inthis range.<br>Some patient records may<br>have ascore in this range and<br><i>still be within prescriber</i><br><i>expectations.</i><br>Many patient records<br>include some level of<br>multiple providerepisodes,<br>overlapping prescriptions, or<br>elevated milligram<br>equivalency. | Review use patterns for<br>unsafe conditions.<br>If multiple providers involved in<br>unsafe prescribing, discuss<br>concern with patient and<br>consider contacting other<br>providers directly.<br>If multiple pharmacies involved<br>in unsafe prescribing, discuss<br>concern with patient and<br>consider pharmacylock-in<br>program.<br>If overlapping medications of<br>same ordifferent type, discuss<br>concern with patient and consider<br>taper to lower dose and/or<br>discontinuation of potentiating<br>medications.<br>If patient has evidence of a<br>substance use disorder, consider<br>inpatient admit or referral for<br>outpatient<br>evaluation and treatment. |
|-------|----------------------------------------------------------------------------------------------------|----------------------------------------------------------------------------------------------------|

*Note:* Narx Scores are not intended to work as sole determinants of a patient's risk. Narx Scores are intended to support clinical decisions, not displace them. Under no circumstance should NarxCare be used to replace a provider's professional and medical judgment.

# **Overdose Risk Score**

The NarxCare application delivers several elements of discrete data and a visually enhanced, interactive PDMP report. Contained on the report, and delivered as discrete data, is an Overdose Risk Score (ORS). This score numerically represents the risk of unintentional overdosedeath.

The ORS has the following characteristics:

- 1. The score is three digits and ranges from 000–999.
- 2. Risk approximately doubles for every 100-point increase in the score.
- 3. Using patients who score 0–199 as a reference group, the odds ratio associated with successive 100-point bins is as follows:

| ORS     | Odds Ratio of Unintentional Overdose Death |
|---------|--------------------------------------------|
| 000–199 | 1                                          |
| 200–299 | 10                                         |
| 300–399 | 12                                         |
| 400–499 | 25                                         |
| 500–599 | 44                                         |
| 600–699 | 85                                         |
| 700–799 | 141                                        |
| 800–899 | 194                                        |
| 900–999 | 329                                        |

### **ORS** Algorithm

The ORS algorithm was derived using machine learning and other predictive techniques applied to a large case series of over 5,000 unintentional overdose deaths. For the first version of the score, more than 70 PDMP variables were evaluated with 12 chosen for the final model.

Subsequent revisions of the model have included evaluation of thousands of variables. A specific characterization of the current variables and coefficients is beyond the scope of this document. In general, the variables that have shown tobe predictive of unintentional overdose death include:

- The number of pharmacies visited for controlled substance dispensation per unit time
- Maximum morphine milligram equivalency (MME) in the last year
- The number of prescribers of controlled substances in the last two years
- Various slopes of opioid and sedative use
- Various slopes of prescriber usage

This section will be updated if new types of variables are incorporated and/or new sets ofdata are included.

### **Clinical Application**

The ORS is intended to provide a multi-factor estimate of overdose death risk. The risk assessment does not incorporate any data other than PDMP usage. This aligns the clinical application of the score with other sources of overdose risk assessment based on PDMP data such as number of pharmacies visited in the last 90 days or daily morphine equivalent dose(MED). The ORS takes multiple risk factors for unintentional overdose death into consideration and is more predictive than any one component.

Appendix A: NarxCare

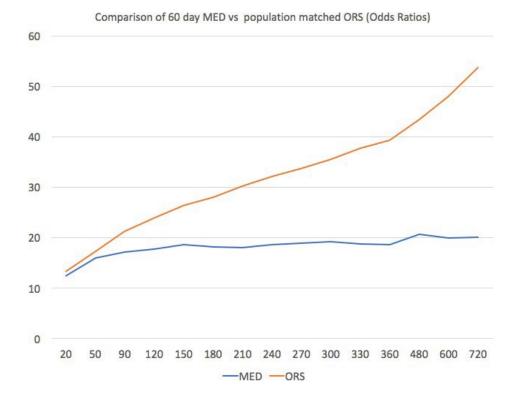

The absolute risk of death from unintentional overdose is very low in the population of patients found in a PDMP. Even though the annual unintentional overdose death rate is unacceptably high, measured in the thousands for many states, the number of people using controlled substances in those same states are in the multiple millions. Patients on elevated doses of medication are also prevalent and have a low overall incidence of unintentional overdose death.For example, in evaluating average daily MED over a period of 60 days in one state, the following death rates were found:

| 60-day MED avg | Decedents | Living  | Death Rate |
|----------------|-----------|---------|------------|
| 90 MED         | 1,008     | 162,231 | 0.6%       |
| 150 MED        | 722       | 94,681  | 0.8%       |
| 480 MED        | 144       | 13,693  | 1.0%       |

The results of this analysis equate the CDC-recommended maximum 90 MED for chronic opioiduse to an expected death rate of just 0.6%. It isn't until you get to an average MED of 480 that the death rate reaches 1%, and at that level, there are over 13,000 patients in the PDMP database.

#### Score-Based Guidance

The ORS can be applied to clinical practice in a manner analogous to daily MED. The CDC opioid prescribing guidelines recommend naloxone be considered at 50 MED and that most patients should be treated at a dose of 90 MED or less. Using an

equivalent population methodology, thefollowing ORS ranges can be associated with CDC MED-based guidance.

| Score     | Approximate CDC<br>MEDEquivalent | Steps to Consider                                                                                                    |
|-----------|----------------------------------|----------------------------------------------------------------------------------------------------|
| < 010–440 | < 50 MED                         | Consider other sources of risk<br>beyondPDMP data.<br>See below                                                                                                    |
| 450–650   | 50 MED (or more)                 | Consider naloxone<br>prescription.See below.                                                                                                    |
| > 650     | 90 MED (or more)                 | Consider naloxone prescription.<br>Review use patterns for unsafe<br>conditions.<br>If multiple providers involved in<br>unsafe prescribing, discuss concern<br>with patient and consider contacting<br>other providers directly.<br>If multiple pharmacies involved in<br>unsafe prescribing, discuss concern<br>with patient and consider pharmacy<br>lock-in program.<br>If overlapping medications of same or<br>different type, discuss concern with<br>patient and consider taper to lower<br>dose and/or discontinuation of<br>potentiating medications.<br>If patient has evidence of a substance<br>use disorder, consider inpatient admit<br>or referral for outpatient evaluation<br>and treatment. |

# Additional Risk Indicators

The NarxCare application delivers several elements of discrete data and a visually enhanced, interactive PDMP report. Contained on the report, and delivered as discrete data, are a set of Additional Risk Indicators. These indicators may be determined by the state PDMP and are feltto have stand-alone value.

This section is intended to aggregate important information from multiple sources of data.

There are currently three PDMP based indicators:

- More than 5 controlled substance providers in any 365-day period
- More than 4 pharmacies that dispense controlled substances in any 90day period
- More than 40 MED average and more than 100 MME total at any time in the previous 2 years

These indicators are based on the following literature:

- Provider red flag: Hall AJ, Logan JE, Toblin RL, et al. Patterns of Abuse Among Unintentional Pharmaceutical Overdose Fatalities. JAMA. 2008;300(22): 2613–2620. doi:10.1001/jama.2008.802.
- Pharmacy red flag: Yang Z, Wilsey B, Bohm M, et al. Defining Risk of Prescription OpioidOverdose: Pharmacy Shopping and Overlapping Prescriptions Among Long-Term OpioidUsers in Medicaid. *The Journal of Pain.* 16(5): 445–453.
- 40 MED red flag: Paulozzi L, Kilbourne E, Shah N, et. al. A History of Being Prescribed Controlled Substances and Risk of Drug Overdose Death. *Pain Medicine*. 2012;13(1): 87–95.doi: 10.1111/j.1526-4637.2011.01260.x.

### **Clinical Application**

PDMP-based indicators typically corroborate any concerns raised by the Narx Scores and ORS.

When available, additional risk indictors sourced from non-PDMP data sources may represent other dimensions of risk such as past heroin use, substance use disorder, previous overdose, etc.

In all cases, if a provider determines that inappropriate risk exists for a patient, they should seekadditional information, discuss the risk concern with the patient, and choose appropriate medical care options that are in the best interest of the patient.

| Indicator                                    | Steps to Consider                                                                                                    |
|----------------------------------------------|----------------------------------------------------------------------------------------------------|
| More than 5 providers in any year (365 days) | Review use patterns for unsafe conditions.<br>If multiple providers involved in unsafe<br>prescribing, discuss concern with patient<br>andconsider contacting other providers<br>directly. |

#### Indicator-Based Guidance

| More than 4 pharmacies in any 90-day<br>period              | Review use patterns for unsafe conditions.<br>If multiple pharmacies involved in unsafe<br>prescribing, discuss concern with patient<br>andconsider pharmacy lock-in program.                                                                                                    |
|-------------------------------------------------------------|----------------------------------------------------------------------------------------------------|
| More than 40 MED per day average and morethan 100 MME total | Review use patterns for unsafe<br>conditions. Consider taper to lower dose<br>and/or discontinuation of potentiating<br>medications.                                                                                                    |
| If all 3 indicators are present                             | Review use patterns for unsafe conditions.<br>If multiple providers are involved in unsafe<br>prescribing, discuss concern with patient and<br>consider contacting other providers directly.<br>If multiple pharmacies or dispensaries are<br>involved in unsafe prescribing, discuss concern<br>with patient and consider a pharmacy lock-in<br>program.<br>If overlapping medications of same or different<br>type, discuss concern with patient and consider<br>taper to lower dose and/or discontinuation of<br>potentiating medications.<br>If the patient has evidence of a substance use<br>disorder, consider inpatient admit or referral<br>for outpatient evaluation and treatment. |

# **Appendix B: Communications Module**

Clinicians need the ability to recognize and call attention to important medical events, such as mitigating or exacerbating factors, on a patient's PMP report. The NarxCare system's Communications Module is designed to meet this need. When this module is enabled, clinician-to-clinician messaging and the ability to add Care Notes to a record are available within the Narx Report.

- Clinician-to-clinician messaging allows clinicians to securely communicate and share information regarding a patient in their care. This direct messaging feature is available only in NarxCare, not in the PMPs themselves, and permits the exchange of information between verified PMP users regarding a single patient under the care of multiple clinicians.
- Care Notes is a clinician-only feature that allows specific, clinically relevant notes or events to be appended to a patient's PMP record. These notes are visible only on the PMP report and to clinicians who have the Communications Module enabled.

*Note:* To have the Communications Module enabled, clinicians must meet specific requirements such as having a unique personal ID (e.g., DEA number) and not sharing that ID with other clinicians (e.g., within an institutional setting).

This appendix describes how to create and view Care Notes and clinician-to-clinician messages within the Narx Report.

# Accessing Your Inbox

Clinician-to-clinician messages and Care Notes are stored in your inbox, which can be accessed by:

- Clicking Inbox from the Messages/My Care Notes section of your dashboard; or
- Clicking the Messages link on the menu bar.

| Menu                   |            |          |                   |           | Messages                                                                                                    | Johnny Smith 🔻    |
|------------------------|------------|----------|-------------------|-----------|----------------------------------------------------------------------------------------------------|-------------------|
| ly Dashboard           | b          |          |                   | clicking  | and Care Notes car<br>either of these links<br>hat there are new me<br>Notes .                                                    | <b>A riidmber</b> |
| Patient Alerts         |            |          |                   |           | Messager My Care Not                                                                                                    | es                |
| PATIENT ALERTS         |            |          |                   |           | Inbox (1)                                                                                                    |                   |
| No Patient Alerts Rece | ived       |          |                   |           |                                                                                                    |                   |
|                        |            |          |                   |           | My Favorites                                                                                                    |                   |
|                        |            |          |                   |           | RxSearch - Patient Reques                                                                                                    | t .               |
| Recent Requests        |            |          |                   |           | PMP Announcements                                                                                                    |                   |
| RECENT REQUESTS        |            |          |                   |           | Subject                                                                                                    | 01/01/2017        |
| Patient Full Name      | DOB        | Status   | Request Date      | Delegate  | Lorem ipsum dolor sit amet, asd sdfasdf<br>dfficonsectetuer adipiscing elit,fajdf.<br>adsfa asdfjkasdlfjasldfkajsdfkasldf<br>View |                   |
| Adam Smith             | 01/01/1900 | Verified | 01/01/2017 2:58PM | Test Name |                                                                                                    |                   |
| Adam Smith             | 01/01/1900 | Verified | 01/01/2017 2:58PM | Test Name |                                                                                                    | 01/01/2017        |
| Adam Smith             | 01/01/1900 | Verified | 01/01/2017 2:58PM | Test Name | Subject<br>Lorem ipsum dolor sit amet, asd sdfasdf<br>dfffconsectetuer adipiscing elit,fajdf                                      |                   |
| Adam Smith             | 01/01/1900 | Verified | 01/01/2017 2:58PM | Test Name |                                                                                                    |                   |

New messages and/or Care Notes are indicated by a number (i.e., the number of new messages) next to the **Inbox** link in the Messages/My Care Notes section of your dashboard and on the **Messages** link on the menu bar.

Once you have clicked either link, your inbox is displayed.

| Messages                                                                                                    |                           |
|----------------------------------------------------------------------------------------------------|---------------------------|
| Messages Sent Messages                                                                                         | Showing 1 Item < 1 of 1 > |
| [3/11/2021 1:11:10 AM EST] — from to                                                                           |                           |
| This patient has a treatment agreement. Please see agreement attached  P Treatment Agreement pati (134, 54 KB) | >                         |
|                                                                                                    | Showing 1 kem             |

Your inbox contains two tabs: <u>Messages</u> and <u>My Care Notes</u>. The **Messages** tab is displayed by default. Note that both messages and Care Notes are contained within the Narx Report; therefore, when viewing messages/Care Notes, you are accessing the Narx Report for the patient indicated in the **Patient** column.

You can manage how many messages or Care Notes are displayed at any given time by changing the number in the **View** field at the bottom of the list. You can also use the arrows to navigate through your messages/Care Notes.

Showing 10 - 19 of 50 Items View 10 per page - < 2 of 5 >

• Messages. The Messages tab displays the date and time the message was received, the patient who is the subject of the message, the user who sent the message, and a preview of the message text. Messages are displayed in descending time order, with the most current messages at the top. New messages are displayed in **bold** until viewed.

Click the link in the Message column to view the message.

The Narx Report for that patient is displayed, and you are automatically directed to the Messages section of the report.

| RxSearch > Patient Request > Justin Cooper                                                                                                    |                                                              | STATE<br>DEPARTMENT OF HE |
|----------------------------------------------------------------------------------------------------|--------------------------------------------------------------|---------------------------|
| Lustin Cooper, 37M                                                                                                    |                                                              | - 1947 -                  |
| Narx Report Resources                                                                                                    |                                                              |                           |
| Date: 06/15/2017                                                                                                    |                                                              | Download PDF Download C   |
| + Justin Cooper                                                                                                    |                                                              |                           |
| Communication                                                                                                    |                                                              |                           |
| Messages (1)                                                                                                    |                                                              |                           |
| New [03/02/2017 11:03:12 CST] - from Mark Allen (General Surgeon)                                                                               | ) to Beth Johnson                                            | Actions 🔻                 |
| I wanted to let you know that family expressed concern about the patient                                                                        | t buying additional opioids on the street because she is run | nning out early.          |
| [03/02/2017 1103:12] - from Mark Allen (General Surgeon) to Beth John                                                                           | inson                                                        | Actions 💌                 |
| I wanted to let you know that family expressed concern about the patient amet, consectetuer adipiscing elit, sed diam nonummy nibh euismod tind |                                                              |                           |
| [03/02/2017 1103:12] - from Mark Allen (Delegate) on behalf of Amy Sn                                                                           | mith (General Surgeon) to Beth Johnson                       | Actions 💌                 |
|                                                                                                    |                                                              |                           |
| I wanted to let you know that family expressed concern about the patient amet, consectetuer adipiscing elit, sed diam nonummy nibh euismod tinc |                                                              |                           |

Refer to <u>Clinician-to-Clinician Messaging</u> for information on responding to messages and creating new messages.

• My Care Notes. Click the My Care Notes tab to display your Care Notes.

| Menu                      |                    | <mark>⊵1</mark> Johnny Smith ▼<br><sub>Messages</sub>                                       |
|---------------------------|--------------------|---------------------------------------------------------------------------------------------|
| Messages My Care Notes    |                    | STATE<br>DEPARTMENT OF HEALTH<br>Powered by <b>∰Awar</b> xe <sup>™</sup>                    |
| My Care Notes             |                    | Search<br>Q                                                                                 |
| Date/Time Last Updated 🗢  | Patient 🖨          | Care Note 🗢                                                                                 |
| 11/21/2017 2:24:00 PM CST | Taylorson, Anthony | Lorem ipsum dolor sit amet, consectetuer ctetuer adipiscing elit, adipiscing elit, sed diam |
| 11/21/2017 2:24:00 PM CST | Taylorson, Anthony | [Deleted] -View Reason- Lorem ipsum dolor sit amet, consectetuer adipiscing elit, sed diam  |
| 11/21/2017 2:24:00 PM CST | Taylorson, Anthony | Lorem ipsum dolor sit amet, consectetuer adipiscing elit, sctetuer adipiscing elit,ed diam  |
| 11/21/2017 2:24:00 PM CST | Taylorson, Anthony | Lorem ipsum dolor sit amet, consectetuer adipiscing elit, sectetuer adipiscing elit,d diam  |
| 11/21/2017 2:24:00 PM CST | Taylorson, Anthony | [Edited] - View Edits - Lorem ipsum dolor sit amet, consectetuer adipiscing elit, sctetuer  |
| 11/21/2017 2:24:00 PM CST | Taylorson, Anthony | [Expired] - View Note -Lorem ipsum dolor sit amet, consectetuer adipiscing elit, sed diam   |
| 11/21/2017 2:24:00 PM CST | Taylorson, Anthony | Lorem ipsum dolor sit amet, consectetuer adipiscing elitctetuer adipiscing elit,, sed diam  |
| 11/21/2017 2:24:00 PM CST | Taylorson, Anthony | Lorem ipsum dolor sit amet, consectetuer adipiscing ctetuer adipiscing elit, elit, sed diam |
| 11/21/2017 2:24:00 PM CST | Taylorson, Anthony | Lorem ipsum dolor sit amet, consectetuer adipiscing ctetuer adipiscing elit, elit, sed diam |
| 11/21/2017 2:24:00 PM CST | Taylorson, Anthony | Lorem ipsum dolor sit amet, consectetuer adipiscing elctetuer adipiscing elit, it, sed      |
| 11/21/2017 2:24:00 PM CST | Taylorson, Anthony | Lorem ipsum dolor sit amet, consectetuer ctetuer adipiscing elit, adipiscing elit, sed diam |
| 11/21/2017 2:24:00 PM CST | Taylorson, Anthony | [Deleted] -View Reason- Lorem ipsum dolor sit amet, consectetuer adipiscing elit, sed diam  |
| 11/21/2017 2:24:00 PM CST | Taylorson, Anthony | Lorem ipsum dolor sit amet, consectetuer adipiscing elit, sctetuer adipiscing elit, ed diam |

The **My Care Notes** tab displays the date and time the care note was last updated, the patient who is the subject of the note, and a preview of the note text. Care Notes are displayed in descending order, with the most current notes at the top. New Care Notes are displayed in **bold** until viewed.

Click the link in the Care Note column to view the note.

The Narx Report for that patient is displayed, and you are automatically directed to the Care Notes section of the report.

| ncorper suscipit<br>ud t more |
|-------------------------------|
|                               |
|                               |
| Actions 🔻                     |
| ncorper suscipit<br>ud t more |
| Actions 🔻                     |
|                               |
|                               |
|                               |
|                               |

Refer to Care Notes for information on adding new Care Notes to a patient record.

## Clinician-to-Clinician Messaging

### Creating a New Message

You can send a message regarding a specific patient to another clinician who is also treating that patient from within the Narx Report.

*Note:* This function should be used for messages that are not critically time sensitive, as there may be a time lag before the recipient views any sent message. For time sensitive communications, Bamboo Health recommends direct communication with the desired recipient outside of the PMP.

To send a new message:

1. Generate a Narx Report for the patient using the instructions provided in the <u>Creating a Patient Request</u> section of this document.

The Narx Report is displayed as shown on the following page.

| Totals 0 Showing 1-0 cf0 terms View 15 terms v ( hockert Date \$ Nedextion Given \$ Docage \$ Administrate dBy \$ Zp code of Administration \$                                                                                                    | Dusried:<br>nore states, MewDetails Patient Records (5) ~ | Other "bols Metr                                  |
|----------------------------------------------------------------------------------------------------|-----------------------------------------------------------|---------------------------------------------------|
| arxCore®<br>boot generated on 11/20/2014. Report Date Range: 05/22/2012 - 11/20/2014<br>targated Patient Records<br>Coller. 0<br>Star Date ()<br>Star Date ()<br>Star Da                                                                                                    |                                                           |                                                   |
| tarona de la construir de la construir de la c                                                                                                    |                                                           |                                                   |
| tegrated Patient Records<br>total: 0<br>dat: 0<br>dat: 0<br>da |                                                           |                                                   |
| de là de la de la                                                                                                    | 2 - 11/20/2014                                            |                                                   |
| Advance       Marcolic       Section Game ()       Datage ()       Administrated by ()       Zip code of Administration ()       Marcolic       Section Game ()       Marcolic       Section Game ()       Marcolic       Section Game ()       Marcolic       Section Game ()       Marcolic       Section Game ()       Marcolic       Section Game ()       Marcolic       Section Game ()       Marcolic       Section Game ()       Marcolic       Section Game ()       Marcolic       Section Game ()       Bupmonphine'       Current Qa       Current Qa       Curren                                                                                                    |                                                           | [] Column Set                                     |
| New 15 Bans     New 15 Bans     Bupmenophine     Bupmenophine     Bupmenophine     Current Optical     Durent Millicity     Storent Optical     Current Optical     Bupmenophine     Current Optical     Durent Millicity     Storent Optical     Storent Optical     Storent Optical     Current Optical     Durent Millicity     Storent Optical     Durent Millicity     Storent Optical     Current Optical     Durent Optical     Durent Optical     Durent Millicity     Storent Optical     Durent Millicity     Storent Optical     Durent Millicity     Storent Optical     Durent Millicity     Storent Optical     Durent Millicity     Storent Optical     Durent Optical     Durent Optical<                                                                                                    |                                                           | Showing 1-0 of 0 Items View 15 Items 🗸 🚺 1 of 0   |
| Arr Sores       Narcolic       Sedative       Stimulan         794       391       221         Barbain       Sedative       Stimulan         Deplementation and Quidance       Sedative       Stimulan         Sedative       Stimulan       Stammary       Summary         Deplementation and Quidance       Stammary       Opioids (seducing Bupercophine)       Bupercophine         Sedative       Stammary       Opioids (seducing Bupercophine)       Bupercophine       Bupercophine         Sedative       Stammary       Opioids (seducing Bupercophine)       Bupercophine       Bupercophine         Sedative       Stammary       Stammary       Stame State State       State State State         Kumany       State State State       State State State       State State State       State State State         Kumany       State State State       State State State       State State       State State       State State         Kumany       State State       State State       State State       State State       State State         Kumany       State       State       State       State       State       State       State         Kumany       State       State       State       State       State <td< td=""><td>Dosage</td><td>By    By</td></td<>                                                                                                    | Dosage                                                    | By    By                                          |
| VarColic Sedative Stimularit<br>794 391 221<br>Explanation and Quidance Uncomplete<br>Explanation and Quidance Uncomplete<br>Expla                                                                                                    |                                                           | Showing 1-0 of0 ltems View 15 ltems V             |
| <ul> <li>Sedative Stimulant<br/>794 391 221<br/>Explanation and Quitance</li></ul>                                                                                                    |                                                           |                                                   |
| Top4       391       221         Explanation and Quisterse                                                                                                    |                                                           | Opioids' (excluding Buprenorphine) Buprenorphine* |
| Explanation and Quidance<br>Explanation and Quidance<br>Summary Expanded<br>rotics (excluding Buperophine)<br>Rodowy Ag, MAE<br>2010<br>30 Day Ag, modely<br>2010<br>30 Day Ag, modely<br>2010<br>30 Day Ag, modely<br>2010<br>30 Day Ag, modely<br>2010<br>30 Day Ag, modely<br>2010<br>30 Day Ag, modely<br>2010<br>30 Day Ag, modely<br>2010<br>30 Day Ag, modely<br>2010<br>30 Day Ag, MAE<br>2010<br>30 Day Ag, modely<br>2010<br>30 Day Ag, MAE<br>2010<br>30 Day Ag, modely<br>2010<br>30 Day Ag, MAE<br>2010<br>30 Day Ag, modely<br>2010<br>30 Day Ag, MAE<br>2010<br>30 Day Ag, modely<br>2010<br>30 Day Ag, LAE<br>2010<br>30 Day Ag, modely<br>2010<br>30 Day Ag, MAE<br>2010<br>30 Day Ag, modely<br>2010<br>30 Day Ag, MAE<br>2010<br>30 Day Ag, modely<br>2010<br>30 Day Ag, MAE<br>2010<br>30 Day Ag, modely<br>2010<br>30 Day Ag, MAE<br>2010<br>30 Day Ag, modely<br>2010<br>30 Day Ag, MAE<br>2010<br>30 Day Ag, modely<br>2010<br>30 Day Ag, MAE<br>2010<br>30 Day Ag, modely<br>2010<br>30 Day Ag, MAE<br>2010<br>30 Day Ag, modely<br>2010<br>30 Day Ag, MAE<br>30 Day Ag, modely<br>30 Day Ag, modely<br>30 Day Ag,                                                                                                    | lotal Pres                                                |                                                   |
| Explanation and Duktance<br>Explanation and Duktance<br>Summary Expanded<br>Recoluding Basenophine) Buyremorphine Sedatives Stimulants<br>Day Alg IME 25172 90 Day Alg mg/day 209 90 Day Alg IME 059 30 Day Alg mg/day<br>Day Alg IME 25172 90 Day Alg mg/day 129 90 Day Alg IME 059 30 Day Alg mg/day<br>Court 12 Months 13 Re Court 12 Months 2 Re court 12 Months 2 Re Court 12 Months<br>Day Alg IME 2 Re Court 12 Months 2 Re Court 12 Months 2 Re Court 12 Months<br>Day Alg IME 2 Re Court 12 Months 2 Re Court 12 Months<br>Day Alg IME 2 Re Court 12 Months<br>Day Alg IME 2 Re Court 12 Months                                                                                                    | A 3                                                       |                                                   |
| Explanation and Quictional         Upper optimization         Upper optimization         Statute         Statute           Ksummary Expanded         Statutes         Statutes         Statutes         Statutes         Statutes           Cost (as (secluding Buyen orphine)         Bupper orphine         Sedatives         Statutes         Statutes           Day, Ang MME         2400         30 Day, Ang molday         200         30 Day, Ang molday         000         90 Day, Ang molday           Day, Ang MME         257.2         90 Day, Ang molday         120         90 Day, Ang Mole         0.09         90 Day, Ang molday           Count 12 Morths         13         Rx Count 12 Morths         2         Pre orber #0 Morths         1         Pre orber #0 Morths         1         Pre orber #0 Morths                                                                                                    |                                                           |                                                   |
| Bup Preorphine         Sedatives         Stimulants           10ay Ang MARE         34.00         30 Day Ang mg/day         200         30 Day Ang LME         0.00         30 Day Ang mg/day           Day Ang MARE         25.72         30 Day Ang mg/day         200         30 Day Ang LME         0.00         30 Day Ang mg/day           Day Ang MARE         25.72         30 Day Ang mg/day         120         30 Day Ang LME         0.00         30 Day Ang mg/day           Louvit 2 Morths         3         R-Count 12 Morths         5         R-Count 12 Morths         2         R0 daw #60 Morths           50 Pre arber #61 Morths         6         Pre arber #61 Morths         2         Pre arber #61 Morths         1         Pre arber #61 Morths                                                                                                    | 13 00/14 11/14                                            | #s 8                                              |
| Day Ang MiNE         34:00         30 Day Ang mg/day         2:00         30 Day Ang LiNE         0:50         30 Day Ang mg/day           Day Ang MiNE         25:72         90 Day Ang mg/day         1:29         90 Day Ang MiNE         0:50         90 Day Ang mg/day           Day Ang MiNE         25:72         90 Day Ang mg/day         1:29         90 Day Ang MiNE         0:50         90 Day Ang mg/day           Day Ang MiNE         1:3         Ric Count 12 Months         1:8         Count 12 Months         2:8         Ric Count 12 Months         2:8         Ric Count 12 Months         2:8         Ric Count 12 Months         1:8         Provident #6 Months         1:9         Provident #6 Months         1:9 <td></td> <td></td>                                                                                                    |                                                           |                                                   |
| Day, Alg, MME         257         80 Day, Alg, mg/day         1.29         90 Day, Alg, mg/day         0.60         90 Day, Alg, mg/day           Count 12 Months         1.3         RC Count 12 Months         5         RL Count 12 Months         2         Ric Count 12 Months         2         Ric Count 12 Months         1         Para data with North         1         Para data with North         1         North         North                                                                                                    | rphine Sedatives                                          | Stimulants                                        |
| Countril 12 Months         13         Rx Countril 12 Months         2         Rx Countril 12 Months         2         Rx Countril 12 Months         2         Pres orber #6 Months         1         Pres orber #6 Months         1         Pres orber #6 Months                                                                                                    | g. mg/day 2.00 30 Day Avg. Li                             | 0.50 30 Day Avg. mg/day 0                         |
| scrüber #16 Months 6 Prescrüber #16 Months 2 Prescrüber #16 Months 1 Prescrüber #16 Months                                                                                                    |                                                           |                                                   |
|                                                                                                    |                                                           |                                                   |
| armacy #6 Months 4 Pharmacy #6 Months 2 Pharmacy #6 Months 1 Pharmacy #6 Months                                                                                                    |                                                           |                                                   |
| rrent Quantity 137 Current Quantity 48 Current Quantity 22 Current Quantity                                                                                                    |                                                           |                                                   |

2. Scroll down to the Prescribers section of the Rx Graph. Available prescribers are indicated by hyperlinked names.

| RX Graph        |                     |                    |         |    |                         |
|-----------------|---------------------|--------------------|---------|----|-------------------------|
| 🖌 Narcotic 🖌 E  | Suprenorphine 🔽 Sec | dative 🔽 Stimulant | I Other |    | ② Learn howto use graph |
| All Prescribers |                     |                    |         |    |                         |
| Prescribers     |                     |                    |         |    |                         |
| 8.              |                     |                    |         |    |                         |
| 6.              |                     |                    |         |    |                         |
| 5.              |                     |                    |         |    |                         |
| 4.              |                     |                    |         |    |                         |
| 3-<br>2-        |                     |                    |         |    |                         |
| 1.              |                     |                    |         |    |                         |
| Time line       | 11/20               | 2m                 | 6m      | 1y | 2y                      |

3. Click the prescriber's name to send a message regarding the patient.

*Note:* If the prescriber's name is not a hyperlink, that prescriber is not available for messages. Prescribers may be unavailable for messages based on a number of factors, including being located out of state or having an invalid identifier.

The Message Creation window is displayed.

| Mark Allen                                                                                                    | $\times$ |
|----------------------------------------------------------------------------------------------------|----------|
| This patient report includes multiple demographics. Messages must be appended to a specific patient demographic. Please make the<br>appropriate selection to append this message to an accurate patient record. | 1e       |
| Search Criteria<br>Name: Justin Cooper DOB: 11/18/1980                                                                                                    |          |
| What's the most recent and accurate address for this patient?<br>1189 Main Street Louisville, IN 40223 40223                                                                                                    |          |
| 78 Woodstone Dr. Louisville, IN 40223                                                                                                    |          |
| 671 Springview Lane Louisville, IN 40223                                                                                                    |          |
| 671 Springview Apt 2 Louisville, IN 40223                                                                                                    |          |
| From: Johnny Smith (Cardiologist) - 123 Fake Street Louisville, KY 40223                                                                                                    |          |
| To: Mark Allen (Cardiologist) - 123 Fake Street Louisville, KY 40223                                                                                                    |          |
| Message                                                                                                    |          |
|                                                                                                    |          |
| Cancel Send                                                                                                    |          |
| Galicei Selu                                                                                                    |          |

4. If multiple demographics exist for the patient, you must select the most recent and accurate demographic to ensure that your message is attached to the correct patient record.

Note: If multiple demographics do not exist, you can skip this step.

5. Type your message in the **Message** field, then click **Send**.

The message is sent, and the prescriber will be able to view it the next time they log in to AWARxE.

### Responding to an Existing Message

If a prescriber has sent you a message, it will be available in your inbox. To read and respond to a message:

1. Open the message using the instructions provided in the <u>Accessing Your</u> <u>Inbox</u> section of this guide.

The Narx Report is generated and displayed, and you are automatically directed to the Messages section of the report.

| Narx Report                                                                                                 | Resources                                                                                              |                                                                                                    |             |
|----------------------------------------------------------------------------------------------------|----------------------------------------------------------------------------------------------------|----------------------------------------------------------------------------------------------------|-------------|
| ate: 06/15/2017                                                                                             |                                                                                                    | Download PDF                                                                                                    | Download CS |
| + Justin Coop                                                                                               | er                                                                                                    |                                                                                                    |             |
| Communica                                                                                                   | ation                                                                                                  |                                                                                                    |             |
|                                                                                                    |                                                                                                    |                                                                                                    |             |
| Messages (1)                                                                                                |                                                                                                    |                                                                                                    |             |
|                                                                                                    | 11:03:12 CSTI — from                                                                                   | Mark Allen (General Surgeon) to Beth Johnson                                                                                                    | Actions 💌   |
| New [03/02/2017                                                                                             |                                                                                                    | Mark Allen (General Surgeon) to Beth Johnson<br>seed concern about the nationt buying additional opinids on the street because she is running out early                                                                                                    | Actions 🔻   |
| New [03/02/2017                                                                                             | know that family expre                                                                                 | ssed concern about the patient buying additional opioids on the street because she is running out early.                                                                                                    |             |
| New [03/02/2017<br>I wanted to let you<br>[03/02/2017 1103:1                                                | know that family expre<br>2] — from Mark Allen (                                                       | ssed concern about the patient buying additional opioids on the street because she is running out early.<br>(General Surgeon) to Beth Johnson                                                                                                    | Actions 🔻   |
| New [03/02/2017<br>I wanted to let you<br>[03/02/2017 1103:1<br>I wanted to let you                         | know that family expre<br>2] — from Mark Allen (<br>know that family expre                             | ssed concern about the patient buying additional opioids on the street because she is running out early.                                                                                                    | Actions 🔻   |
| (New) [03/02/2017<br>I wanted to let you<br>[03/02/2017 1103:1<br>I wanted to let you<br>amet, consectetuer | know that family expre<br>2] — from Mark Allen (<br>know that family expre<br>adipiscing elit, sed dia | ssed concern about the patient buying additional opioids on the street because she is running out early.<br>(General Surgeon) to Beth Johnson<br>ssed concern about the patient buying additional opioids on the street because she is running out early Lorem ips: | Actions 🔻   |

2. To respond to a message, click the prescriber's name, located in the **From** field of the message heading.

The Message Creation window is displayed.

| This patient report includes multiple demographics. Messages must be appen<br>appropriate selection to append this message to an accurate patient record. | ded to a specific patient demographic. Please make the |
|----------------------------------------------------------------------------------------------------|--------------------------------------------------------|
| Search Criteria<br>Name: Justin Cooper DOB: 11/18/1980                                                                                                    |                                                        |
| What's the most recent and accurate address for this patient?                                                                                             |                                                        |
| 1189 Main Street Louisville, IN 40223 40223                                                                                                    |                                                        |
| 78 Woodstone Dr. Louisville, IN 40223                                                                                                    |                                                        |
| 671 Springview Lane Louisville, IN 40223                                                                                                    |                                                        |
| 671 Springview Apt 2 Louisville, IN 40223                                                                                                    |                                                        |
| From: Johnny Smith (Cardiologist) - 123 Fake Street Louisville, KY 40223                                                                                  |                                                        |
| To: Mark Allen (Cardiologist) - 123 Fake Street Louisville, KY 40223                                                                                      |                                                        |
| Message                                                                                                    |                                                        |
|                                                                                                    |                                                        |
|                                                                                                    |                                                        |

3. If multiple demographics exist for the patient, you must select the most recent and accurate demographic to ensure that your message is attached to the correct patient record.

Note: If multiple demographics do not exist, you can skip this step.

4. Type your response in the **Message** field, then click **Send**.

The message is sent, and the prescriber will be able to view it the next time they log in to AWARxE.

### Care Notes

The Care Notes feature allows you to add specific, clinically relevant notes or events to a patient's PMP record (e.g., "the patient has a pain contract") to be viewed by any provider who views the patient's record. You can also edit and/or delete Care Notes that *you* added to the patient's record.

*Note:* This function should be used for messages that are not critically time sensitive, as there may be a time lag before the recipient views any sent message. For time sensitive communications, Bamboo Health recommends direct communication with the desired recipient outside the PMP.

#### Adding a New Care Note

To add a new Care Note to a patient's record:

1. Generate a Narx Report for the patient using the instructions provided in the <u>Creating a Patient Request</u> section of this document.

The Narx Report is displayed.

| of Birth: Renen t Address:                           |                               | Status of States Queried:<br>Error for 1 or more states. MewDeta | Patient Records (5  | ~                     |    |                              |                        |                   | Other Tools/Metri |
|------------------------------------------------------|-------------------------------|------------------------------------------------------------------|---------------------|-----------------------|----|------------------------------|------------------------|-------------------|-------------------|
| entucky:<br><i>Entucky</i> has some message they wan | t. Problem <u>click here.</u> |                                                                  |                     |                       |    |                              |                        |                   |                   |
| ptional mess age to put on the report.               |                               |                                                                  |                     |                       |    |                              |                        |                   |                   |
| larxCare®                                            |                               |                                                                  |                     |                       |    |                              |                        |                   |                   |
| port generated on 11/20/2014.                        | Report Date Range             | e: 05/22/2012 - 11/20/2014                                       |                     |                       |    |                              |                        |                   |                   |
| integrated Patient Records                           |                               |                                                                  |                     |                       |    |                              |                        |                   | 🛛 Column Sett     |
| Total: 0                                             |                               |                                                                  |                     |                       |    | s                            | Showing 1-0 of 0 Items | View 15 Items 🗸   | < 1 of0           |
| cident Date 💠                                        | Medication Giver              | n ¢                                                              | Dosage 💠            | Administrate d By 💠   |    | Zip                          | code of Administration | ÷                 |                   |
|                                                      |                               |                                                                  |                     |                       |    |                              | Showing 1-0 of0 hems   | View 15 Items 🗸   | < 1 of0           |
| Narx Scores                                          |                               | Prescribers/Pharmacies                                           | in 12 mo.           | RX Summary            |    |                              |                        |                   |                   |
|                                                      |                               | 8 6                                                              |                     | Summary               |    | Opioids <sup>®</sup> (exclud | ling Buprenorphine)    | Buprenorphine*    |                   |
| Narcotic Sedative                                    | Stimulant                     | Prescribers Pharmadies                                           |                     | Total Prescriptions   | 70 | Current Qty                  | 137                    | Current Qty       | 4                 |
| 794 391                                              | 221                           | 3                                                                | A>                  | Total Private Pay     | 3  | Current MME/day              | 55.00                  | Current mg/day    | 2.0               |
| 104 001                                              | ~~ '                          |                                                                  |                     | Total Prescribers     | 8  | 30 Day Avg MME               | iday 32.50             | 30 Day Avg mg/day | 2.0               |
| Expla                                                | nation and Guidance           |                                                                  | 5/14 11/1+<br>stame | Total Pharmacies      | 8  |                              |                        |                   |                   |
| RX Summary Expanded                                  |                               |                                                                  |                     |                       |    |                              |                        |                   |                   |
| Narcotics (excluding Buprenorphine)                  |                               | Buprenorphine                                                    |                     | Sedatives             |    |                              | Stimulants             |                   |                   |
| 30 Day Avg. MME                                      | 34.00                         | ) 30 Day Avg. mg/day                                             | 2.00                | 30 Day Avg. LME       |    | 0.50                         | 30 Day Avg. mg/day     |                   | 0                 |
| 90 Day Avg. MME                                      | 25.72                         | 2 90 Day Avg. mg/day                                             | 1.29                | 90 Day Avg. LME       |    | 0.50                         | 90 Day Avg. mg/day     |                   | 0                 |
| Rx Count/12 Months                                   | 13                            |                                                                  | 5                   | Rx Count/12 Months    |    | 2                            | Rx Count/12 Months     |                   |                   |
|                                                      |                               | Pres criber #/6 Months                                           | 2                   | Pres criber #6 Months |    | 1                            | Pres criber #/6 Month  | <b>1</b>          |                   |
| Prescriber #6 Months Pharmacy #6 Months              | 4                             |                                                                  | 2                   | Pharmacy #6 Months    |    | 1                            | Pharmacy #/6 Month     |                   |                   |

2. Click **Add Note** in the Care Notes section of the page. The Care Note creation window is displayed.

| Create a care note that                                                                                 | t will remain with the p                                                   | atient's report. A care note created by     | you can only be edited/deleted by the you or an admi                                                                                       |
|----------------------------------------------------------------------------------------------------|----------------------------------------------------------------------------|---------------------------------------------|----------------------------------------------------------------------------------------------------|
| Write a Care Note                                                                                       |                                                                            |                                             |                                                                                                    |
| Add Attachment                                                                                          |                                                                            |                                             | Characters Left: xx                                                                                                    |
| Expiration                                                                                              |                                                                            |                                             |                                                                                                    |
| This care note should                                                                                   | never expire                                                               | *                                           |                                                                                                    |
|                                                                                                    |                                                                            |                                             |                                                                                                    |
| Share Note                                                                                              |                                                                            |                                             |                                                                                                    |
|                                                                                                    | authorized user of th                                                      | e PDMP                                      |                                                                                                    |
| Share Note Externally with any Internal to my orga                                                      |                                                                            | e PDMP                                      |                                                                                                    |
| Externally with any<br>Internal to my orga<br>Care Note Guidelines: This<br>NarxCare interface. This fi | nization only<br>s care note function allows<br>unction should be used for | s prescription drug monitoring program (PDM | P) users to communicate with each other through the<br>ve, as there may be a time lag before the recipient views any<br>nt is recommended. |

- 3. Type your note in the **Write a Care Note** field. Note that Care Notes are limited to 1000 characters.
- 4. If you need to attach a document to the Care Note (e.g., care plans, pain contracts, etc.), click Add Attachment and select the file you wish to attach. Note that HTML attachments cannot be accepted for security purposes. In addition, inappropriate content, either in text form or document or photo attachments, should not be posted. If you notice inappropriate use of the Communications Module, you can flag inappropriate content by following the instructions in the Flagging a Message/Care Note as Inappropriate section of this document.
- 5. In the **Expiration** field, use the drop-down menu to select when the Care Note should expire.

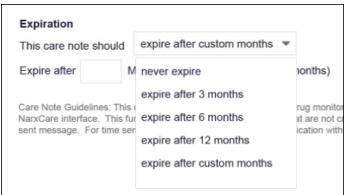

• You can choose to have the Care Note never expire or to expire after 3 months, 6 months, 12 months, or a custom number of months.

• If you choose the **expire after custom months** option, you will be prompted to enter the number of months after which the Care Note should expire. The maximum allowed is 99 months.

| Expiration        |       |                                |           |
|-------------------|-------|--------------------------------|-----------|
| This care note sh | nould | expire after custom months     | *         |
| Expire after      | N     | Nonths. (Maximum allowed is 99 | 9 months) |

- 6. If you are adding a Care Note to a patient report via an EHR integration, the Share Note field will be displayed. Use this field to indicate whether the Care Note should be shared externally with any authorized PMP user or internally with your organization only.
- 7. Click Save.

The Care Note is saved and immediately appended to the patient's record.

### Editing a Care Note

*Note:* You can only edit Care Notes added by you. Your State Administrator may also edit your Care Note, if necessary.

To edit your Care Note:

1. Generate a Narx Report for the patient using the instructions provided in the Creating a Patient Request section of this document.

The Narx Report is displayed.

| of Birth: Reneent Address              |                           | Status of States Queried:<br>Error for 1 or more states. ViewDetails | Patient Records (5) | ~                     |    |                                   |                   |                   | Other Tools/Metrics |
|----------------------------------------|---------------------------|----------------------------------------------------------------------|---------------------|-----------------------|----|-----------------------------------|-------------------|-------------------|---------------------|
| entucky:                               |                           |                                                                      |                     |                       |    |                                   |                   |                   |                     |
| entucky has some message they want. P  | toblem <u>click here.</u> |                                                                      |                     |                       |    |                                   |                   |                   |                     |
|                                        |                           |                                                                      |                     |                       |    |                                   |                   |                   |                     |
| ptional mess age to put on the report. |                           |                                                                      |                     |                       |    |                                   |                   |                   |                     |
| arxCare®                               |                           |                                                                      |                     |                       |    |                                   |                   |                   |                     |
|                                        |                           |                                                                      |                     |                       |    |                                   |                   |                   |                     |
| port generated on 11/20/2014. Re       | eport Date Range          | : 05/22/2012 - 11/20/2014                                            |                     |                       |    |                                   |                   |                   |                     |
| ntegrated Patient Records              |                           |                                                                      |                     |                       |    |                                   |                   |                   | 🛛 Column Settir     |
| -                                      |                           |                                                                      |                     |                       |    |                                   |                   |                   |                     |
| Fotal: 0                               |                           |                                                                      |                     |                       |    | Showin                            | g 1-0 of 0 items  | View 15 ltems 🗸   | < 1 of0             |
| ident Date ≬                           | Medication Given          |                                                                      | Dosage ¢            | Administrate d By 0   |    | To and a                          | of Administration |                   |                     |
| ident bate 🦆                           | ne dica don diven         | ¥ .                                                                  | los age 💡           | Administrated by y    |    | Zip code                          | Availinistration  | *                 |                     |
|                                        |                           |                                                                      |                     |                       |    | Show                              | ng 1-0 of0 berns  | View 15 Items 🗸   | < 1 of0             |
|                                        |                           |                                                                      |                     |                       |    |                                   |                   |                   |                     |
|                                        |                           |                                                                      |                     |                       |    |                                   |                   |                   |                     |
| Narx Scores                            |                           | Prescribers/Pharmacies in                                            | 12 mo.              | RX Summary            |    |                                   |                   |                   |                     |
|                                        |                           | 8 6                                                                  |                     | Summary               |    | Opioids <sup>*</sup> (excluding B | prenorphine)      | Buprenorphine     |                     |
| Narcotic Sedative                      | Stimulant                 | Prescribers Pharmacies                                               |                     | Total Prescriptions   | 70 | Current Qty                       | 137               | Current Qty       | 48                  |
| 794 391                                | 221                       | 3                                                                    | A>                  | Total Private Pay     | 3  | Current MME/day                   | 55.00             | Current mg/day    | 2.00                |
|                                        |                           |                                                                      |                     | Total Prescribers     | 8  | 30 Day Avg MME/day                | 32.50             | 30 Day Avg mg/day | 2.00                |
|                                        |                           |                                                                      | $\sim$ / $-$        | Total Pharmacies      | 8  |                                   |                   |                   |                     |
|                                        |                           |                                                                      | V                   |                       |    |                                   |                   |                   |                     |
| Explanati                              | on and Guidance           | 0<br>12/13 06/1<br>Timeta                                            |                     |                       |    |                                   |                   |                   |                     |
| RX Summary Expanded                    |                           |                                                                      |                     |                       |    |                                   |                   |                   |                     |
| arcotics (excluding Buprenorphine)     |                           | Buprenorphine                                                        |                     | Sedatives             |    | St                                | mulants           |                   |                     |
| 0 Day Avg. MME                         | 34.00                     | 30 Day Avg. mg/day                                                   | 2.00                | 30 Day Avg. LME       |    | 0.50 30                           | Day Avg. mg/day   |                   | 0.0                 |
| 0 Day Avg. MME                         | 25.72                     | 90 Day Avg. mg/day                                                   | 1.29                | 90 Day Avg. LME       |    |                                   | Day Avg. mg/day   |                   | 0.0                 |
| & Count/12 Months                      | 13                        | Rx Count/12 Months                                                   | 5                   | Rx Count/12 Months    |    |                                   | Count/12 Months   |                   |                     |
| rescriber #16 Months                   | 6                         | Pres criber #/6 Months                                               | 2                   | Pres criber #6 Months |    |                                   | s criber #6 Month |                   |                     |
| harmacy #6 Months                      | 4                         | Pharmacy #6 Months                                                   | 2                   | Pharmacy #6 Months    |    |                                   | armacy #6 Month   |                   |                     |
| Current Quantity                       | 137                       | Current Quantity                                                     | 48                  | Current Quantity      |    | 22 Cu                             | rent Quantity     |                   |                     |

2. In the Care Notes section of the page, locate the note you wish to edit.

3. Click the **Actions** drop-down for the note and select **Edit Note**. *Note that this option is only available on notes created by you. You cannot edit Care Notes created by other clinicians.* 

| trud exerci tation u<br>ud consequauis no | Actions A |
|-------------------------------------------|-----------|

| The  | Edit | Care | Note | window | is | display | led  |
|------|------|------|------|--------|----|---------|------|
| ITTE | Luit | Care | NOLE | window | 15 | uispia  | yeu. |

| Lorem ipsum dolor sit amet, consectetuer adipiscing elit, sed diam nonummy nibh euismod tincidunt ut laoreet dolo<br>aliquam erat volutpat. Ut wisi enim ad minim veniam, quis nostrud exerci tation ullamcorper suscipit lobortis nisl ut a<br>commodo consequat. Duis autem vel eum iriure dolor in<br>A_Doc_Upload 12345678.pdf (40.3KB)<br>Uploaded Jan 23, 2017 2:30 PM EST<br>Add Attachment<br>Expiration<br>This care note should never expire |                      |
|----------------------------------------------------------------------------------------------------|----------------------|
| Uploaded Jan 23, 2017 2:30 PM EST                                                                                                    | Characters Left: xxx |
| Expiration                                                                                                    |                      |
|                                                                                                    |                      |
| This care note should never expire                                                                                                    |                      |
|                                                                                                    |                      |
| Share Note                                                                                                    |                      |
| Externally with any authorized user of the PDMP                                                                                                    |                      |
| Internal to my organization only                                                                                                    |                      |
| Reason for Edit                                                                                                    |                      |
| Please share your reason for editing this care note.                                                                                                    |                      |
| Correct errors/wrong information                                                                                                    |                      |
|                                                                                                    |                      |

- 4. Edit the Care Note as necessary. You may refer to steps 3-6 of the <u>Adding a</u> <u>New Care Note</u> section of this document for more information about the fields displayed on this window.
- 5. Once you have finished editing the Care Note, select the reason for editing the note in the **Reason for Edit** field. You may add any additional comments regarding the edit in the **Additional Comments** field. *Note that if you select Other as the reason for your edit, you must complete the Additional <i>Comments field.*

| Reason for Edit                                      |                      |
|------------------------------------------------------|----------------------|
| Please share your reason for editing this care note. |                      |
| Correct errors/wrong information                     |                      |
| Update outdated information                          |                      |
| Other                                                |                      |
| Additional Comments                                  |                      |
|                                                      |                      |
|                                                      | Characters Left: xxx |
|                                                      |                      |

- 6. Click Save.
  - Your edits are saved, and the Care Note is immediately updated on the patient's record.
  - Care Notes that have been edited by you or by the State Administrator are indicated with *[Edited]* next to the Care Note description in your inbox.

| Messages My Care Not      | es                 |                                                                                             |
|---------------------------|--------------------|---------------------------------------------------------------------------------------------|
| My Care Notes             |                    | Search                                                                                      |
| my oure notes             |                    | Q                                                                                           |
| Date/Time Last Updated 🖨  | Patient 🖨          | Care Note 🗢                                                                                 |
| 11/21/2017 2:24:00 PM CST | Taylorson, Anthony | Lorem ipsum dolor sit amet, consectetuer ctetuer adipiscing elit, adipiscing elit, sed diam |
| 11/21/2017 2:24:00 PM CST | Taylorson, Anthony | [Deleted] -View Reason- Lorem ipsum dolor sit amet, consectetuer adipiscing elit, sed diam  |
| 11/21/2017 2:24:00 PM CST | Taylorson, Anthony | Lorem ipsum dolor sit amet, consectetuer adipiscing elit, sctetuer adipiscing elit, ed diam |
| 11/21/2017 2:24:00 PM CST | Taylorson, Anthony | Lorem ipsum dolor sit amet, consectetuer adipiscing elit, sectetuer adipiscing elit,d diam  |
| 11/21/2017 2:24:00 PM CST | Taulesson Anthony  | [Edited] - View Edits - Lorem ipsum dolor sit amet, consectetuer adipiscing elit, sctetuer  |
| 11/21/2017 2:24:00 PM CST | Taylorson, Anthony | [Expired] - View Note -Lorem ipsum dolor sit amet, consectetuer adipiscing elit, sed diam   |
| 11/21/2017 2:24:00 PM CST | Taylorson, Anthony | Lorem ipsum dolor sit amet, consectetuer adipiscing elitctetuer adipiscing elit, sed diam   |
| 11/21/2017 2:24:00 PM CST | Taylorson, Anthony | Lorem ipsum dolor sit amet, consectetuer adipiscing ctetuer adipiscing elit, elit, sed diam |

You may click **View Edits** to view the Care Note's edit history. Note that the edit history is only viewable by you and your State Administrator.

| Edited Care Note                                                                                                    |                   |
|----------------------------------------------------------------------------------------------------|-------------------|
| This note has been edited multiple times. View History of Edits                                                                                                    |                   |
| Edited on 11/21/2017<br>[11/21/2017 2:24:00 PM CST] — Lorem ipsuelit, sed diam nonummy nibh euismod tincidunt ut laoreet dolore magna aliquam<br>volutpat. Ut wisi enim ad minim veniam, quis nostrud exerci tation ullamcorper suscipit loborti                                                                                                    | ı erat            |
| The care note was edited due to the following reasons: Offensive Language, Other                                                                                                    |                   |
| Edited on 11/22/2017<br>[11/22/2017 2:24:00 PM CST] — Lorem ipsuelit, sed diam nonummy nibh euismod tincidunt ut laoreet dolore magna aliquam<br>volutpat. Ut wisi enim ad minim veniam, quis nostrud exerci tation ullamcorper suscipit lobortis nisl ut aliquip ex ea commodo<br>quanim ad minim veniam, , sed diam nonummy nibh euismod tincidunt ut laoreet dolore magna aliquam erat volutpat. Ut wisi<br>minim veniam, quis nostrud exerci tation ullamcorper suscipit lobortis nisl ut aliquip ex ea commodo consequanim ad minim v | conse-<br>enim ad |
| The care note was edited due to the following reasons: Offensive Language, Other                                                                                                    |                   |
| Additional Comments:<br>Lorem ipsum dolor sit amet, consectetuer adipiscing elit, sed diam nonummy nibh euismod tincidunt ut                                                                                                    |                   |
|                                                                                                    |                   |
|                                                                                                    |                   |
|                                                                                                    |                   |

#### If the Care Note has been edited multiple times, you can click **View History of Edits** to view the entire edit history.

| This note has been edited multip                              | times. Hide History of Edits                                                                                                    |
|---------------------------------------------------------------|----------------------------------------------------------------------------------------------------|
| <b>Original Care Note</b><br>[11/19/2017 2:24:00 PM CST]      | <ul> <li>Lorem ipsuelit, sed diam nonummy nibh euismod tincidunt ut laoreet dolore magna aliquam erat</li> </ul>                                                                                                    |
|                                                               | <ul> <li>Lorem ipsuelit, sed diam nonummy nibh euismod tincidunt ut laoreet dolore magna aliquam erat<br/>n veniam, quis nostrud exerci tation ullamcorper suscipit lobortis nisl ut aliquip ex ea commodo conse-</li> </ul>                                                                                                    |
| The care note was edited due                                  | to the following reasons: Offensive Language, Other                                                                                                    |
|                                                               | <ul> <li>Lorem ipsuelit, sed diam nonummy nibh euismod tincidunt ut laoreet dolore magna aliquam erat<br/>n veniam, quis nostrud exerci tation ullamcorper suscipit loborti</li> </ul>                                                                                                    |
| The care note was edited due                                  | to the following reasons: Offensive Language, Other                                                                                                    |
| volutpat. Ut wisi enim ad mini<br>quanim ad minim veniam, m i | — Lorem ipsuelit, sed diam nonummy nibh euismod tincidunt ut laoreet dolore magna aliquam erat<br>n veniam, quis nostrud exerci tation ullamcorper suscipit lobortis nisl ut aliquip ex ea commodo conse-<br>suelit, sed diam nonummy nibh euismod tincidunt ut laoreet dolore magna aliquam erat volutpat. Ut<br>tic nostrud exerci tation ullamcorper euesint lobortis nisl ut aliquip ex ea commodo consecuración erativativa |

### Deleting a Care Note

*Note:* You can only delete Care Notes added by you. Your State Administrator may also delete your Care Note, if necessary.

To delete your Care Note:

RxSearch > Patient Request

1. Generate a Narx Report for the patient using the instructions provided in the <u>Creating a Patient Request</u> section of this document.

The Narx Report is displayed as shown on the following page.

| port Criteria             | Linked R                | ecords               |                        |                                                                          |
|---------------------------|-------------------------|----------------------|------------------------|--------------------------------------------------------------------------|
| it Name:<br>t Name:<br>B: | Name:<br>DOB<br>ID: 1   |                      | Name:<br>DOB:<br>ID: 2 |                                                                          |
|                           | Gender: Fen<br>Address: | touisville, MS       | Gender: Female         | A 30341                                                                  |
| NarxCare®                 |                         |                      |                        |                                                                          |
| eport generated or        | n 06/09/2022. Re        | eport Date Range: 06 | 6/09/2018 - 06/09/2022 |                                                                          |
| Narx Scores               |                         |                      | Overdose Risk Score    | State Indicators (5)                                                     |
| Narcotic                  | Sedative                | Stimulant            |                        | Below Daily Active Methadone Threshold                                   |
| 000                       | 000                     | 000                  | 000                    | Below Daily Active MME Threshold Below Opioid & Benzodiazepine Threshold |
|                           |                         |                      | (Range 000-999)        | U Below Opioid Consecutive Day Threshold                                 |
|                           |                         |                      |                        | Below Prescriber & Dispensary Threshold                                  |
|                           | Explar                  | nation and Guidance  | Explanation and Guida  | ance                                                                     |
|                           |                         |                      |                        | Details                                                                  |

- 2. In the Care Notes section of the page, locate the note you wish to delete.
- 3. Click the **Actions** drop-down for the note and select **Delete Note**. *Note that this option is only available on notes created by you. You cannot delete Care Notes created by other clinicians.*

| \<br>\<br>\                               | Actions 🔺   |
|-------------------------------------------|-------------|
| trud exerci tation u<br>ud consequauis no | Delete Note |
|                                           |             |

The Delete Care Note window is displayed.

| Please share your reason for deleting this care not | - |  |  |
|-----------------------------------------------------|---|--|--|
| Outdated Information/ No Longer Relevant            |   |  |  |
| Other                                               |   |  |  |
| Additional Comments                                 |   |  |  |
|                                                     |   |  |  |
|                                                     |   |  |  |
|                                                     |   |  |  |
|                                                     |   |  |  |

- 4. Select the reason you are deleting the Care Note. You may add any additional comments regarding the deletion in the **Additional Comments** field. *Note that if you select Other as the reason for your deletion, you must complete the Additional Comments field.*
- 5. Click Submit.
  - The Care Note is immediately removed from the patient's record and will no longer be visible to you or any other prescriber.
  - Care Notes that have been deleted by you or by the State Administrator are indicated with *[Deleted]* next to the Care Note description in your inbox.

|                           |                    | 0t                                                                                          |
|---------------------------|--------------------|---------------------------------------------------------------------------------------------|
| My Care Notes             |                    | Search Q                                                                                    |
| Date/Time Last Updated 🗢  | Patient 🖨          | Care Note 🗢                                                                                 |
| 11/21/2017 2:24:00 PM CST | Taylorson, Anthony | Lorem ipsum dolor sit amet, consectetuer ctetuer adipiscing elit, adipiscing elit, sed diam |
| 11/21/2017 2:24:00 PM CST |                    | [Deleted] -View Reason- Lorem ipsum dolor sit amet, consectetuer adipiscing elit, sed diam  |
| 11/21/2017 2:24:00 PM CST | Taylorson, Anthony | Lorem ipsum dolor sit amet, consectetuer adipiscing elit, sctetuer adipiscing elit, ed diam |
| 11/21/2017 2:24:00 PM CST | Taylorson, Anthony | Lorem ipsum dolor sit amet, consectetuer adipiscing elit, sectetuer adipiscing elit,d diam  |
| 11/21/2017 2:24:00 PM CST | Taylorson, Anthony | [Edited] - View Edits - Lorem ipsum dolor sit amet, consectetuer adipiscing elit, sctetuer  |
| 11/21/2017 2:24:00 PM CST | Taylorson, Anthony | [Expired] - View Note -Lorem ipsum dolor sit amet, consectetuer adipiscing elit, sed diam   |
| 11/21/2017 2:24:00 PM CST | Taylorson, Anthony | Lorem ipsum dolor sit amet, consectetuer adipiscing elitctetuer adipiscing elit, sed diam   |
| 11/21/2017 2:24:00 PM CST | Taylorson, Anthony | Lorem ipsum dolor sit amet, consectetuer adipiscing ctetuer adipiscing elit, elit, sed diam |

• You may click **View Reason** to view the Care Note's edit history and reason for deletion. Note that the edit history is only viewable by you and your State Administrator.

|                                                                      | suelit, sed diam nonummy nibh euismod tincidunt ut laoreet dolore magna aliquam erat<br>is nostrud exerci tation ullamcorper suscipit lobortis nisl ut aliquip ex ea commodo conse-     |
|----------------------------------------------------------------------|----------------------------------------------------------------------------------------------------|
| Lorem Ipsume Document.pdf (14.56 KB)                                 |                                                                                                    |
|                                                                      | suelit, sed diam nonummy nibh euismod tincidunt ut laoreet dolore magna aliquam erat<br>is nostrud exerci tation ullamcorper suscipit loborti<br>ing reasons: Offensive Language, Other |
|                                                                      |                                                                                                    |
| Deleted on 11/21/2017                                                |                                                                                                    |
| Deleted on 11/21/2017<br>The care note was deleted due to the follow | ving reasons: Offensive Language, Other                                                                                                    |
| Additional Comments:                                                 | ving reasons: Offensive Language, Other<br>dipiscing elit, sed diam nonummy nibh euismod tincidunt ut                                                                                   |

# Flagging a Message/Care Note as Inappropriate

If you have received an inappropriate message and/or Care Note, you can flag it for review by the State Administrator. To flag a message or Care Note for review:

1. From the **Messages** or **Care Notes** section of the Narx Report, click the **Actions** dropdown and select **Flag as Inappropriate**.

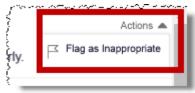

The Flag as Inappropriate window is displayed.

| ease share your reason for flagging this item as inappropriate. |               |
|-----------------------------------------------------------------|---------------|
| Offensive Language                                              |               |
| Sexual Content                                                  |               |
| Spam                                                            |               |
| Other                                                           |               |
| dditional Comments                                              |               |
|                                                                 |               |
|                                                                 |               |
|                                                                 |               |
|                                                                 |               |
|                                                                 | Cancel Submit |

- Select the reason you are flagging the message or Care Note as inappropriate. You
  may add any additional comments regarding your reason in the Additional
  Comments field. Note that if you select Other as the reason for flagging the message
  or Care Note, you must complete the Additional Comments field.
- 3. Click Submit.

The message or Care Note is flagged and sent to the State Administrator for review.